# Manuale Utente

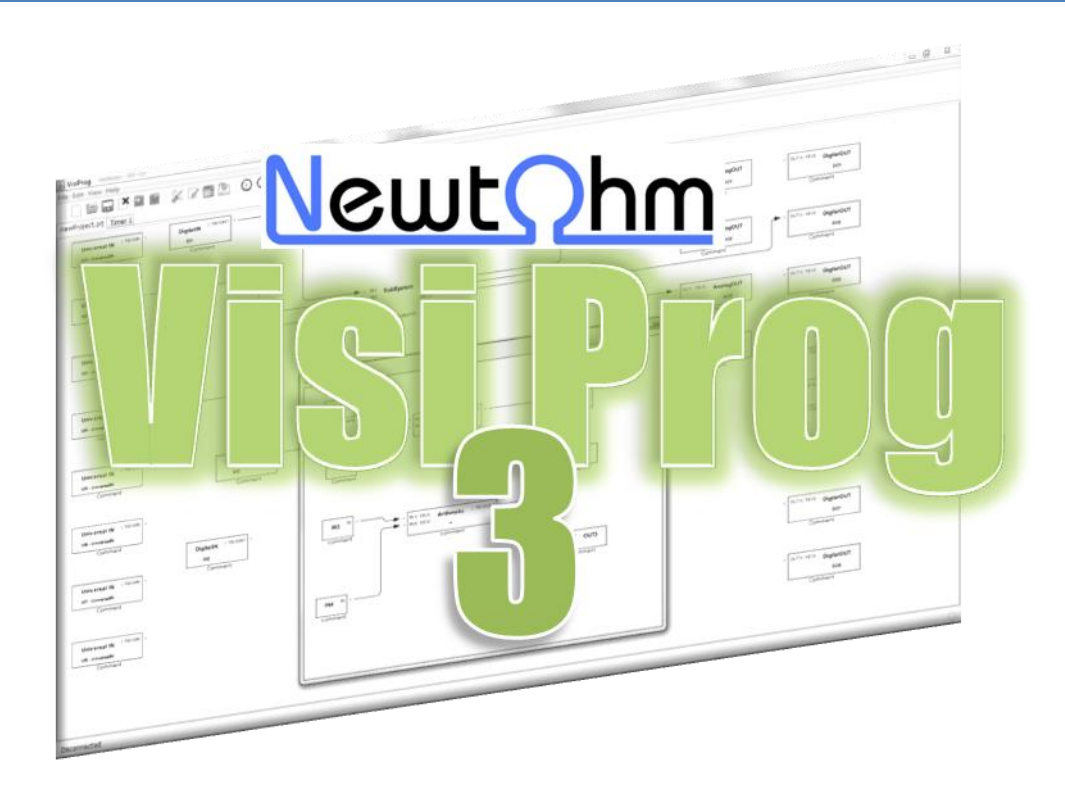

# **Manuale Utente**

Ed.1 Rev.0  $-$  5/09/13

Newtohm Srl – Viale Risorgimento 22 – Faenza (RA) – P.IVA 02180230399 Tel. 05461880010 – Fax 05461880013 – Email info@newtohm.it

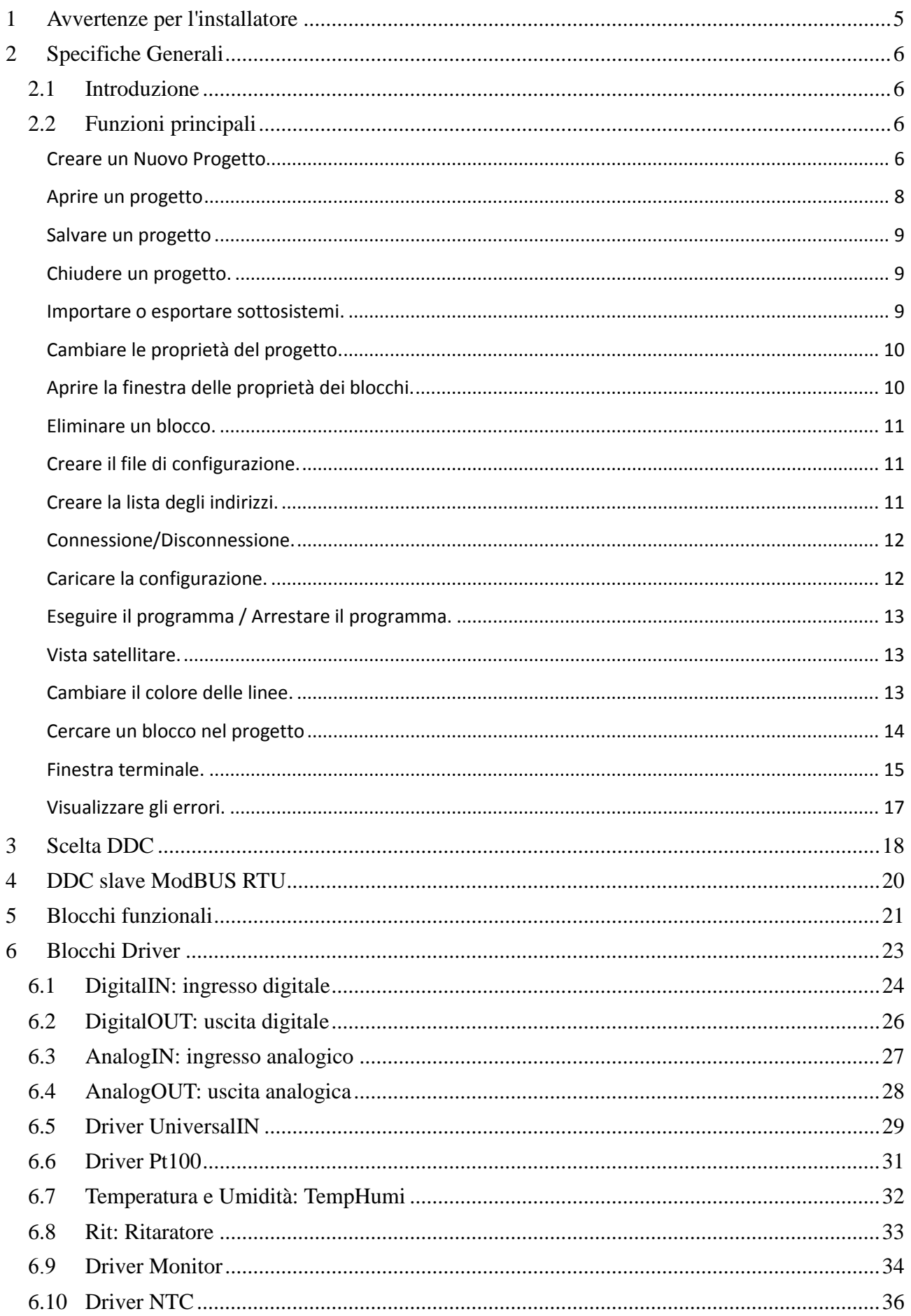

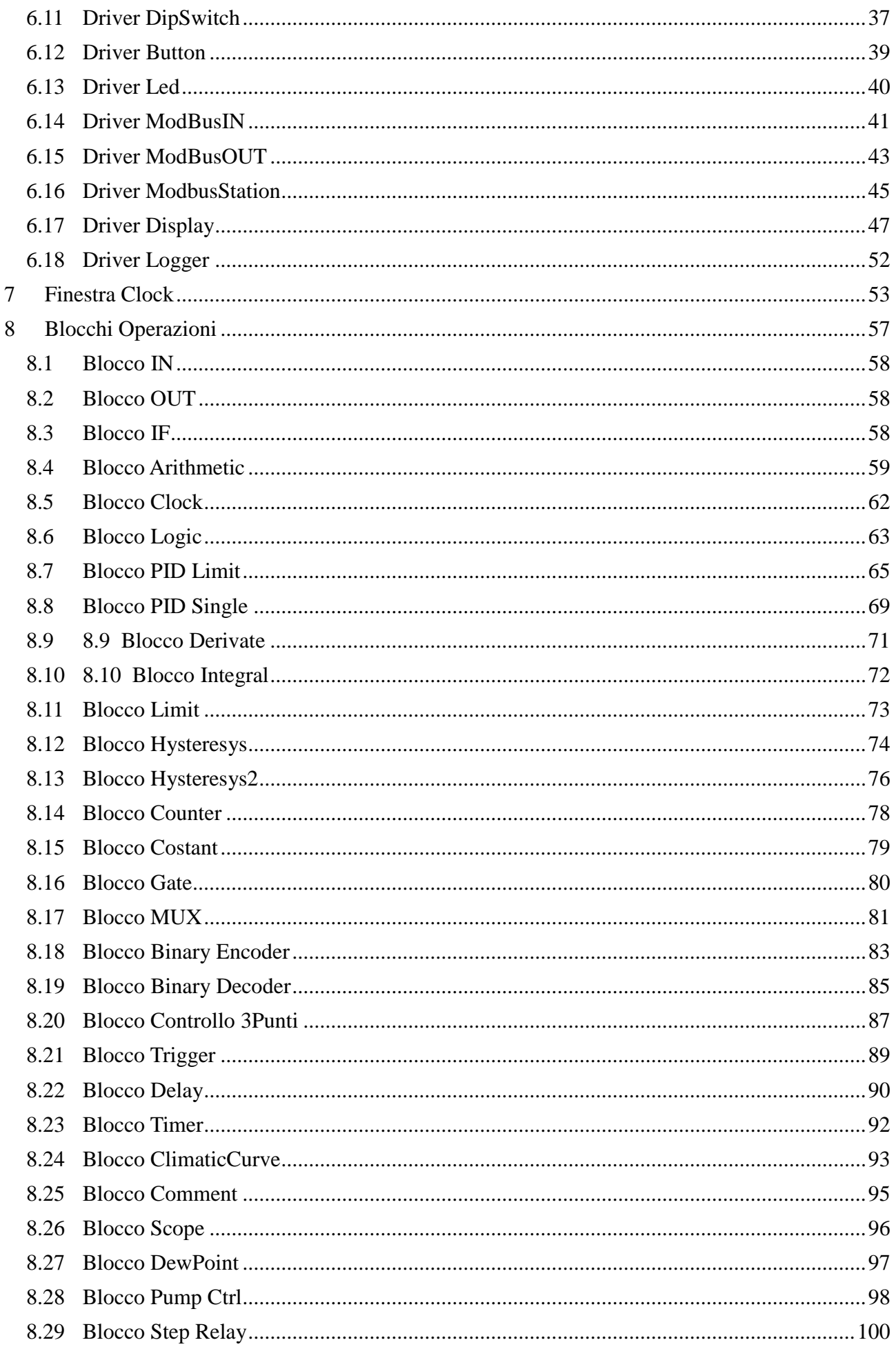

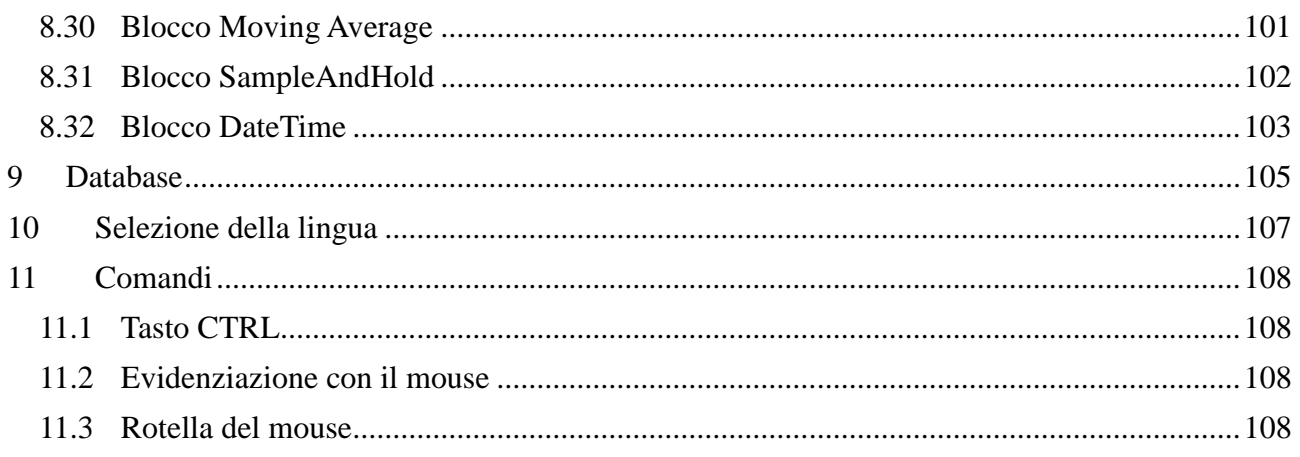

# <span id="page-4-0"></span>**1 AVVERTENZE PER L'INSTALLATORE**

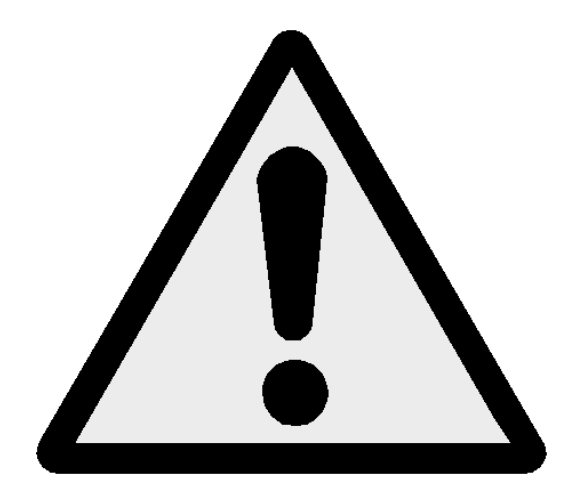

Leggere attentamente le avvertenze contenute nel seguente documento poiché forniscono importanti indicazioni riguardanti la sicurezza.

I regolatori DDC-mPID sono costruiti rispettando le più rigorose attenzioni qualitative e le tecniche dello stato dell'arte, questo tuttavia non garantisce che tutti gli aspetti del prodotto e del relativo software di programmazione corrispondano a tutte le specifiche dell'applicazione finale.

Il Cliente (costruttore, progettista, system integrator o installatore dell'equipaggiamento finale) si assume ogni responsabilità e rischio in merito all'installazione / programmazione / configurazione del prodotto per il raggiungimento dei risultati previsti.

Per l'eventuale assistenza rivolgersi solamente ad un centro di assistenza tecnica autorizzato da NewtOhm Srl.

Ogni prodotto composto di regolatore DDC e applicazione software sviluppata con VisiProg, in relazione al suo avanzato livello tecnologico, necessita di una fase di qualifica / configurazione / programmazione / commissioning affinché possa funzionare al meglio per l'applicazione specifica. L'assenza da parte dell'operatore di un'adeguata fase di studio può generare malfunzionamenti nei prodotti finali di cui NewtOhm Srl non potrà essere ritenuta responsabile.

# <span id="page-5-0"></span>**2 SPECIFICHE GENERALI**

#### **2.1 Introduzione**

<span id="page-5-1"></span>Quando è eseguito il programma, si apre una finestra vuota con la seguente intestazione che permette di iniziare la creazione di un nuovo progetto o richiamarne uno già sviluppato.

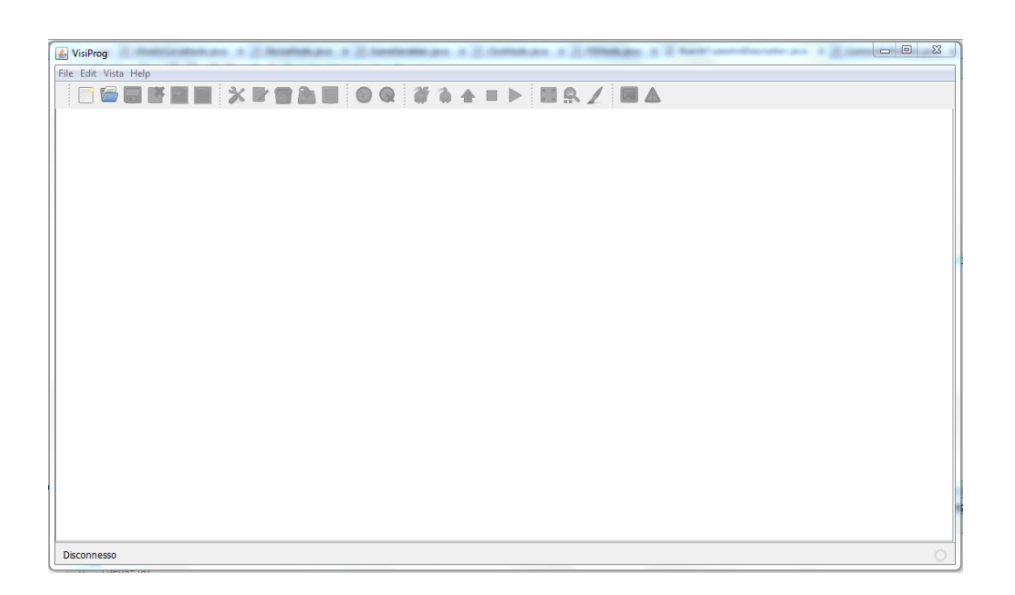

### **2.2 Funzioni principali**

<span id="page-5-2"></span>.

#### <span id="page-5-3"></span> **Creare un Nuovo Progetto**

È possibile aprire un nuovo progetto in vari modi: dal menu "File" scegliere "Nuovo progetto" oppure cliccare sull'icona. In entrambi i casi si apre l'apposita finestra per la creazione di un nuovo progetto.

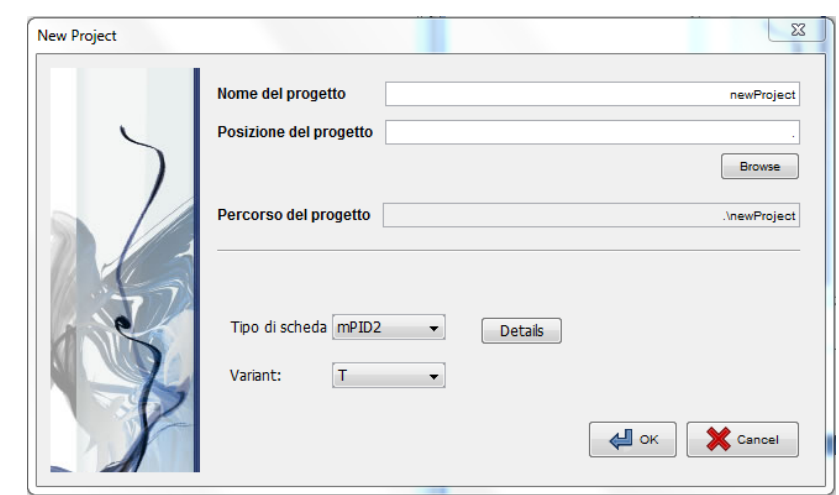

La finestra presenta quattro principali selezioni:

- **Nome del Progetto:** Serve per assegnare il nome al progetto, di default è newProject;
- **Posizione del progetto:** Serve per inserire il percorso sotto il quale salvare il nuovo progetto, il programma crea già automaticamente una sotto cartella con il nome del Progetto;
- **Percorso del progetto:** Visualizza il percorso completo del nuovo progetto;
- **Tipo DDC e variant:** Permette di selezionare il tipo di regolatore di cui si desidera svilupparne la logica. I dispositivi attualmente programmabili con VisiProg sono:
	- DDC-mPID9MX
	- DDC-mPID9ST
	- DDC-mPID6MX
	- DDC-mPID6ST
	- DDC-mPID2T
	- DDC-mPID2TH
	- DDC-mPID2TR
	- DDC-mPID2THR
	- DDC-mPID3ST
	- DDC-mPID3STH
	- DDC-mPID3ST NTC
	- DDC-mPID3STH NTC
	- DDC-mPID4DSP
	- DDC-mPID4ST

Si noti che il tipo di DDC imposta i seguenti limiti sul numero di blocchi inseribili all'interno di Visiprog:

- $\bullet$  DDC-mPID2,3,4 150 blocchi
- $\bullet$  DDC-mPID6,9 200 blocchi

**Poiché lo spazio occupato in memoria dai blocchi varia da blocco a blocco il numero di blocchi gestibili da ogni tipo di regolatore è dipendente dal programma realizzato.**

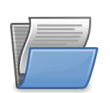

#### <span id="page-7-0"></span> **Aprire un progetto**

È possibile aprire un nuovo progetto già esistente in vari modi: dal menu "File" scegliere "Apri progetto" oppure cliccare sull'icona. In entrambi i casi si apre l'apposita finestra per il caricamento di un progetto.

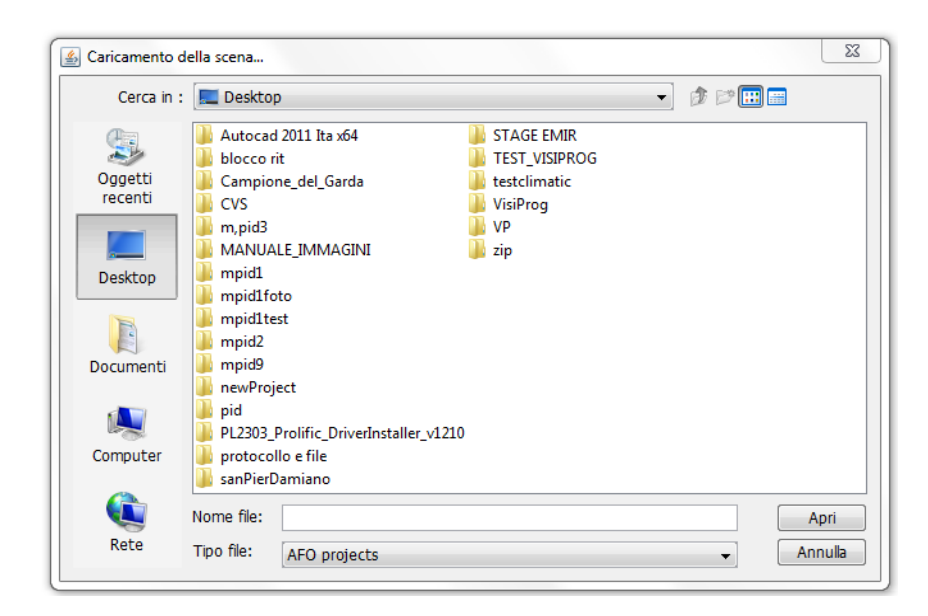

Selezionare il progetto che si desidera aprire e confermare premendo sul pulsante Apri.

Il programma a questo punto controlla la versione di Visiprog con cui il programma è stato creato. Se la versione in uso e quella del progetto coincidono, non ci sono problemi, mentre se la versione del progetto è antecedente a quella in uso, Visiprog, al termine dell'apertura del progetto, visualizzerà una finestra. Questa raccomanda di controllare che gli indirizzi e le impostazioni del progetto siano corretti.

Non è possibile aprire un progetto che sia stato creato con una versione di Visiprog successiva a quella in uso.

Nel caso in cui l'apertura di un vecchio progetto con il metodo descritto non sia possibile, si può cliccare sul menu "File" e scegliere "Importa un vecchio progetto".

In tal modo si apre una finestra analoga a quella precedente, in cui è possibile scegliere e aprire il progetto desiderato. Con questo metodo non è consigliato aprire un progetto creato con una versione analoga a quella in uso.

#### <span id="page-8-0"></span> **Salvare un progetto**

È possibile salvare un progetto cliccando sull'icona o andando nel menu "File" e selezionare "Salva il progetto". Il progetto sarà salvato con il nome e nella directory della sua creazione.

E' possibile anche compiere il salvataggio del progetto e dei sottosistemi mediante il menù "File" e scegliere "Salva come.."*.* In questo modo è possibile il salvataggio di un progetto senza modificare l'eventuale file esistente del progetto in corso di sviluppo.

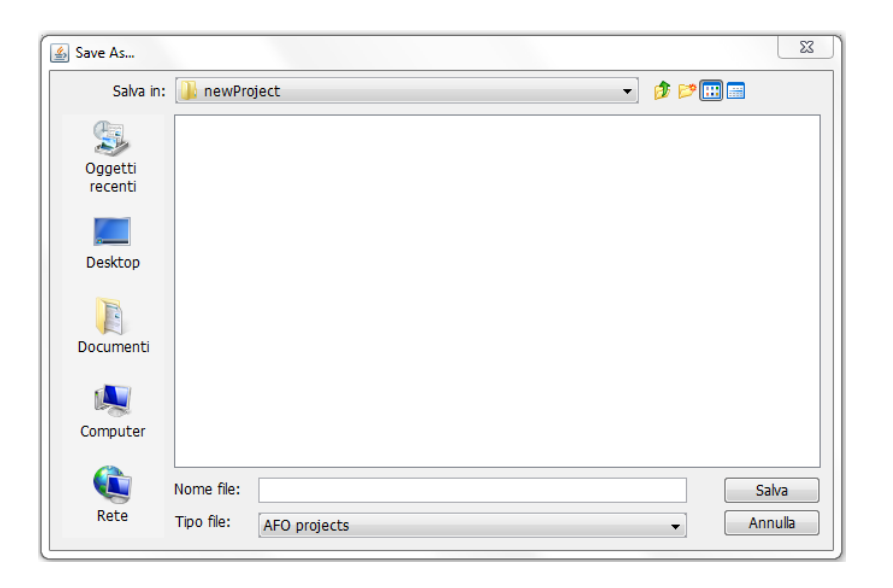

# <span id="page-8-1"></span>**Chiudere un progetto.**

È possibile chiudere un progetto cliccando sull'apposita icona o selezionando "Chiudi progetto nel menu "File". Nel caso in cui il progetto presenta delle modifiche che non sono state salvate, il programma chiederà se si desidera salvare i cambiamenti apportati.

<span id="page-8-2"></span>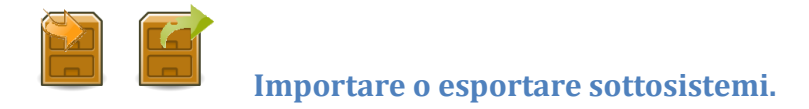

Le icone o la selezione nel menu "File" di "Importa un sottosistema" o "Esporta un sottosistema" permettono rispettivamente di importare un sottosistema creato in prec edenza ed esportarlo per un utilizzo in nuovo progetto. Nel primo caso si apre una fin estra in cui è possibile aprire il sottosistema che si desidera, nel secondo caso si apre una finestra in cui scegliere nome e directory del sottosistema da salvare.

Attenzione: Quando si esporta un sottosistema, sono creati tanti file quanti sono i so ttosistemi presenti all'interno del sottosistema stesso. Per questo motivo si consiglia di esportare sempre un sottosistema in una cartella apposita.

<span id="page-9-0"></span>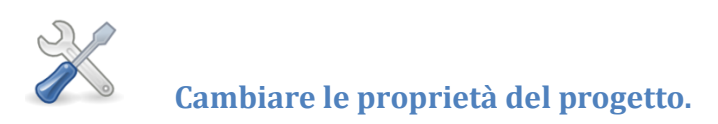

Il pulsante o la selezione nel menu "Edit" di "Proprietà del progetto" consentono di agire sulle principali modalità di programmazione dei regolatori attraverso l'apposita finestra (immagine seguente).

Il riquadro **Upload Port** consente di selezionare la porta seriale COM alla quale è connesso il regolatore o definire l'indirizzo IP al quale è possibile connettersi.

Il riquadro **System** consente di selezionare ulteriori funzionalità di programmazione e supervisione del regolatore (le funzionalità saranno rilasciate con la versione del firmware 2011).

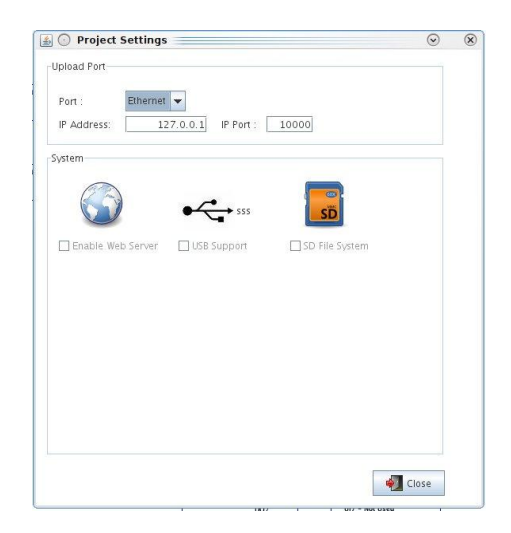

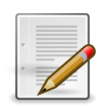

<span id="page-9-1"></span> **Aprire la finestra delle proprietà dei blocchi.**

Il pulsante può essere utilizzato, in alternativa al doppio click del mouse, per accedere alla finestra proprietà di un blocco driver o funzionale.

Qualora fosse selezionato un blocco *sottosistema*, attraverso il medesimo pulsante, si potrà accedere alla finestra di programmazione della relativa logica di programma.

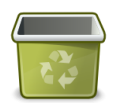

<span id="page-10-0"></span> **Eliminare un blocco.**

Il pulsante consente di eliminare un blocco inserito nel programma. Questa operazione non è possibile per i blocchi driver inseriti automaticamente da VisiProg.

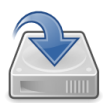

<span id="page-10-1"></span> **Creare il file di configurazione.**

Il pulsante consente la creazione del file di configurazione e programmazione della logica senza il download sul controller. Questa operazione è eseguita automaticamente anche alla pressione del pulsante Upload (riferirsi all'opportuno paragrafo). Al termine della creazione il file viene visualizzato in un'apposita finestra.

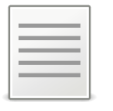

<span id="page-10-2"></span> **Creare la lista degli indirizzi.**

Il pulsante consente di creare un file di estensione *.CVS* con tutta la descrizione degli indirizzi del progetto, sia nel formato implicito di VisiProg sia nel formato d'importazione Movicon (selezionare l'apposita check box).

VisiProg

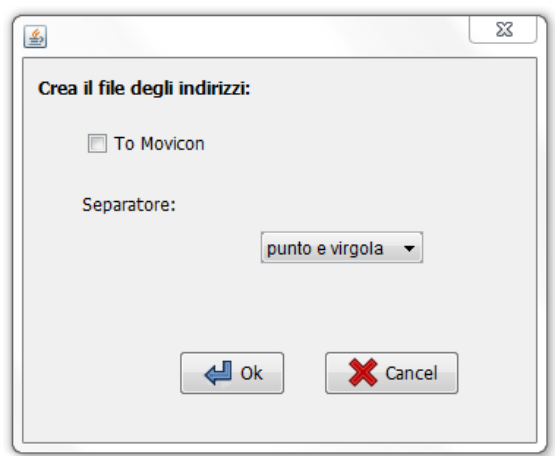

E' possibile indicare il tipo di separatore dei campi da utilizzare per l'esportazione (n on disponibile per il formato standard di Movicon).

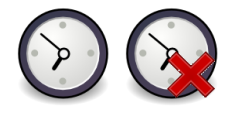

**Aggiungere o eliminare un clock**.

I pulsanti o la scelta nel menu "Edit" di "Aggiungi clock" o "Elimina Clock" consentono rispettivamente di aggiungere o eliminare un Clock al progetto.

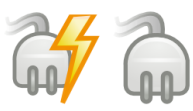

<span id="page-11-0"></span> **Connessione/Disconnessione.**

I pulsanti consentono rispettivamente di connettersi o scollegarsi al regolatore che si intende programmare.

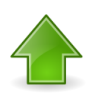

<span id="page-11-1"></span> **Caricare la configurazione.**

Il pulsante consente di caricare a bordo del DDC la logica di regolazione progettata. Si evidenzia come se fosse già presente a bordo del dispositivo una logica differente, un messaggio avviserà l'utente prima di compiere l'upload.

# <span id="page-12-0"></span>**Eseguire il programma / Arrestare il programma.**

I pulsanti consentono rispettivamente di fermare e avviare il programma a bordo del regolatore DDC.

NOTA: I pulsanti sono entrambi inibiti al funzionamento se VisiProg non è connesso ad un dispositivo DDC.

#### **Fermare Acquisizione Dati / Iniziare ad acquisire i dati**

I pulsanti riflettono lo stato dell'acquisizione dati dal campo da parte di Visiprog e consentono di cambiare tale stato.

NOTA: I pulsanti sono entrambi inibiti al funzionamento se VisiProg non è connesso ad un dispositivo DDC.

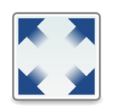

#### <span id="page-12-1"></span> **Vista satellitare.**

Il pulsante o la selezione dal menu "Vista" di "Satellite"consente di aprire una finestra di navigazione generale nel progetto, in quanto se la logica disegnata è notevolmente ampia, è più facile spostarsi al suo interno. Il rettangolo di colore grigio rappresenta la porzione di diagramma visualizzabile nel monitor a disposizione, muovendolo con il mouse è possibile variare la vista nella finestra di programmazione attiva.

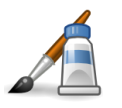

<span id="page-12-2"></span> **Cambiare il colore delle linee.**

Il pulsante o la selezione nel menu "Edit" di "Colore delle frecce" consente di intervenire sul colore delle connessioni filari. Alla pressione del pulsante si apre una finestra con tre sottopagine di scelta: Colori campione, HSB e RGB.

NOTA: La medesima funzione è richiamabile attraverso la tendina che appare alla pre ssione del tasto destro del mouse sulla connessione che si desidera variarne il colore.

VisiProg

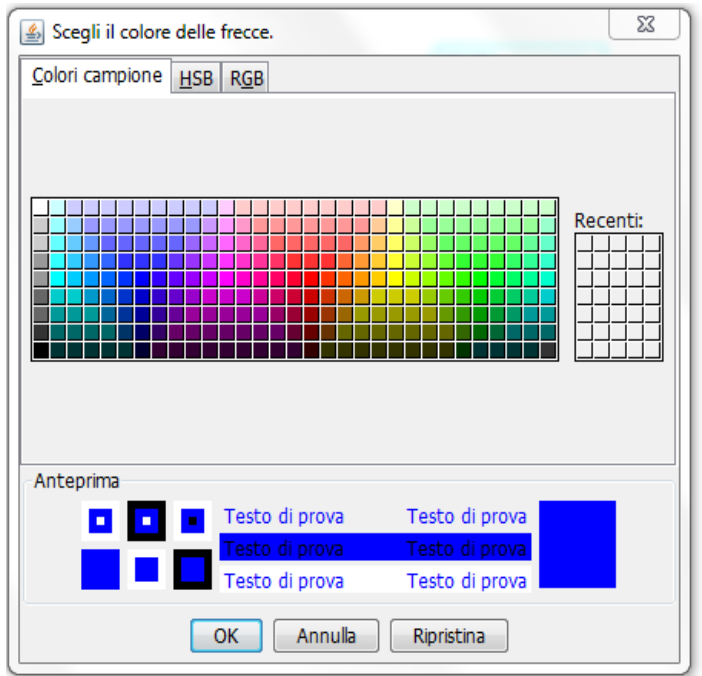

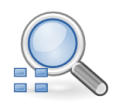

#### <span id="page-13-0"></span> **Cercare un blocco nel progetto**

Attraverso questa icona è possibile aprire una finestra di dialogo che consente di ricercare un blocco all'interno del progetto. E' possibile ricercare il blocco attraverso il suo indirizzo base oppure attraverso il commento o parte di esso.

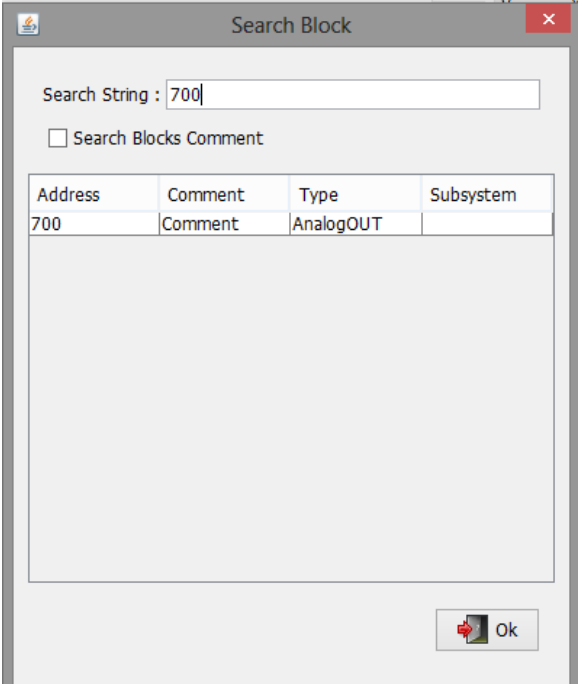

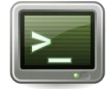

<span id="page-14-0"></span> **Finestra terminale.**

La pressione del pulsante consente l'apertura della finestra Console:

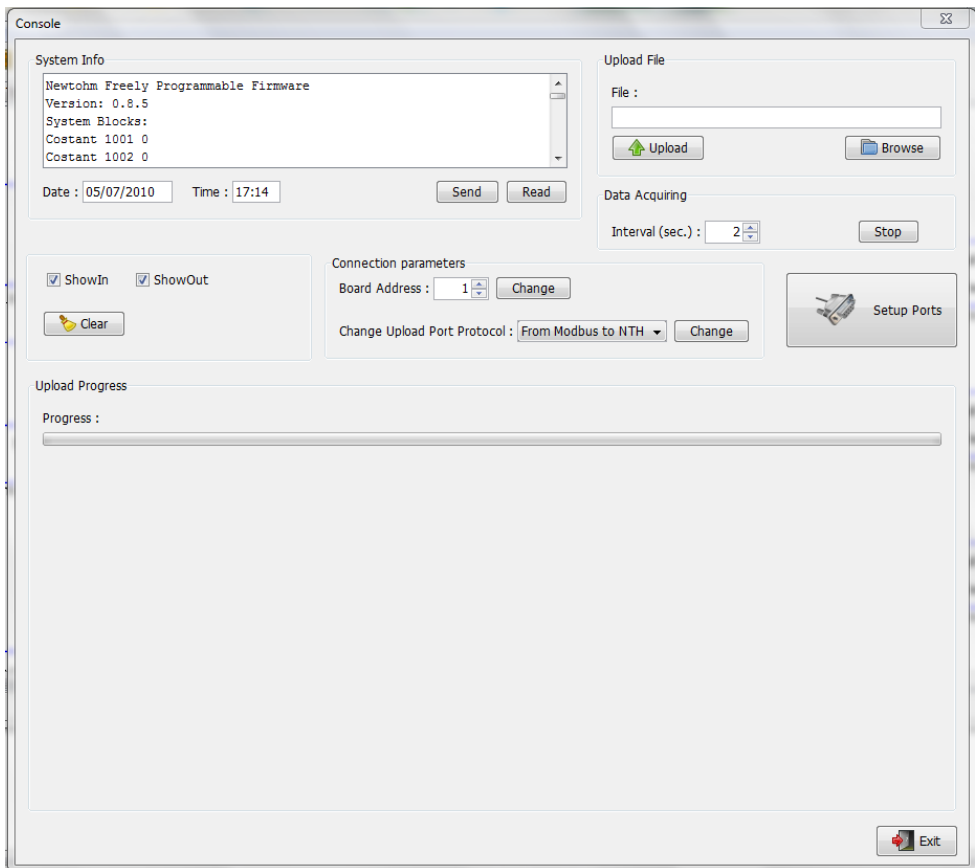

Essa è costituita dalle seguenti parti:

**System Info**: Situata in alto a sinistra, riporta le principali informazioni di controllo di VisiProg e la data e ora dell'elaboratore in uso. La pressione dei pulsanti *Send* e *Get* consente rispettivamente di trasferire o leggere dal regolatore DDC connesso, la situazione del suo orologio interno (se presente).

**Upload File:** Consente di ricercare il file di programma che si desidera scaricare sul regolatore (pulsante *Browser*) per compiere l'upload sul DDC (pulsante Upload).

**Data Acquiring**: Consente di fermare o avviare il programma caricato a bordo del controller e variare la velocità di acquisizione dei dati dal regolatore verso VisiProg.

**General Functions**: In questa sezione sono presenti alcuni checkbox che consentono di cancellare la finestra del System Info (*Clear*) e abilitare/disabilitare la visualizzazione dei messaggi scambiati dal DDC con VisiProg (*ShowIn* / *ShowOut*);

**Connection parameters:** Consente di cambiare l'indirizzo alla scheda o il protocollo per l'upload sulla porta selezionata;

**Upload progress**: barra che mostra lo stato di avanzamento dell'esecuzione dell'upload;

**Exit**: pulsante per chiudere la finestra Console;

**Setup port**: pulsante che consente di aprire la finestra di programmazione dei bus di campo a bordo del regolatore DDC.

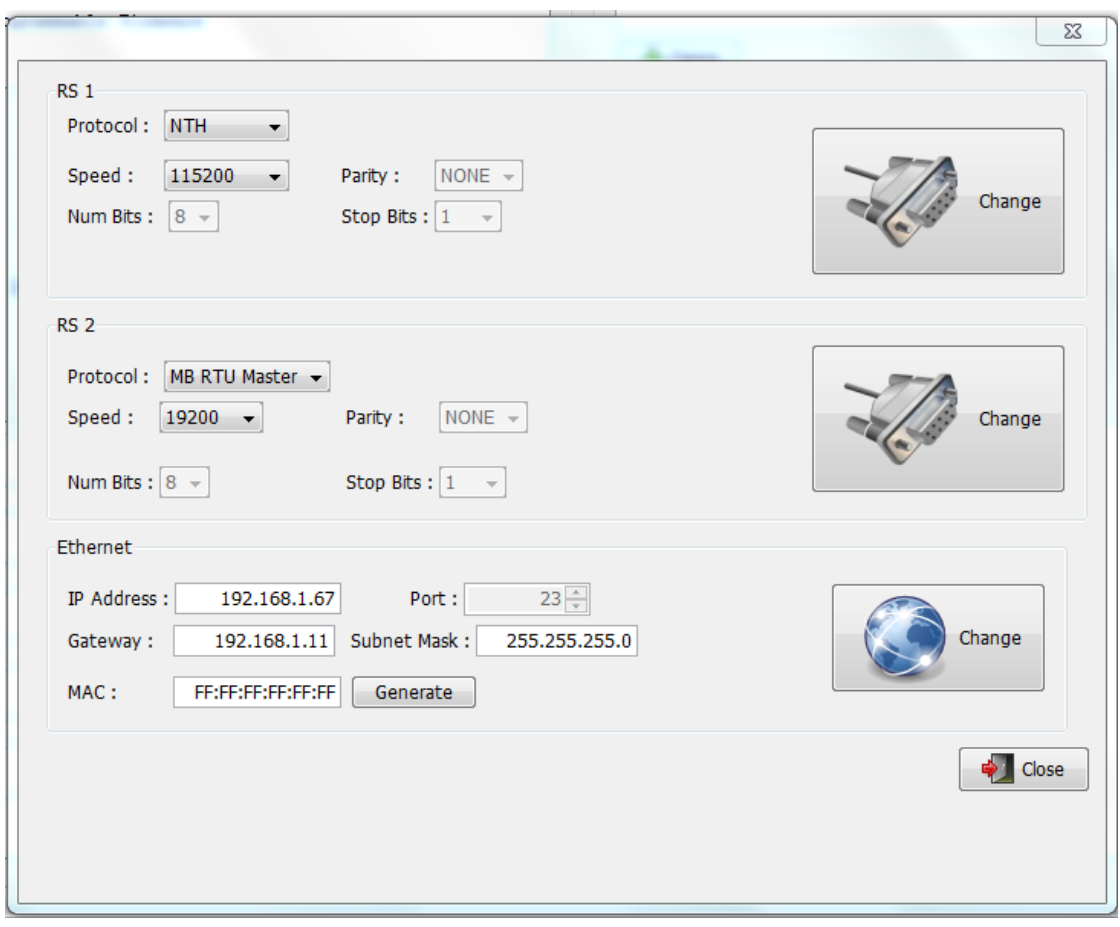

Essa è suddivisa in più parti secondo le funzionalità del DDC selezionato, complessiv amente:

RS 1: impostazioni della porta seriale principale;

RS 2: impostazioni della porta seriale ausiliaria (ove presente);

RS 3: impostazioni della porta seriale ausiliaria (ove presente);

Ethernet: impostazioni della porta Ethernet TCP/IP (ove presente).

Ogni porta presenta un pulsante che invia la configurazione scelta al dispositi vo, mentre il pulsante Close permette solo di richiudere la finestra Console.

La finestra Console, durante l'uso, presenta le porte che possiede il dispositivo.

# <span id="page-16-0"></span> **Visualizzare gli errori.**

Il pulsante apre la finestra della visualizzazione degli errori.

Essa è costituita anche da due pulsanti:

Clear: pulisce la finestra dai messaggi;

Exit: chiude la finestra e interrompe la visualizzazione dei messaggi.

NOTA: La finestra permette la visualizzazione dei messaggi di errore dal momento di apertura della stessa fino alla sua chiusura, non vi è storicizzazione delle informazioni.

# <span id="page-17-0"></span>**3** SCELTA DDC

Quando si crea un nuovo progetto si può scegliere il tipo di DDC utilizzato.

Ogni DDC-mPID ha una configurazione di ingressi e uscite che lo contraddistinguono (vedi schede tecniche di prodotto), pertanto la selezione di un tipo comporta che all'apertura di un nuovo progetto saranno fruibili esclusivamente i blocchi driver disponibili per quel determinato regolatore.

Nella tabella seguente sono riassunti gli ingressi e le uscite disponibili per ogni regolatore.

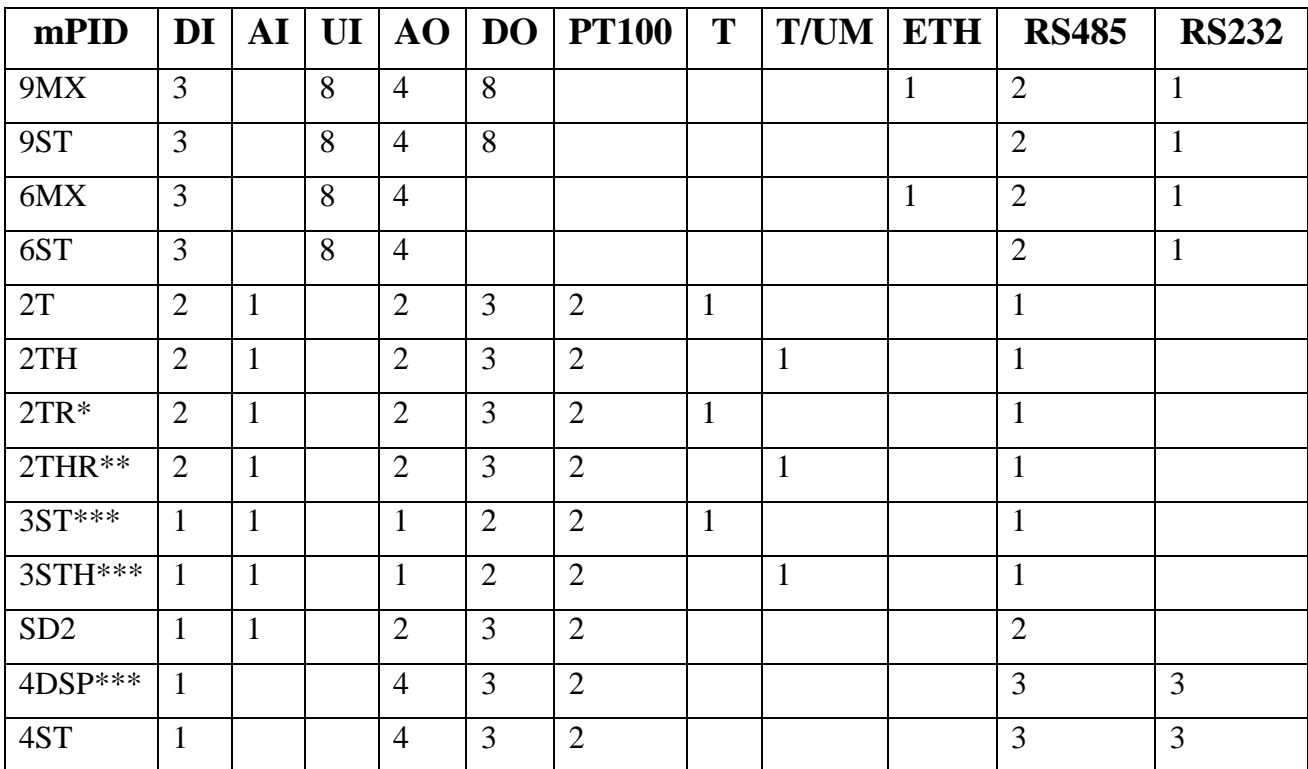

\*Stesso modello della versione T ma con ritaratore di temperatura

\*\* Stesso modello della versione TH ma con ritaratore di temperatura

\*\*\* Con display integrato da incasso

Legenda:

- DI Ingresso digitale per contatti privi di potenziale
- AI Ingresso analogico 0-10V
- UI Ingresso universale configurabile come:
	- o On/Off
	- $O 10V$
	- o PT100
	- o NTC
- o 4-20 mA
- AO Uscita analogica 0-10V
- DO Uscita digitale (fare riferimento alle schede tecniche del DDC per le specifiche)
- PT100 Ingresso per sonda PT100
- T Sonda di temperatura a bordo scheda
- T/UM Sonda di temperatura umidità integrata
- RS485/RS232 tipologia porte di comunicazione RS485

# <span id="page-19-0"></span>**4 DDC SLAVE MODBUS RTU**

Tutti i regolatori DDC sono interrogabili anche via MODBUS RTU, IP o seriale, una volta configurati attraverso Visiprog. Tutti i blocchi funzionali sono interrogabili attraverso il protocollo MO-DBUS, una volta configurati opportunamente. Nei capitoli dedicati ai blocchi sono riportati anche gli indirizzi MODBUS a cui ciascun blocco risponde. Le funzioni implementate sono :

0x03 – Read Holding Register limitata ad 1 registro alla volta per i firmware precedenti alla versione 1.4

0x06 – Write Single register

Per uniformità tutti i valori interni di Visiprog riferibili agli ingressi/uscite o a parametri dei blocchi sono scalati attraverso la seguente formula :

 $REG = (Val * 10)$ 

Dove:

REG – E' il registro che viene scambiato via modbus

Val – è il valore da scambiare

I dati nei registri si intendono sempre come interi con segno.

A partire dalla versione 1.4 del firmware sono disponibili i seguenti registri generali, ovvero non direttamente riferibili ad un particolare blocco:

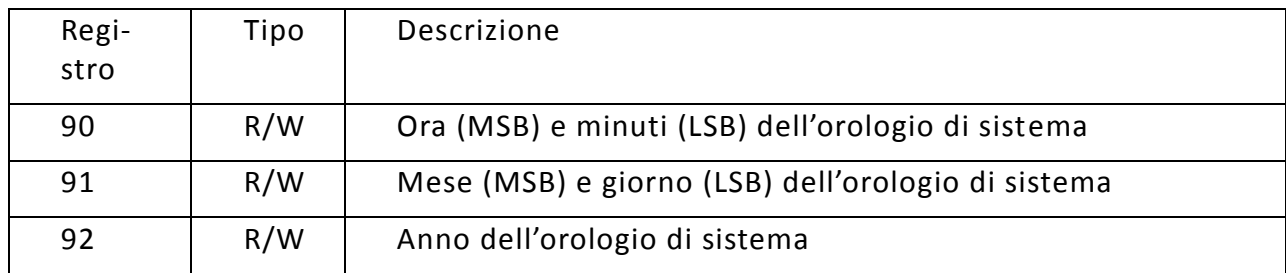

Si noti che questi registri forniscono una lettura coerente unicamente per i regolatori dotati di orologio interno.

# <span id="page-20-0"></span>**5 BLOCCHI FUNZIONALI**

I blocchi funzionali sono gli elementi fondamentali per lo sviluppo della logica di programma, essi rappresentano i nuclei funzionali della logica di programma e sono tra di essi connessi mediante connessioni filari. La seguente immagine mostra come esempio l'icona dell'operatore logico IF, uno dei blocchi funzionali disponibili.

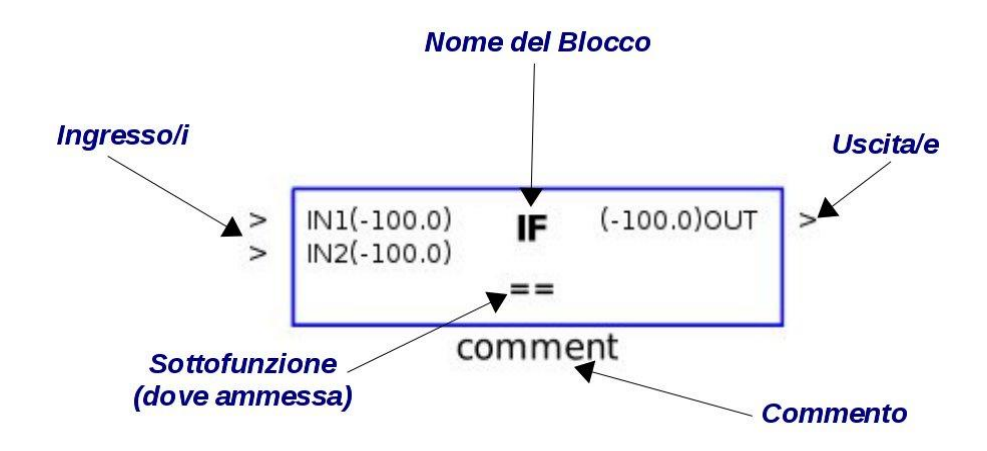

L'inserimento di un blocco avviene mediante click destro del mouse sullo sfondo della finestra di programmazione. La finestra di selezione che si apre consente la selezione del nucleo funzionale desiderato.

Esso è costituito da:

**Nome del Blocco**: Riporta il nome del blocco, conferendogli quindi la modalità di funzionamento;

**Ingresso/i**: A seconda del blocco inserito, vi possono essere uno o più ingressi. Tra parentesi è riportato il valore dell'ingresso se in debug. Se vi è il valore -100 vuol dire che vi è un errore nell'acquisizione dell'ingresso;

**Uscita/e**: A seconda del blocco inserito, vi posso essere uno o più uscite. Tra parentesi è riportato il valore dell'uscita se in debug. Se vi è il valore -100 vuol dire che è presente un errore sul valore trasmesso;

**Sottofunzione**: Nel caso in cui il blocco inserito abbia sottofunzioni, esso è visualizzato in questa sezione;

**Commento**: E' posto sotto il blocco e serve per inserire un commento per poter meglio evidenziare la funzione del blocco facendo doppio click con il tasto sinistro del mouse.

Per collegare fra loro i vari blocchi occorre mantenere premuto il tasto **CTRL**, portarsi con il mouse sul terminale '>' a destra del blocco funzionale, premendo il tasto sinistro del mouse trascinare la connessione fino al terminale '>', a sinistra del blocco di destinazione.

**NOTA**: Il programma controlla la validità delle connessioni ed in caso di errore, al rilascio del pulsante del mouse, la connessione si elimina.

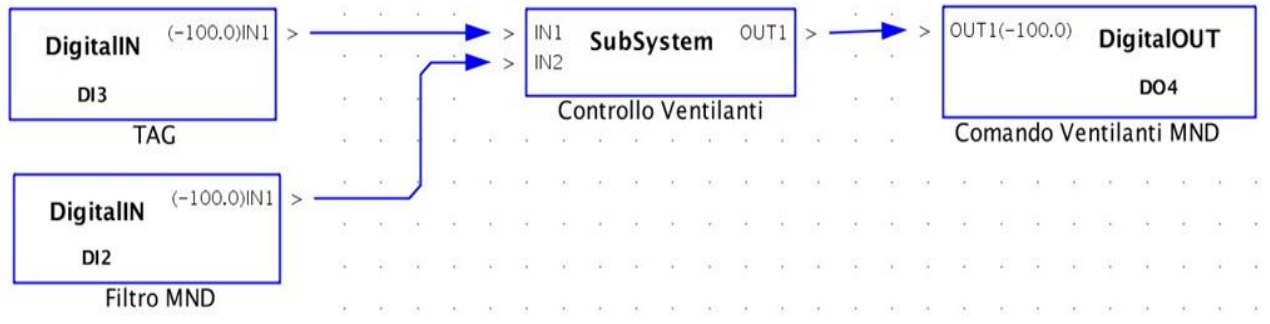

I blocchi del software sono suddivisi nelle seguenti sotto categorie:

**Blocchi driver** – rappresentano l'hardware fisico sul campo e dipendono principalmente dal tipo di controller in uso;

**Blocchi sottosistemi** – racchiudono le logiche di programmazione;

**Blocchi operazioni sottosistemi** – rappresentano le funzioni logiche inseribili.

**NOTA**: I Blocchi driver sono già presenti nel progetto vergine e dipendono dalla tipologia di controller che si desidera programmare. Gli unici blocchi che si possono aggiungere quelli legati all'interrogazione di apparecchiature slave ModBUS.

**NOTA**: Nella pagina principale dell'ambiente di programmazione **è possibile inserire un solo sottosistema**. Attraverso un doppio click sul blocco sottosistema è possibile visualizzare le logiche contenute al suo interno e modificarle inserendo nuovi blocchi o sottosistemi.

E' possibile creare logiche modulari e flessibili attraverso il salvataggio del sottosist ema; infatti, mediante il comando "**Importa sottosistema**", sarà in seguito possibile richiamarli a discrezione dell'operatore. Una volta creato e salvato un sottosistema è possibile importarlo, con la stessa tecnica di inserimento, ma selezionando "Importa sottosistema".

**NOTA**: Tutte le variabili trattate dal programma sono di tipo float, anche gli ingressi e uscite digitali vengono da VisiProg trattati internamente in questo formato.

**NOTA**: A tutti i blocchi, driver e funzionali, quando vengono creati, viene assegnato un indirizzo. Questo può però essere modificato dall'utente dentro la finestra delle proprietà. Nel caso in cui l'indirizzo inserito sia già in uso, compare una scritta nella finestra delle proprietà che avvisa di ciò e non è possibile uscire fino a che non sia inserito un indirizzo valido.

Nei seguenti capitoli saranno elencati i blocchi funzionali utilizzabili per comporre la logica di programma.

### <span id="page-22-0"></span>**6** BLOCCHI DRIVER

Questi blocchi presenti nella schermata principale dell'ambiente di sviluppo, sono automaticamente inseriti nel momento in cui si crea un nuovo progetto e l'operatore seleziona il tipo di controller.

Nel dettaglio essi sono:

**Driver DigitalIN**: Driver degli ingressi digitali.

**Driver DigitaleOUT**: Driver delle uscite digitali.

**Driver UniversalIN**: Driver degli ingressi universali.

**Driver Pt100:** Driver per ingresso sonda di temperatura Pt100.

**Driver AnalogIN:** Driver degli ingressi analogici (0-10V).

**Driver AnalogOUT:** Driver delle uscite analogiche (0-10V).

**Driver RIT:** Driver dell'ingresso ritaratore.

**Driver Monitor:** Driver del monitor del dispositivo.

**Driver NTC:** Driver per ingresso sonda di temperatura NTC.

**Driver DipSwitch:** Driver per lo stato degli interruttori del dip-switch integrato.

**Driver TempHumi:** Driver del sensore temperatura-umidità integrato.

**Driver Button:** Driver del pulsante presente sulla scheda.

**Driver Led:** Driver del led presente sulla scheda.

**NOTA**: I regolatori sono dotati di linee RS485, pertanto è possibile condividere informazioni da apparecchiature tipo *slave* attraverso i seguenti blocchi driver:

**Driver ModBusIN:** Driver per lettura dati da dispositivi ModBUS RTU RS485.

**Driver ModBusOUT:** Driver per la scrittura dati su dispositivi ModBUS RTU RS485.

**Driver ModbusStation:** Driver per la scrittura e lettura di dati su dispositivi ModBUS RTU 485 attraverso una porta seriale.

**Logger:** Driver per il data logger dei dati del dispositivo.

#### <span id="page-23-0"></span>**6.1 DigitalIN: ingresso digitale**

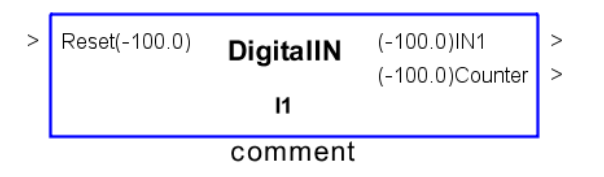

Consente di leggere lo stato logico di un ingresso digitale del regolatore. E' possibile modificare la stringa di commento.

L'uscita counter, presente unicamente nei regolatori DDC-mPID9 e DDC-mPID6, consente di contare il numero di volte in cui l'ingresso è passato da 0 ad 1.

L'ingresso Reset, presente unicamente nei regolatori DDC-mPID9 e DDC-mPID6, consente di riportare a 0 il valore del conteggio.

A partire dal firmware 3.2.0 e unicamente per i regolatori DDC-mPID9 e DDC-mPID6 è possibile memorizzare il valore del conteggio attuale all'interno della RAM batterizzata del dispositivo spuntando il flag "Persistent Data". Si tenga presente che **il valore del conteggio è mantenuto attraverso la batteria tampone** in caso di mancanza di tensione e che la stessa ha una autonomia di circa 2 anni. Una volta rimossa la batteria in caso di mancanza di tensione il valore memorizzato sarà perso.

Il blocco è presente per i dispositivi: mPID9MX, mPID9ST, mPID6MX, mPID6ST, mPID2T, mPID2TH, mPID2TR, mPID2THR, mPID3ST, mPID3STH.

#### **Proprietà del blocco**

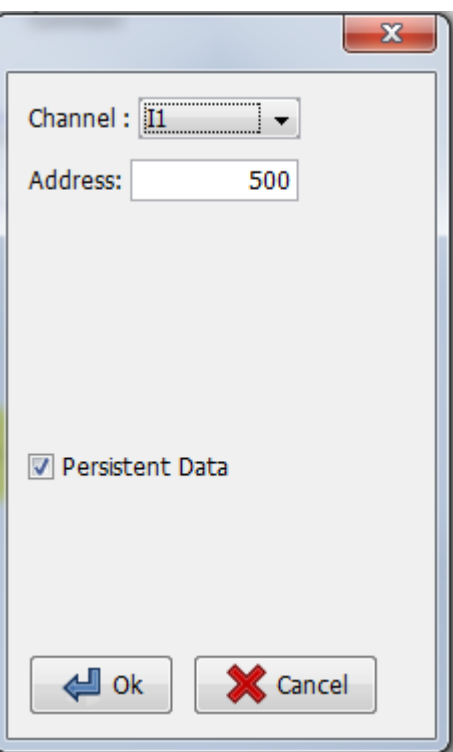

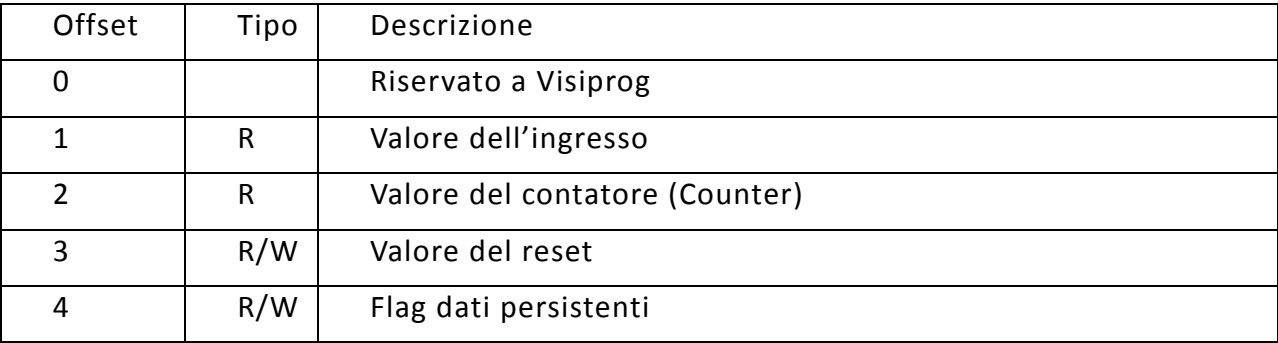

#### <span id="page-25-0"></span>**6.2 DigitalOUT: uscita digitale**

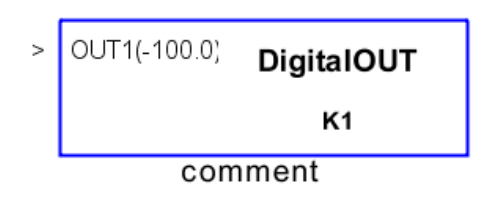

Questo blocco driver consente di assegnare uno stato logico a un'uscita digitale del regolatore. E' possibile modificare la stringa di commento e lo stato logico attraverso la finestra delle proprietà.

Nelle proprietà è possibile impostare il funzionamento manuale dell'uscita per cui si può forzare il valore di uscita del blocco indipendentemente dalla logica a monte.

Il blocco è presente per i dispositivi: mPID9MX, mPID9ST, mPID2T, mPID2TH, mPID2TR, mPID2THR, mPID3ST, mPID3STH.

#### **Proprietà del blocco**

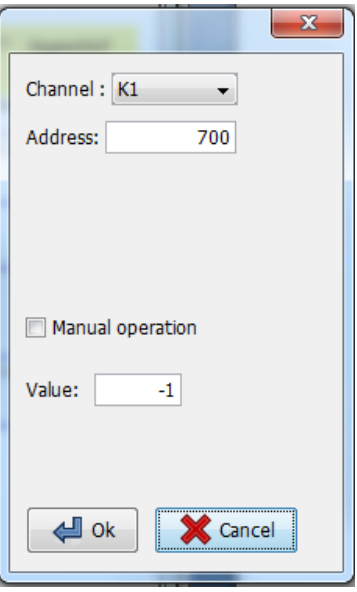

La checkbox **Manual Operation** consente, mentre si è connessi alla scheda, di forzare manualmente il valore dell'uscita digitale attraverso il campo **Value**. Si noti che un valore qualsiasi diverso da 0 farà chiudere il rele' di uscita.

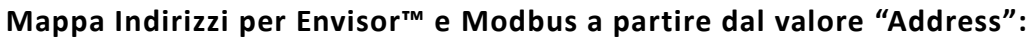

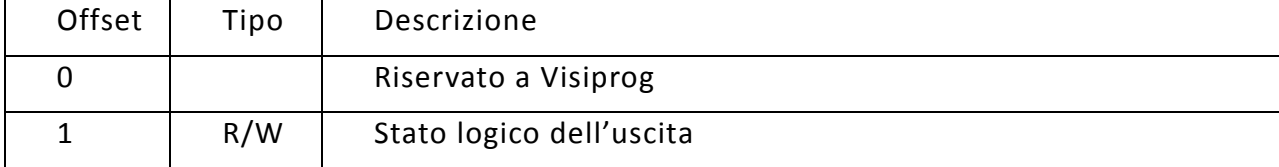

<span id="page-26-0"></span>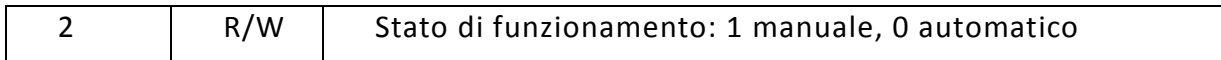

#### **6.3 AnalogIN: ingresso analogico**

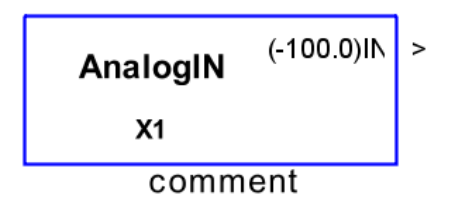

Questo blocco driver consente di leggere il valore di un ingresso analogico. E' possibile modificare la stringa di commento e adattare il condizionamento dell'ingresso tra un valore minimo e uno massimo, in tal modo è possibile associare il valore di tensione/corrente letto dal DDC il valore della grandezza fisica misurata da utilizzare nella logica di regolazione.

La finestra delle proprietà contiene due campi: Min Output e Max Output. Questi co nsentono di scalare entro due valori scelti l'ingresso modulante.

Il blocco è presente per i dispositivi: mPID2T, mPID2TH, mPID2TR, mPID2THR, mPID3ST, mPID3STH, mPID4 ST, mPID4 DISP.

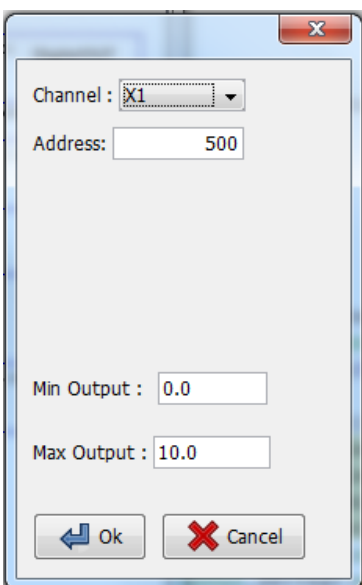

#### **Proprietà del blocco**

I valori **Min Output** e **Max Output** consentono di mettere in scala il valore acquisito dal blocco per adattarsi alla grandezza acquisita.

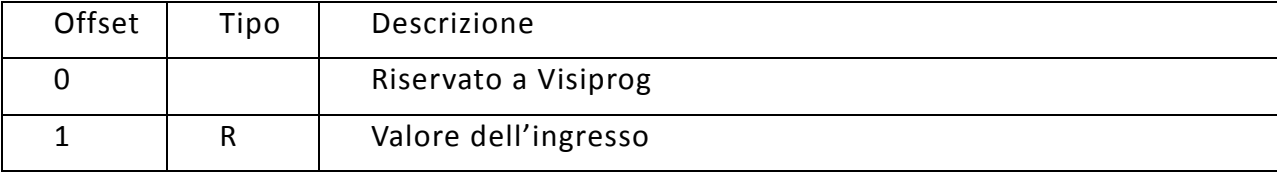

#### <span id="page-27-0"></span>**6.4 AnalogOUT: uscita analogica**

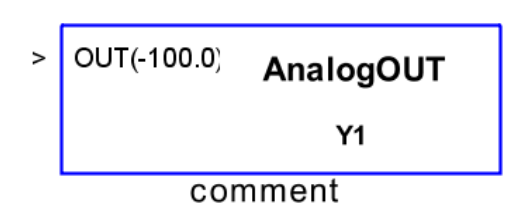

Questo blocco driver consente di assegnare un valore ad un'uscita modulante. E' po ssibile modificare la stringa di commento ed il valore assegnato (il valore è accettato tra 0.0 e 10.0).

Nelle proprietà è possibile impostare il funzionamento manuale dell'uscita per cui si può forzare il valore di uscita del blocco indipendentemente dalla logica a monte.

Il blocco è presente per i dispositivi: mPID9MX, mPID9ST, mPID6MX, mPID6ST, mPID1CO, mPID1CH, mPID2T, mPID2TH, mPID2TR, mPID2THR, mPID3ST, mPID3STH.

#### **Proprietà del blocco**

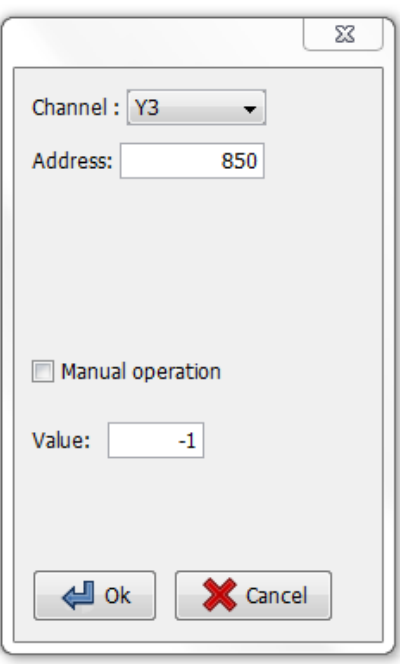

La checkbox **Manual Operation** consente, mentre si è connessi alla scheda, di forzare manualmente il valore dell'uscita digitale attraverso il campo **Value**. Si noti che un valore qualsiasi diverso da 0 farà chiudere il rele' di uscita.

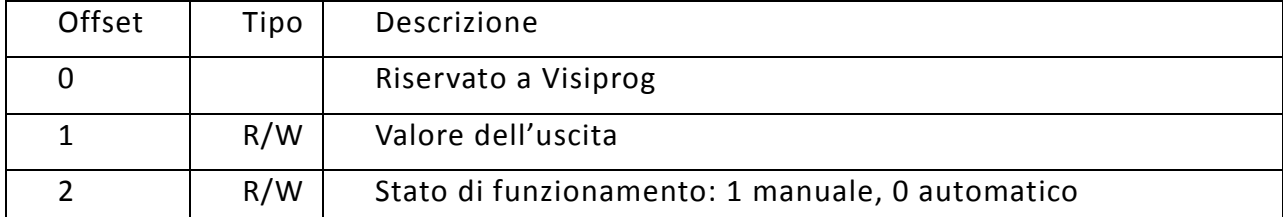

#### <span id="page-28-0"></span>**6.5 Driver UniversalIN**

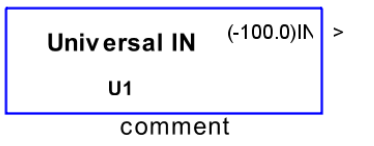

Questo blocco driver consente di leggere il valore di un ingresso del DDC di tipo *universale*. Questi ingressi consentono di adattarsi al tipo di grandezza fisica da misurare, senza operare sul regolatore mediante Jumper.

E' possibile modificare la stringa di commento e dalla finestra delle proprietà indicare al regolatore la tipologia di segnale che deve esse condizionata su quell'ingresso:

**Not Used:** indica che l'ingresso non è utilizzato;

**PT100:** indica che l'ingresso è utilizzato per la lettura di una sonda PT100;

**NTC:** indica che l'ingresso è utilizzato per la lettura di una sonda NTC;

**Digital:** indica che l'ingresso è utilizzato per la lettura di uno stato;

**Current 0-20mA:** indica che l'ingresso è utilizzato per eseguire una lettura in corrente con range da 0-20 mA;

**Current 4-20mA:** indica che l'ingresso è utilizzato per eseguire una lettura in corrente con range da 4-20 mA;

**Analog 0-10V**: indica che l'ingresso è utilizzato per eseguire una lettura in tensione con range 0-10Vcc;

**Analog 2-10V:** indica che l'ingresso è utilizzato per eseguire una lettura in tensione con range 2-10Vcc;

**Rit.** : indica che l'ingresso è utilizzato per eseguire la lettura di un ingresso per ritaratore passivo SND-TR

**KTY81:** indica che l'ingresso è utilizzato per la lettura di un ingresso per sonda di temperatura SND-TR

**PT1000:** indica che l'ingresso è utilizzato per la lettura di una sonda PT1000

Il blocco è presente per i dispositivi: mPID9MX, mPID9ST, mPID6MX, mPID6ST, mPID4ST e mPID4DSP.

#### **Proprietà del blocco**

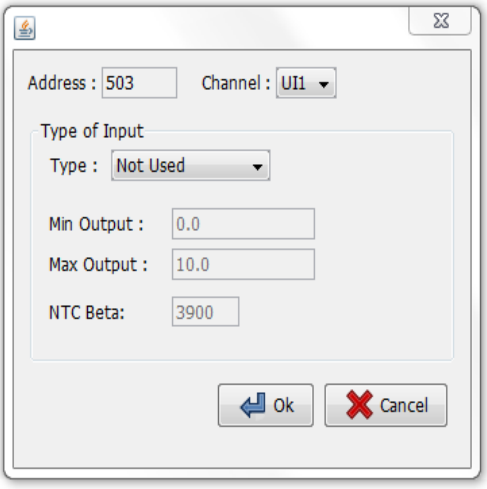

Attraverso la finestra delle proprietà è possibile indicare il tipo di blocco e, per gli ingre ssi configurati in tensione e corrente, effettuare una scalatura del valore letto attraverso i campi **Min Output** e **Max Output**.Il campo NTC Beta consente di inserire il valore tecnologico Beta che contraddistingue la sonda.

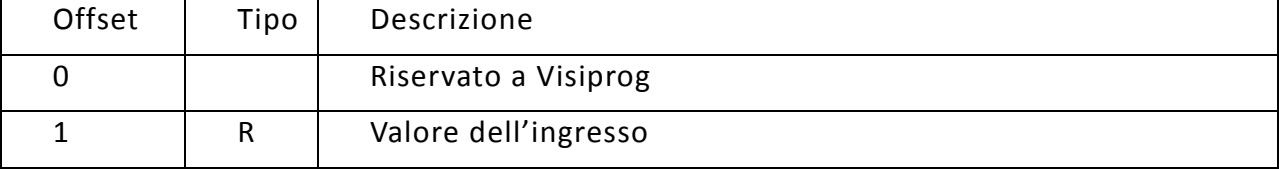

#### <span id="page-30-0"></span>**6.6 Driver Pt100**

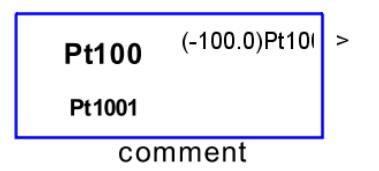

Questo blocco driver consente di leggere la temperatura misurata dall'ingresso Pt100. E' possibile modificare la stringa di commento.

Il blocco è presente per i dispositivi: mPID2T, mPID2TH, mPID2TR, mPID2THR, mPID3ST, mPID3STH, mPID4ST e mPID4DSP.

#### **Proprietà del blocco**

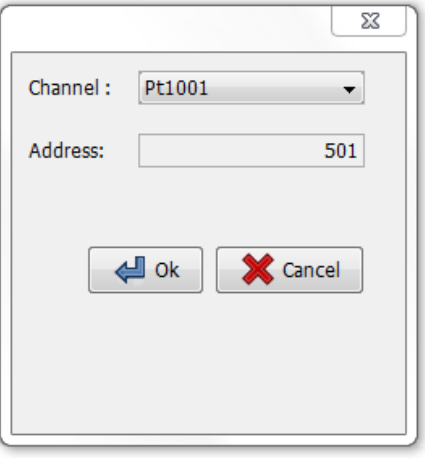

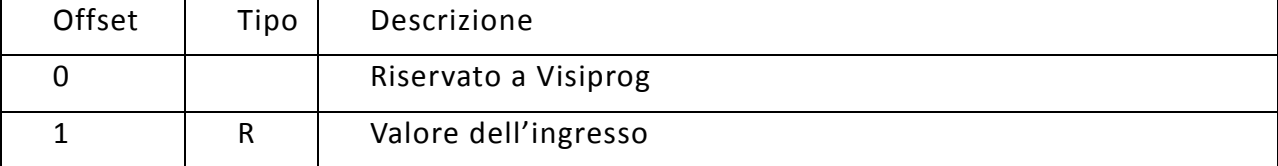

#### <span id="page-31-0"></span>**6.7 Temperatura e Umidità: TempHumi**

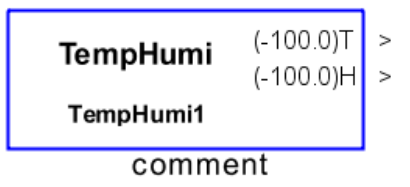

Questo blocco driver consente di leggere la temperatura e l'umidità dalla sonda integrata presente in alcuni regolatori DDC. E' possibile modificare la stringa di commento.

Il blocco è presente per i dispositivi: mPID2TH, mPID2THR, mPID3STH mPID3STH\_NTC.

#### **Proprietà del blocco**

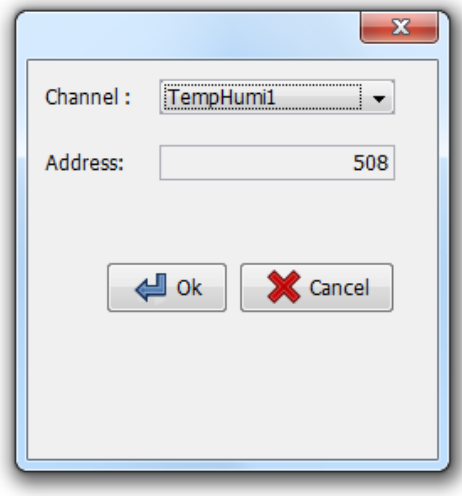

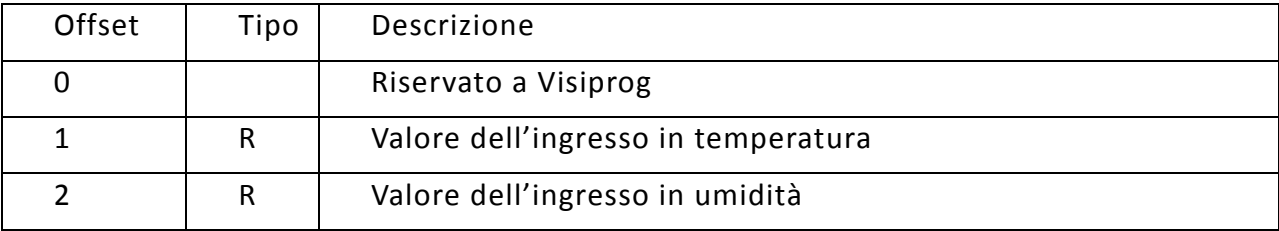

#### <span id="page-32-0"></span>**6.8 Rit: Ritaratore**

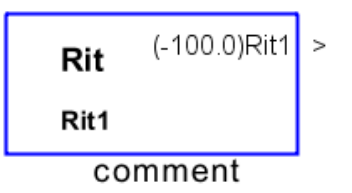

Questo blocco driver consente di leggere lo stato del ritaratore integrato in alcuni DDC. La misura è scalata attraverso l'impostazione di un valore minimo ed un valore massimo modificabile dalle proprietà del blocco. E' inoltre possibile personalizzare la stringa di commento.

Il blocco è presente nelle seguenti schede: mPID2TR, mPID2THR.

#### **Proprietà del blocco**

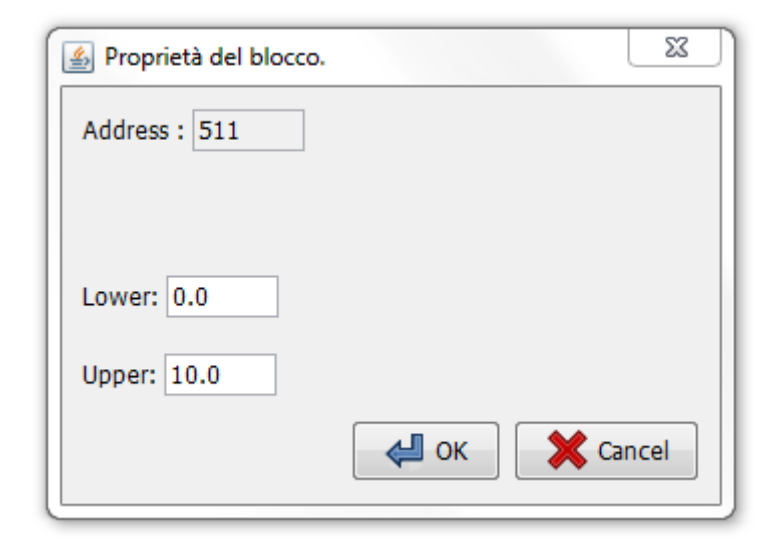

Attraverso i campi **Lower** e **Upper** delle proprietà è possibile mettere in scala il valore acquisito dal ritaratore della scheda.

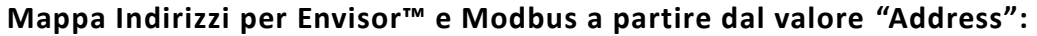

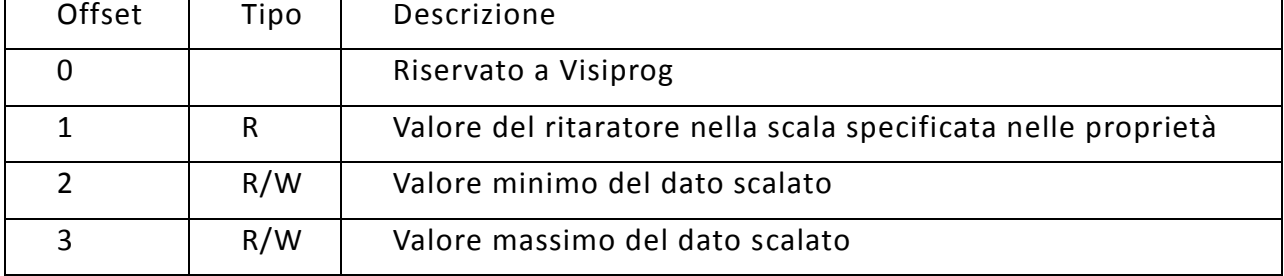

#### **6.9 Driver Monitor**

<span id="page-33-0"></span>Il blocco Monitor s'interfaccia con i visualizzatori della serie MOB-DSP.

La finestra delle proprietà presenta una tabella riportante le variabili da visualizzare, è possibile inserire fino a un massimo di sedici variabili. E' inoltre possibile modificare la stringa di commento.

Il dispositivo display mostra le variabili nello stesso ordine della tabella; mediante i pulsanti "Sposta Su" e "Sposta Giù" è possibile cambiare l'ordine delle variabili.

La tabella presenta sei colonne che corrispondono a:

**Name**: nome della variabile da visualizzare.

**Scale Factor (SF)**: Il fattore di scala del dato influenza la risoluzione dello stesso che è visualizzato dal dispositivo: il valore che è mandato al display è l'ingresso moltiplicato per SF, mentre il dispositivo riceve il dato e lo divide per SF. Per esempio: se il valore d'ingresso al blocco monitor è 23,63 e SF=10, allora il dispositivo visualizzerà 23.6, mentre se SF=2 allora sarà visualizzato 23.5

**Address**: è un valore progressivo che è utile all'utente per identificare univocamente la variabile scelta.

**Min** e **Max**: rappresentano i due valori limite tra i quali potrà cambiare la variabile che sarà visualizzata sul dispositivo.

**Step**: identifica nel display se la variabile è solamente visualizzabile (Step = 0) o se è una variabile modificabile dall'utente. In quest'ultimo caso il valore di Step identifica i passi d'incremento/decremento che è possibile selezionare.

Si tenga presente che i valori MIN, MAX e STEP sono divisi per il valore SF al fine di ottenere la risoluzione desiderata.

Il blocco è presente per i dispositivi: mPID9MX, mPID9ST, mPID6MX, mPID6ST, mPID2T, mPID2TH, mPID2TR, mPID2THR, mPID3ST, mPID3STH.

NOTA: E' possibile inserire al massimo un unico display connesso alla linea Rs485

#### **Proprietà del blocco**

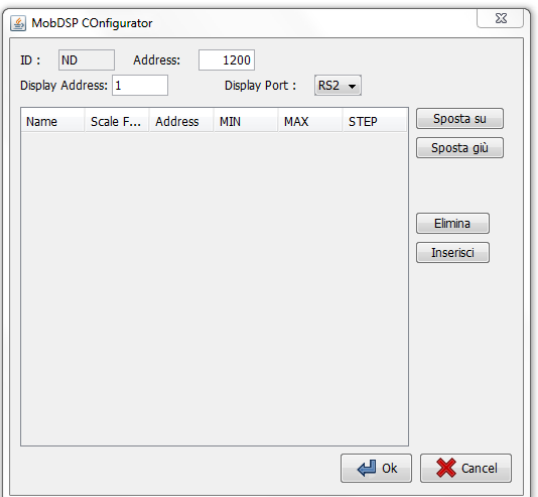

Nella finestra delle proprietà è possibile impostare le caratteristiche delle singole variabili.

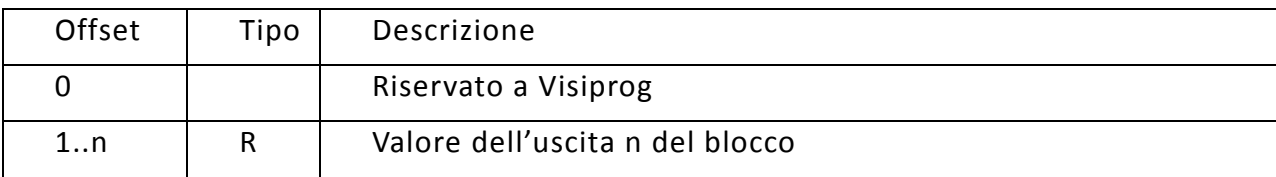

#### <span id="page-35-0"></span>**6.10Driver NTC**

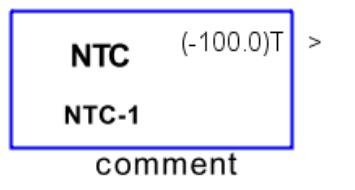

Il blocco NTC consente la lettura della temperatura misurata dal termistore presente a bordo del regolatore DDC. E' possibile modificare la stringa di commento.

Il blocco è presente per i dispositivi: mPID2TR e mPID2T, mPID3ST, mPID3ST\_NTC e mPID3 STH\_NTC.

#### **Proprietà del blocco**

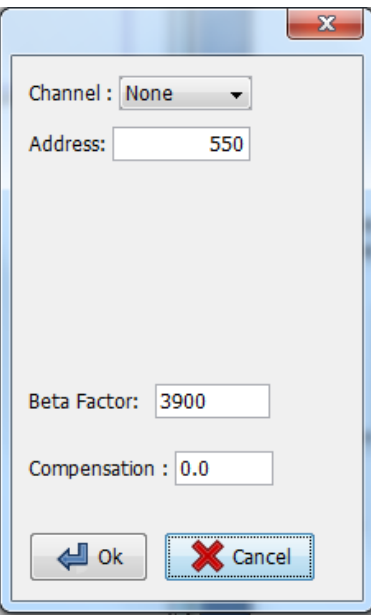

Per le schede mPID3ST NTC e mPID3 STH NTC è possibile specificare il fattore Beta della sonda collegata al fine di ottenere una maggiore precisione di lettura.

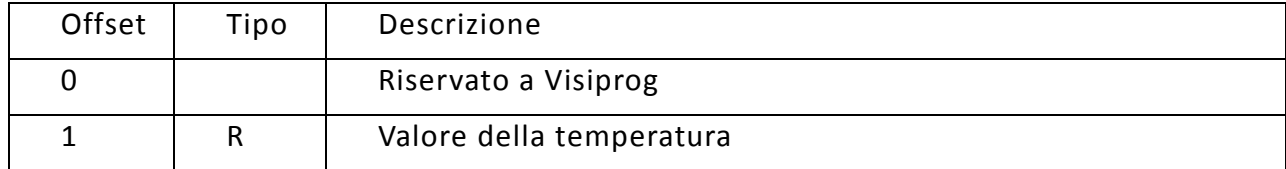
# **6.11 Driver DipSwitch**

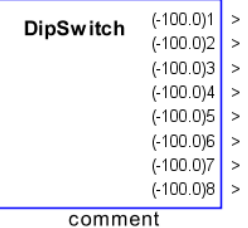

Il blocco consente di ottenere lo stato dei selettori del dip-switch a bordo del regolatore DDC. Gli stati possibili sono 0.0 (selettore OFF) e 1.0 (selettore ON). E' possibile modificare la stringa di commento.

E', inoltre, possibile utilizzare il blocco anche per assegnare l'indirizzo Visiprog/Modbus della scheda: nella finestra delle proprietà, infatti è presente il campo Rs485Bits che consente di specificare quanti bit del dipswitch devono essere utilizzati **anche** come indirizzo. In questo modo è possibile creare programmi che variano la loro logica in funzione dell'indirizzo a cui appartengono.

Es.

Reserved bits  $= 2$ 

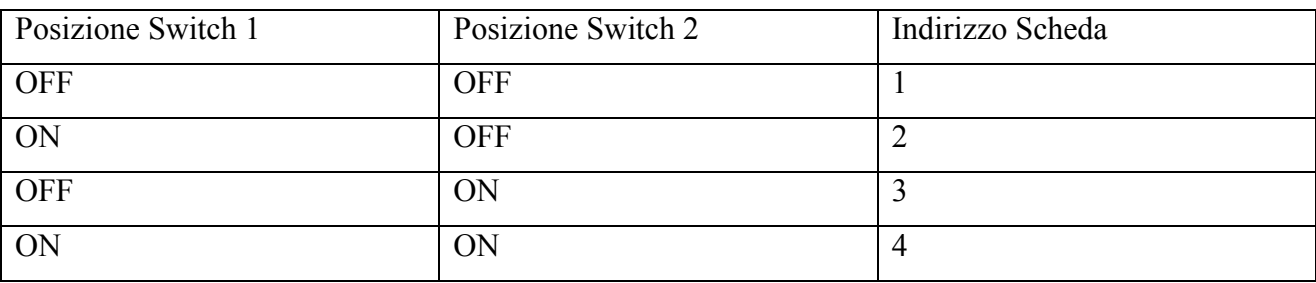

Il blocco è presente per i dispositivi: mPID2T, mPID2TH, mPID2TR, mPID2THR.

#### **Proprietà del blocco**

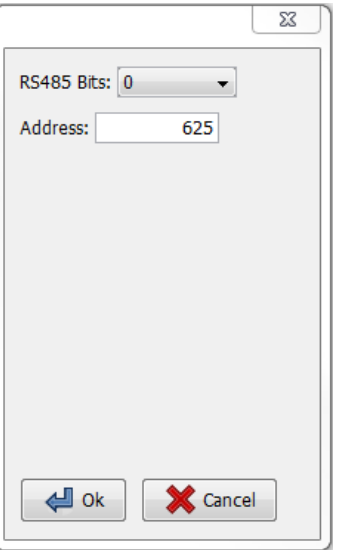

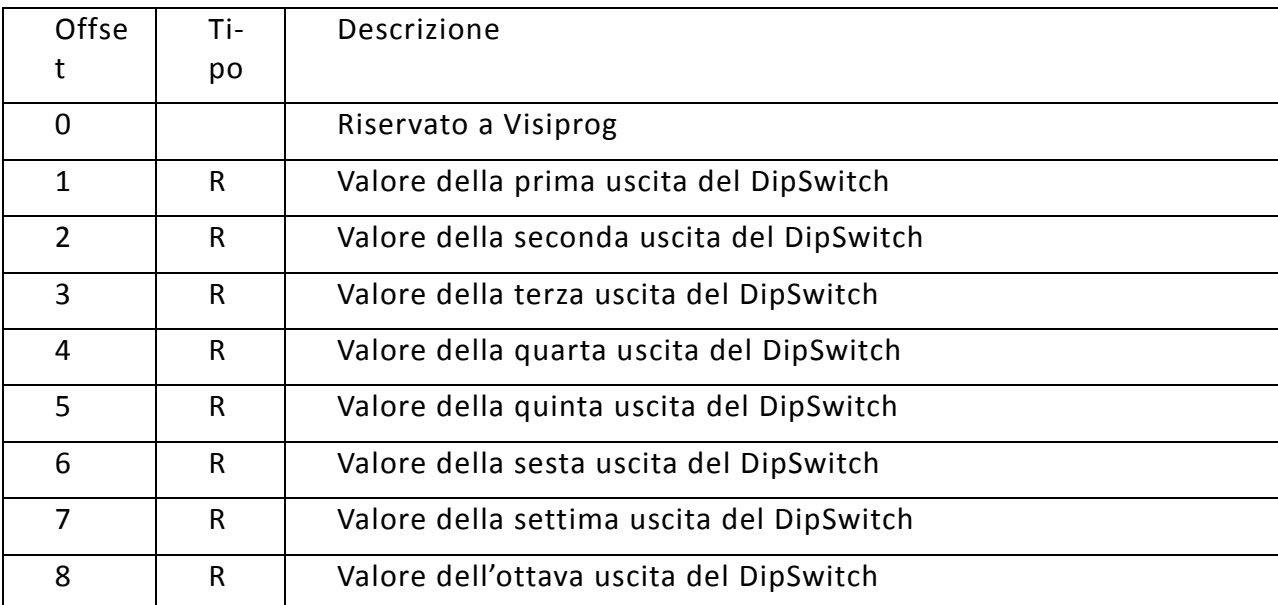

# **6.12 Driver Button**

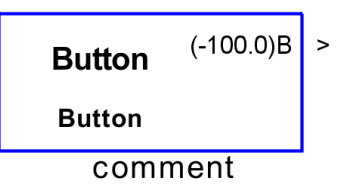

Il blocco Button consente di fornire alla logica l'informazione dello stato del pulsante T1 ha bordo di alcuni regolatori DDC. L'uscita presenta valore 0.0 se non utilizzato e valore 1.0 se esso è premuto. E' possibile modificare la stringa di commento.

Il blocco è presente per i dispositivi: mPID9MX, mPID9ST, mPID6MX e mPID6ST.

### **Proprietà del blocco**

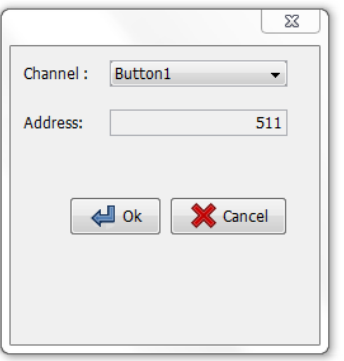

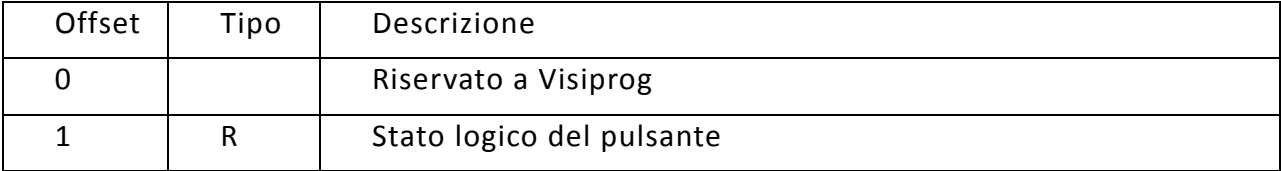

**6.13** Driver Led

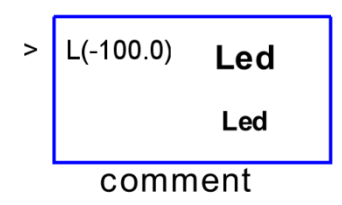

Il blocco Led consente l'accensione del led *Reset* quando la variabile **L** passa ad un valore differente da '0.0' (led spento). E' possibile modificare la stringa di commento.

Il blocco è presente per i dispositivi: mPID9MX, mPID9ST, mPID6MX e mPID6ST, mPID4 ST.

### **Proprietà del blocco**

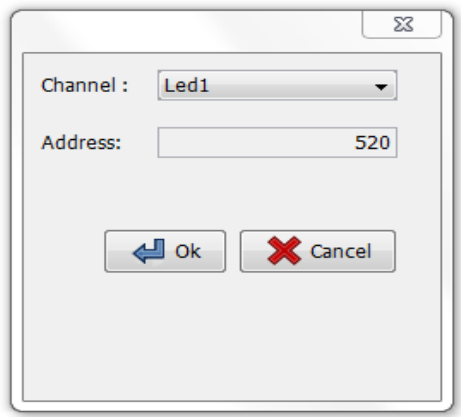

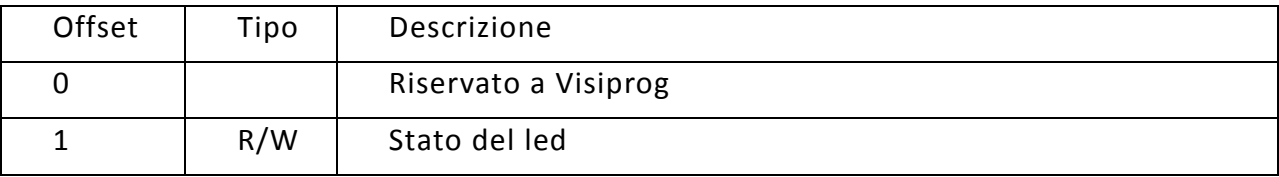

# **6.14** Driver ModBusIN

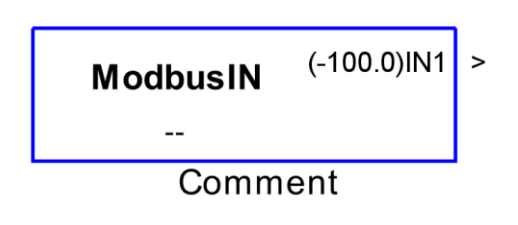

Il blocco consente di poter integrare nella logica di regolazione una variabile d'ingresso prelevata da un dispositivo ModBUS RTU *slave* connesso al regolatore DDC. E' possibile modificare la stringa di commento.

Attraverso le proprietà del blocco è possibile impostare l'indirizzo dell'apparato *slave* e del relativo registro da leggere. Inoltre è possibile indicare il valore di partenza del registro e come scalare il valore che è acquisito su una determinata scala lineare.

NOTA: Il blocco driver è dotato di un sistema di riconoscimento di eventuali errori di comunicazione, il sistema entra in timeout qualora entro 60 secondi non sia possibile instaurare una comunicazione con il dispositivo *slave*.

Il blocco è presente per i dispositivi: mPID9MX, mPID9ST, mPID6MX, mPID6ST, mPID2T, mPID2TH, mPID2TR, mPID2THR, mPID3ST, mPID3STH.

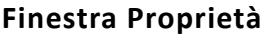

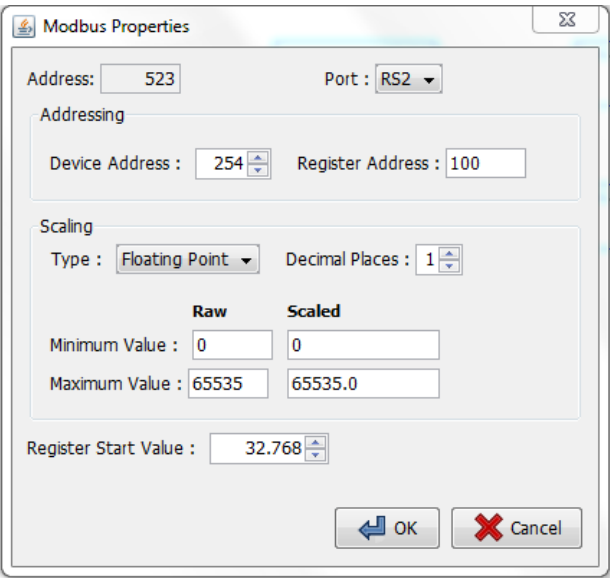

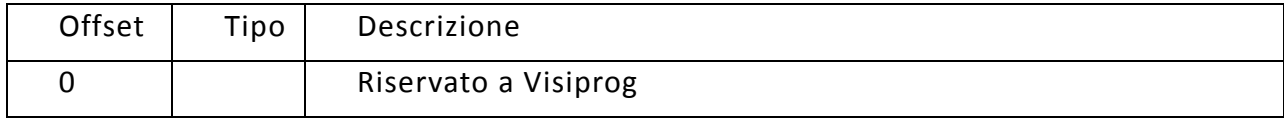

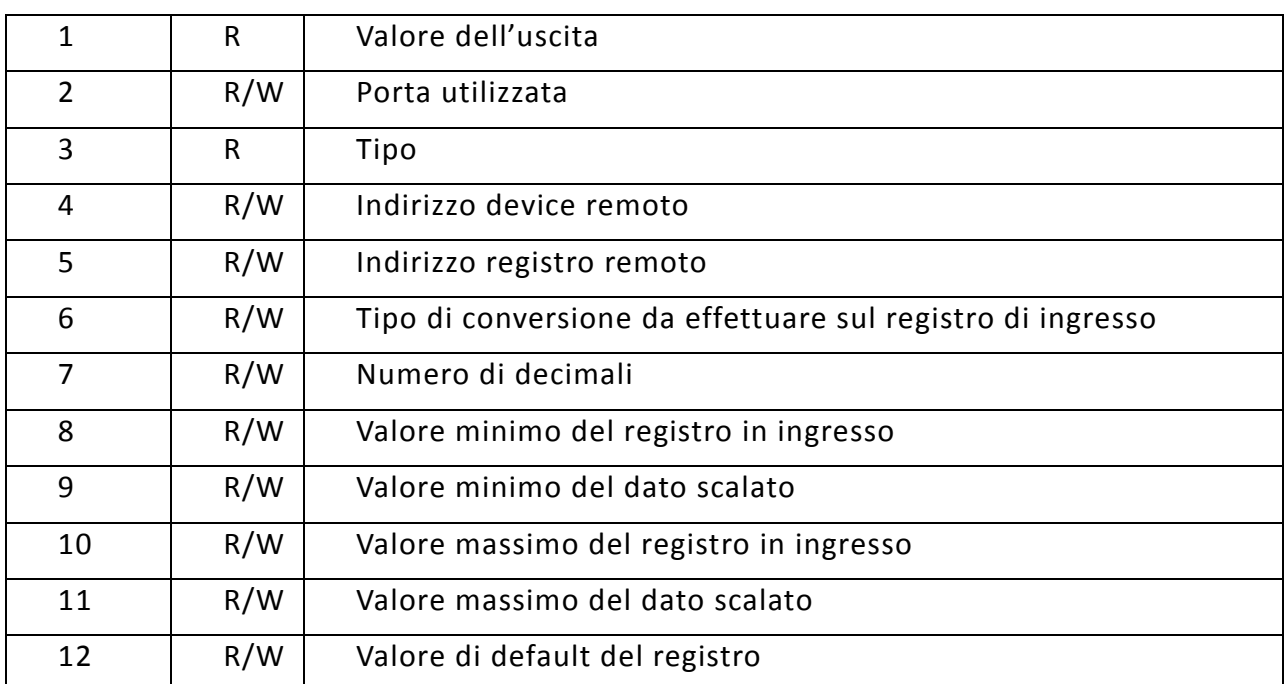

# **6.15** Driver ModBusOUT

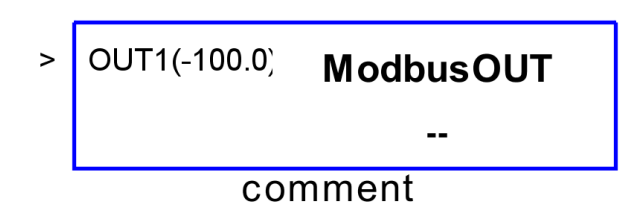

Il blocco consente di poter trasmettere informazioni dalla logica di regolazione verso un dispositivo ModBUS RTU *slave* connesso al regolatore DDC. E' possibile modificare la stringa di commento.

Attraverso le proprietà del blocco è possibile impostare l'indirizzo dell'apparato slave e del relativo registro da scrivere. Inoltre è possibile indicare il valore di partenza del r egistro e come scalare il valore che è acquisito su una determinata scala lineare.

NOTA: Il blocco driver è dotato di un sistema di riconoscimento di eventuali errori di comunicazione, il sistema entra in timeout qualora entro 60 secondi non sia possibile instaurare una comunicazione con il dispositivo *slave*.

Il blocco è presente per i dispositivi: mPID9MX, mPID9ST, mPID6MX, mPID6ST, mPID2T, mPID2TH, mPID2TR, mPID2THR, mPID3ST, mPID3STH.

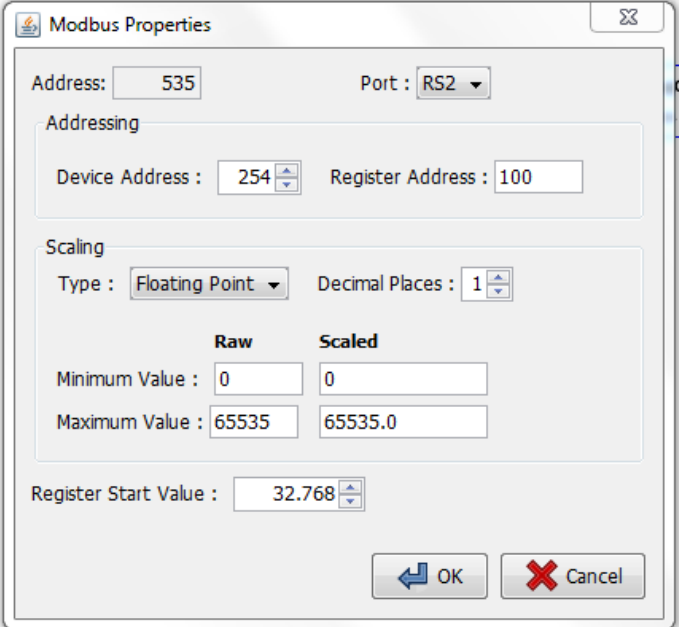

### **Finestra Proprietà**

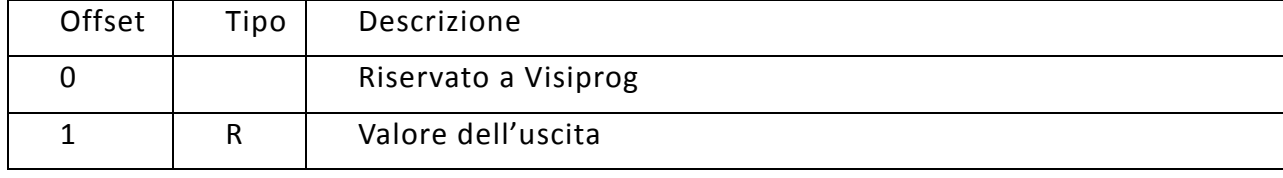

# **6.16** Driver ModbusStation

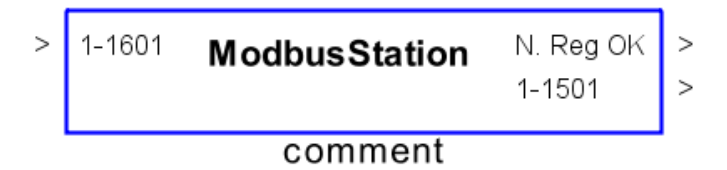

Il blocco consente di integrare nella logica di regolazione una o più variabili d'ingresso prelevate da un dispositivo ModBUS RTU *slave* connesso al regolatore DDC e di trasmettere informazioni dalla logica di regolazione verso un dispositivo ModBUS RTU *slave* connesso al regolatore DDC. E' possibile modificare la stringa di commento.

Il blocco permette quindi di trasmettere e leggere attraverso una porta seriale delle variabili di altri dispositivi. In particolare nella finestra delle proprietà deve essere compilata una tabella in cui inserire l'indirizzo del dispositivo slave di riferimento, il valore del registro, scegliere la funzione Modbus:

- 0x01 Read coil;
- 0x02 Read input;
- 0x03 Read holding;
- 0x04 Read Input register
- 0x05 Force single coil;
- 0x06 Preset single register;

e infine decidere il numero di registi a cui si fa riferimento.

Se, nel caso di un dato in scrittura, si desidera mandarlo a tutti i dispositivi slave presenti nella linea Modbus, è possibile inserire il registro una sola volta e porre come Slave Address 0.

NOTA: I dispositivi a singola seriale Rs485 dovranno essere resettati per la riprogrammazione a seguito della conversione della comunicazione da *slave* a *master*.

### **Finestra Proprietà**

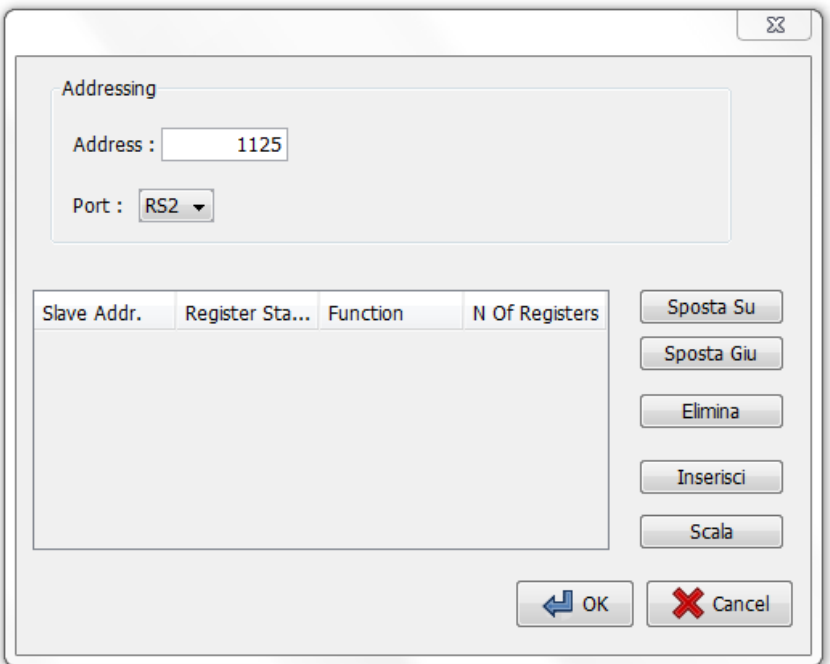

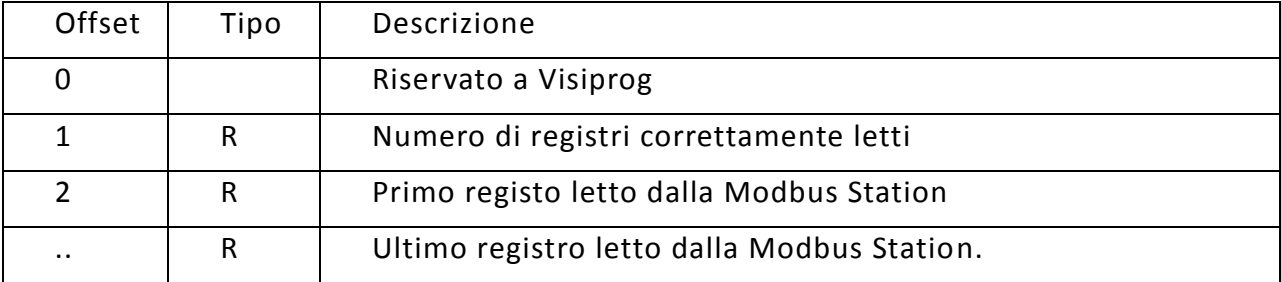

# 6.17 Driver Display

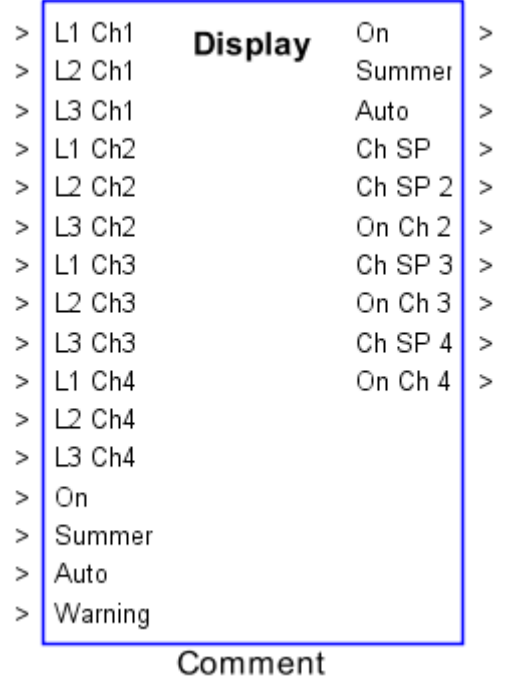

Il blocco Display è un blocco driver che appartiene solo alle schede DDC-mPID3 e mPID4 e che consente di:

- visualizzare le variabili che il sistema utilizza in due lingue e di intervenire su di esse,
- Scegliere la modalità di funzionamento del sistema tra estate/inverno, acceso/spento, automatico manuale
- Visualizzare allarmi
- Implementare ed interagire con 4 cronotermostati orari ciascuno con 3 livelli preimpostabili sia per il funzionamento estivo che invernale.

Gli ingressi di default del blocco sono le seguenti:

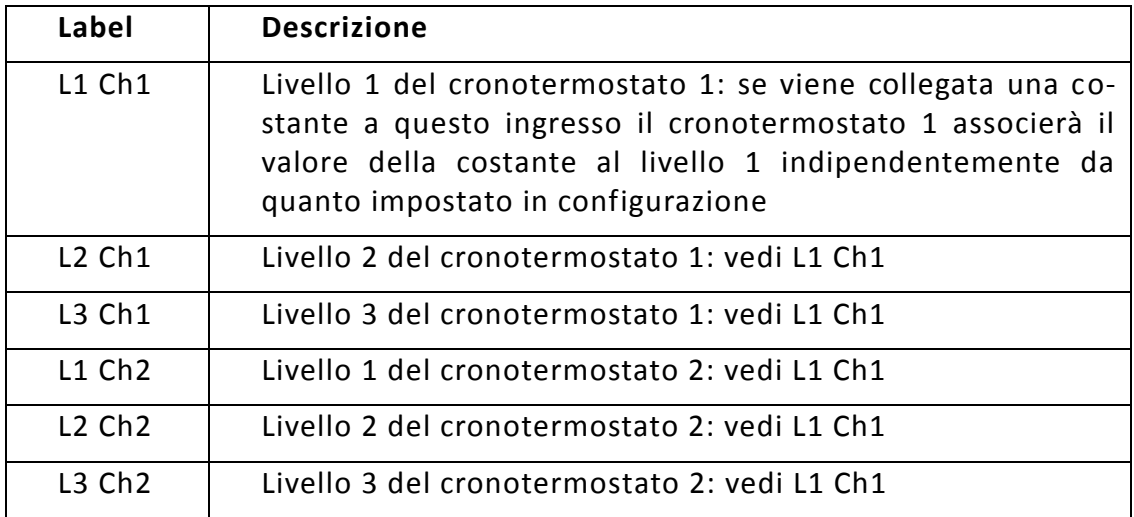

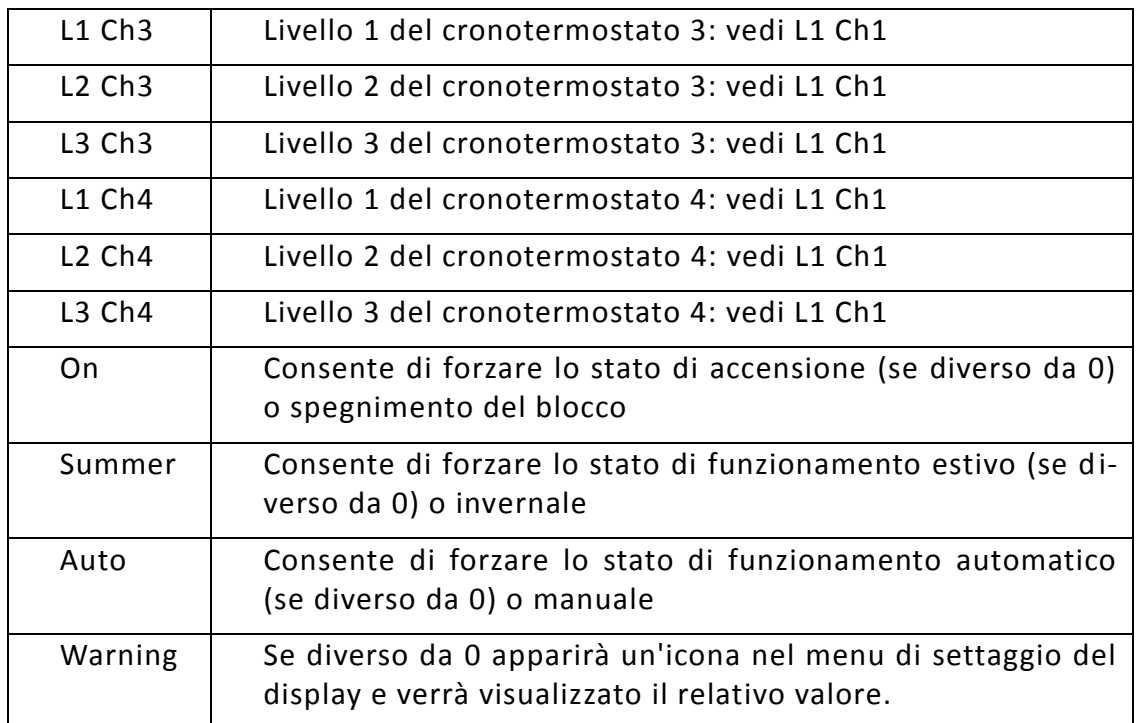

Le uscite di default del blocco sono le seguenti

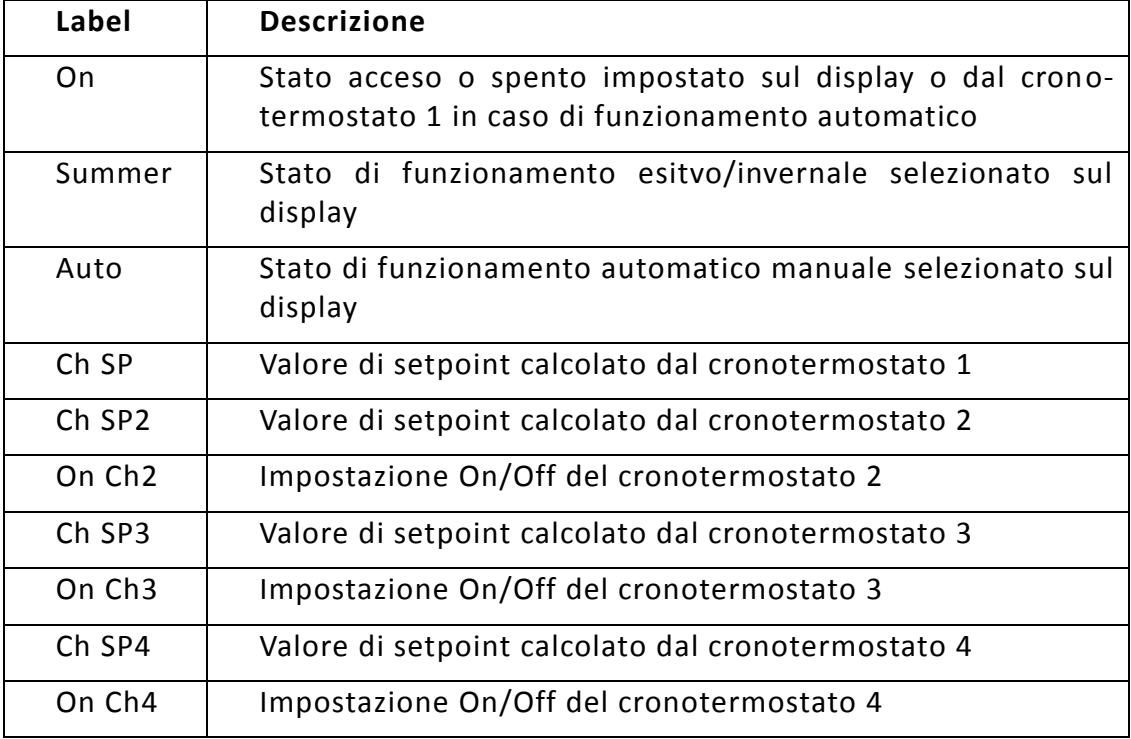

La rappresentazione delle variabili sul display del dispositivo avviene attraverso quattro "menu":

Normal – E' il menu di utilizzo normale: la variabili presenti in questo menu sono visib ili attraverso l'utilizzo dei tasti alto/basso del display

Config – E' il menu di configurazione al quale si accede attraverso la pressione prolungata del tasto "Menu/Enter"

Reserved – E' un menu **proteggibile da password** al quale si accede attraverso la pressione prolungata dei tasti "Menu/Enter" e "Freccia in basso" contemporaneamente.

Newtohm – E' un menu di servizio che consente di impostare i valori relativi ai protocolli utilizzati, l'indirizzo del dispositivo sulla rete, la velocità della porta e la lingua utilizzata sul display. Questo menu non è modificabile attraverso Visiprog. Per accedere a questo menu premere contemporaneamente "Freccia verso alto" e "PRG/RESET "

La finestra delle proprietà presenta una tabella riportante le variabili da visualizzare, è possibile inserire fino a un massimo di 75 variabili per i dispositivi mPID3 e 55 per i dispositivi mPID4. E'

Il dispositivo display mostra le variabili nello stesso ordine della tabella; mediante i pulsanti "Sposta Su" e "Sposta Giù" è possibile cambiare l'ordine delle variabili.

La tabella presenta sei colonne che corrispondono a:

**Label**: nome della variabile da visualizzare se la lingua selezionata è Italiano. La lunghezza massima del nome della variabile dipende dal menu al quale appartiene: in cao di menu normale è possibile utilizzare un nome lungo fino a 26 caratteri divisi su due righe (16 + 10) mentre in caso di variabile "config" o "reserved" è possibile specificare un nome lungo fino a 16 caratteri. In caso di variabile "Normal" è possibile spezzare la label sulle due righe utilizzando il carattere "#" e rispettando le lunghezze massime di ogni singola riga.

**Label 2:** è il nome della variabile che sarà utilizzato in caso di selezione della lingua inglese

**Min** e **Max**: rappresentano i due valori limite tra i quali potrà cambiare la variabile che sarà visualizzata sul dispositivo.

**Step**: identifica nel display se la variabile è solamente visualizzabile (Step = 0) o se è una variabile modificabile dall'utente. In quest'ultimo caso il valore di Step identifica i passi d'incremento/decremento che è possibile selezionare.

**Default**: identifica il valore che lo schermo visualizza quando non ha ancora rilevato un valore dal sistema o all'avvio.

**Tipo**: indica il tipo di variabile. Può essere Normal, Config o Reserved a seconda del menu in cui la variabile viene visualizzata. Se viene scelto Normal la variabile è visu alizzata nel menu principale, altrimenti rispettivamente nel menu di configurazione o nel menu protetto da password.

La parte sottostante del pannello delle proprietà serve per decidere se per accedere al menu "Reserved" sia necessario inserire una password di sicurezza (password protected) e in tal caso, si può scegliere, uno per uno i caratteri della password.

I valori di scelta sono Menu, Up, Cancel, Down e corrispondono ai 4 pulsanti presenti nel DDC-mPID3.

L'ultima parte della finestra consente di impostare le caratteristiche dei cronotermostati. I parametri sono i seguenti:

**Language Label1, Language Label2** - E' il nome del cronotermostato nelle due lingue

**Min** - Valore minimo che ogni livello del crono può assumere

**Max** - Valore massimo che ogni livello del crono può assumere

**Step** - Passo di variazione del livello alla pressione dei tasti "su" e "giu"

**Lev1, Lev2, Lev3 Winter** - Livelli di default del cronotermostato in funzionamento invernale

**Lev1, Lev2, Lev3 Summer** - Livelli di default del cronotermostato in funzionamento estivo

#### **Finestra Proprietà**

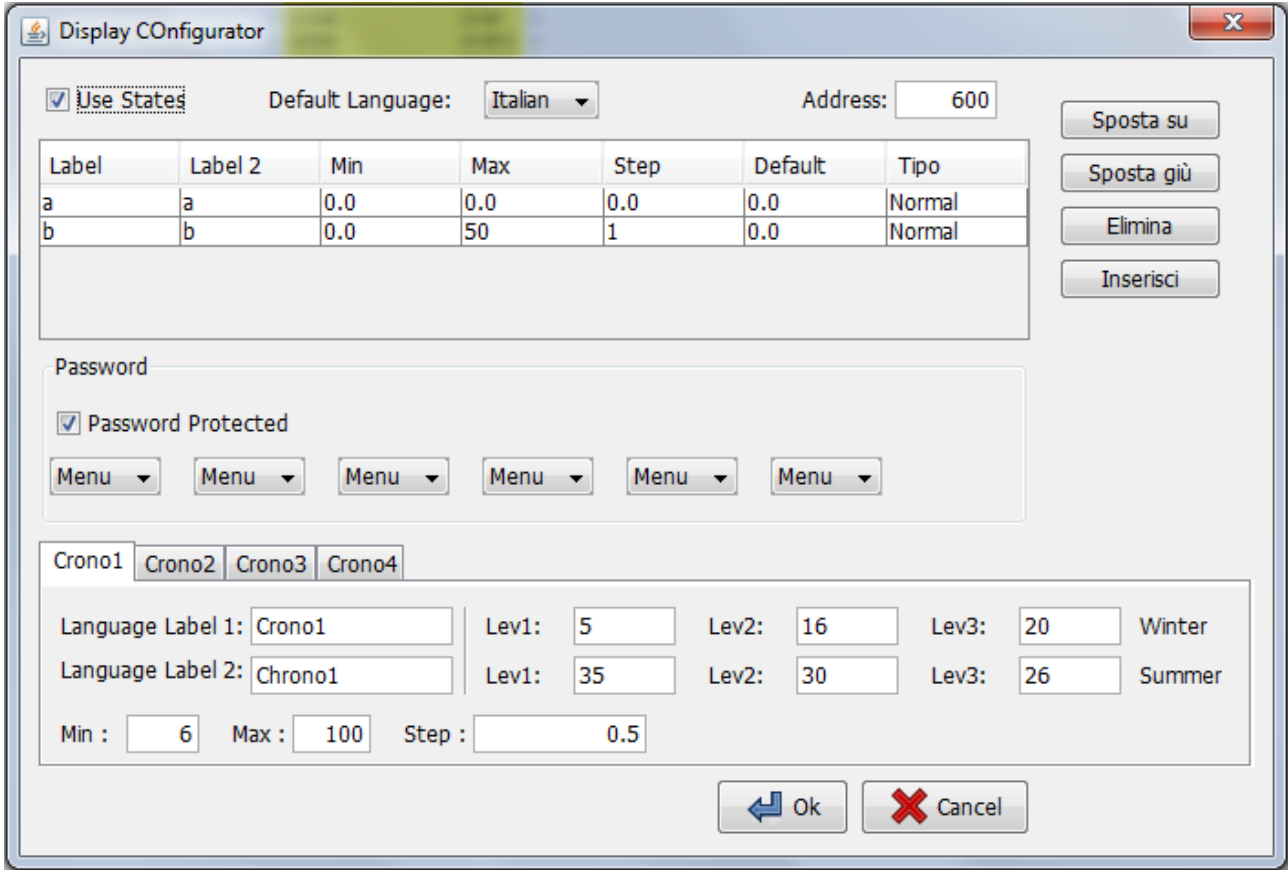

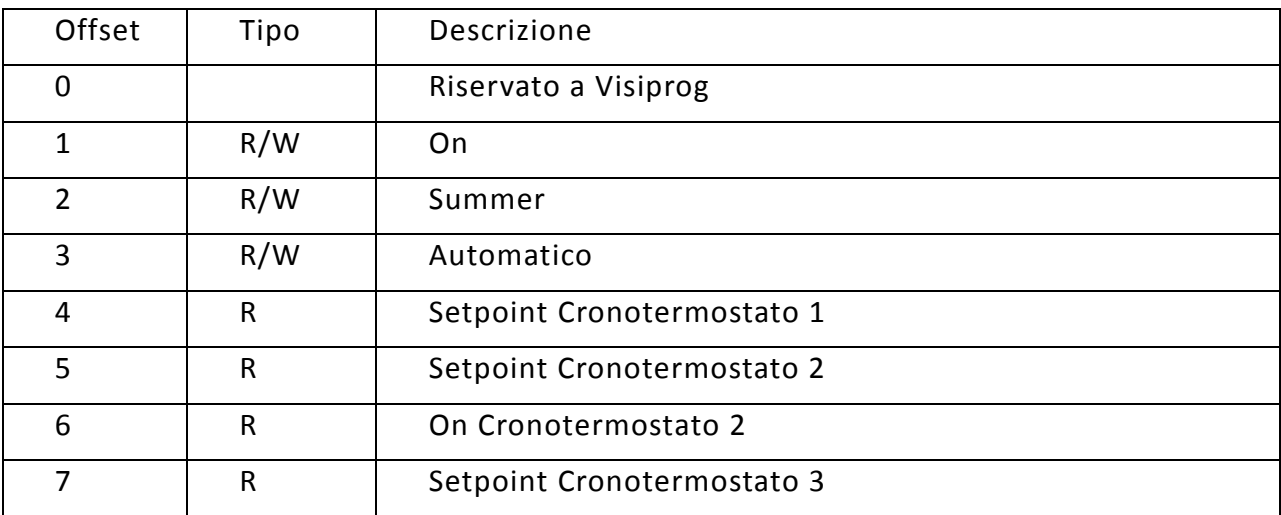

VisiProg

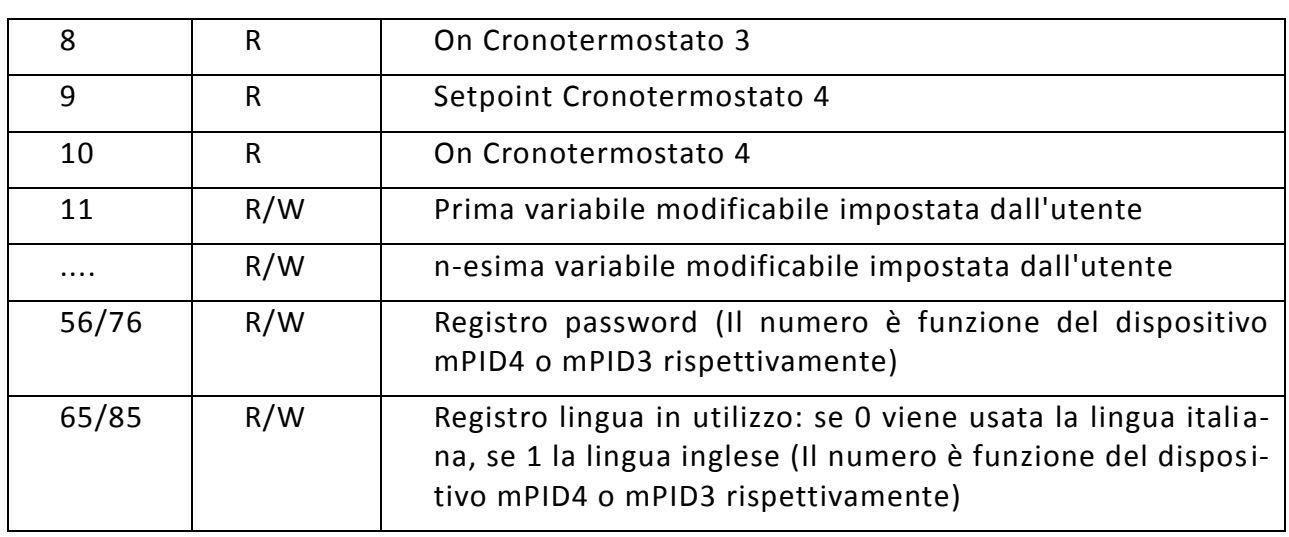

**6.18 Driver Logger**

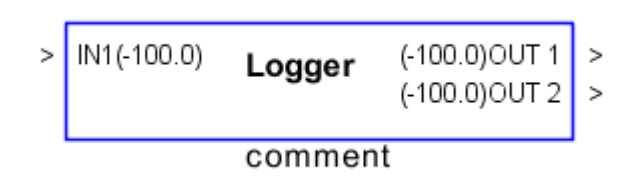

Il driver Logger è utilizzato per fare il data logging dei dati interni al regolatore.

È possibile modificare il numero di ingressi del blocco, l'intervallo di campionamento, il tipo di dato e il luogo di salvataggio.

### **Finestra Proprietà**

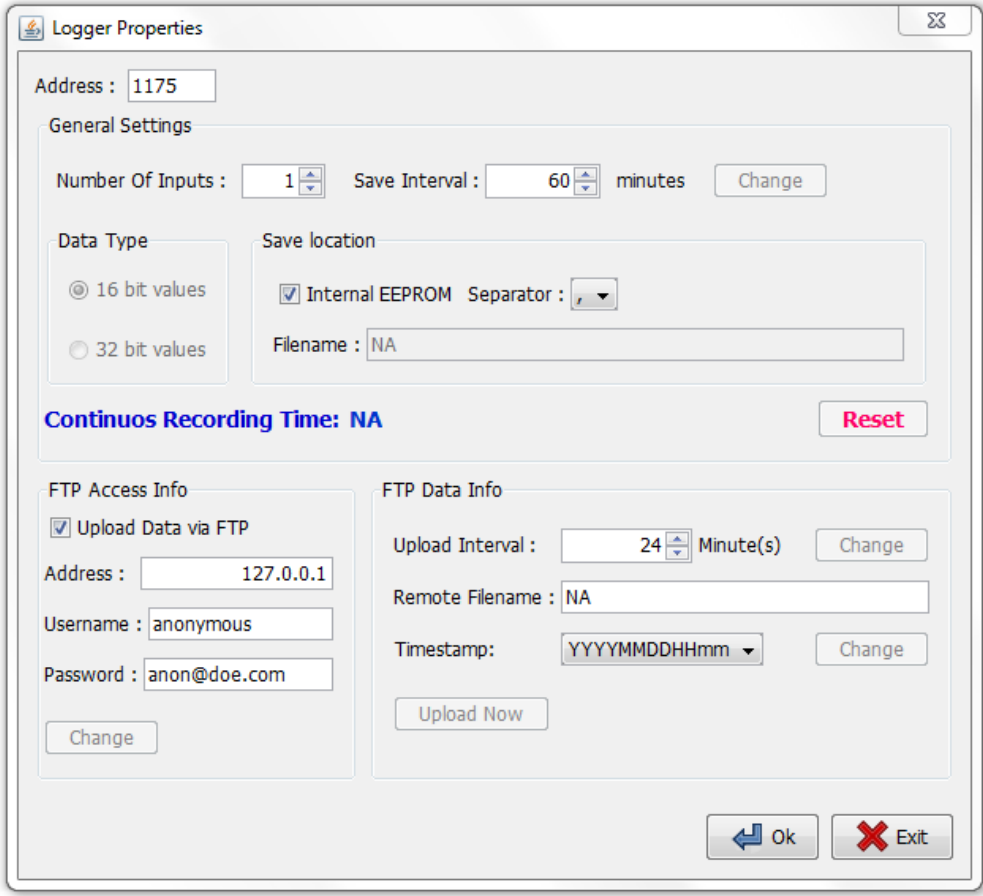

# **7** FINESTRA CLOCK

VisiProg offre al programmatore la possibilità di avvalersi di 5 timer settimanali, ognuno programmabile fino a 5 fasce orarie giornaliere su 3 livelli di stato e di setpoint.

Una finestra clock è automaticamente creata all'apertura di un nuovo progetto ed è organizzata come nella seguente immagine.

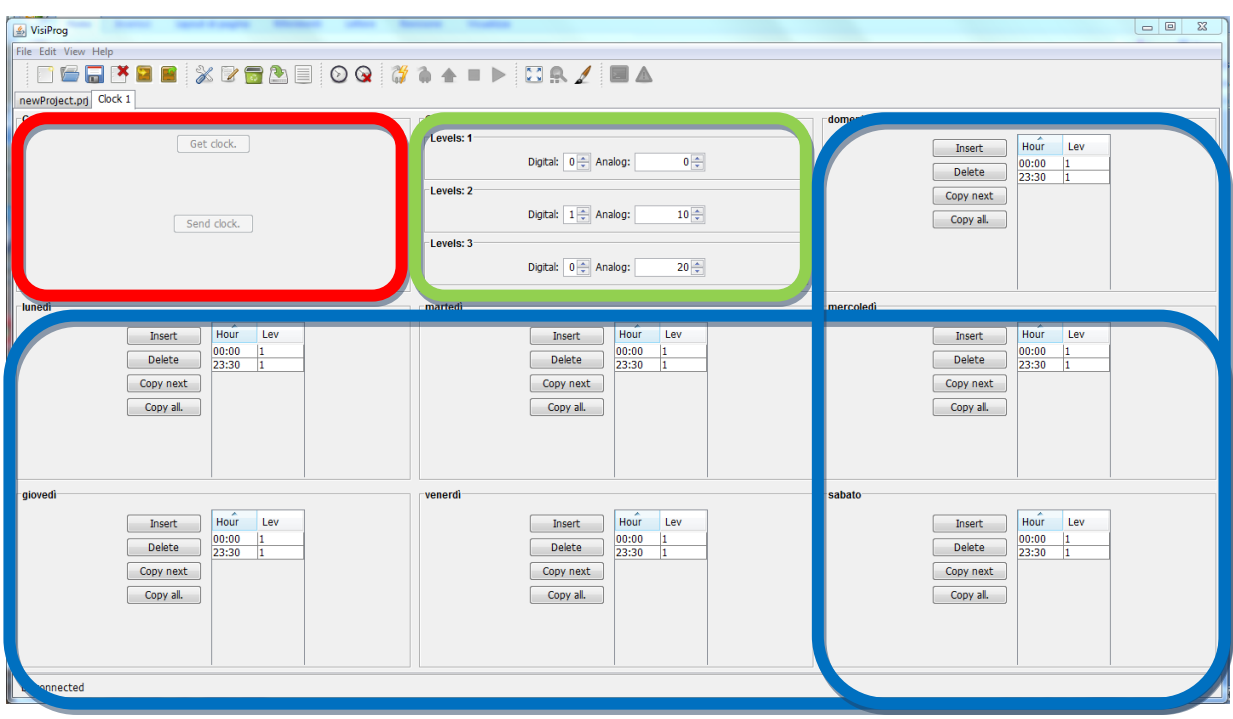

E' possibile aggiungere altri clock attraverso il menù Edit -> Aggiungi Timer.

La finestra è suddivisa in tre macroaree:

- 1. (**rosso**) Sono presenti due pulsanti **Recupera Clock** e **Imposta il Clock**. Il primo consente di ottenere dal regolatore l'ultima impostazione impostata su di esso, mentre il secondo consente di scaricare le nuove impostazioni sul DDC.
- 2. (**verde**) E' possibile indicare i valori di stato e di setpoint associati ai tre livelli impostabili nelle fasce orarie.
- 3. (**blu**) Per ogni giorno della settimana è possibile impostare le fasce orarie ed il relativo livello associato a quel lasso temporale. **Inserisci** consente l'inserimento di una nuova fascia, **Elimina** la cancellazione, **Copia prossimo** consente di copiare un'impostazione della fascia selezionata in una nuova, **Copia tutti** consente di copiare le impostazioni del giorno su tutte le regolazioni degli altri giorni.

Il clock è una parte integrante del progetto, ma è presente solo per determinati dispositivi: mPID9MX, mPID9ST, mPID6MX e mPID6ST e tutta la serie mPID3.

E' possibile inserire fino ad un massimo di 5 clock per i regolatori mPID9 e mPID6 mentre per i regolatori mPID3 è possibile inserire al massimo 2 clock.

In modbus, dalla versione 1.4 del firmware, i clock sono mappati come funzioni 0x40 a partire dall'indirizzo 10000; ognuno di essi occupa 83 registri secondo la seguente tabella:

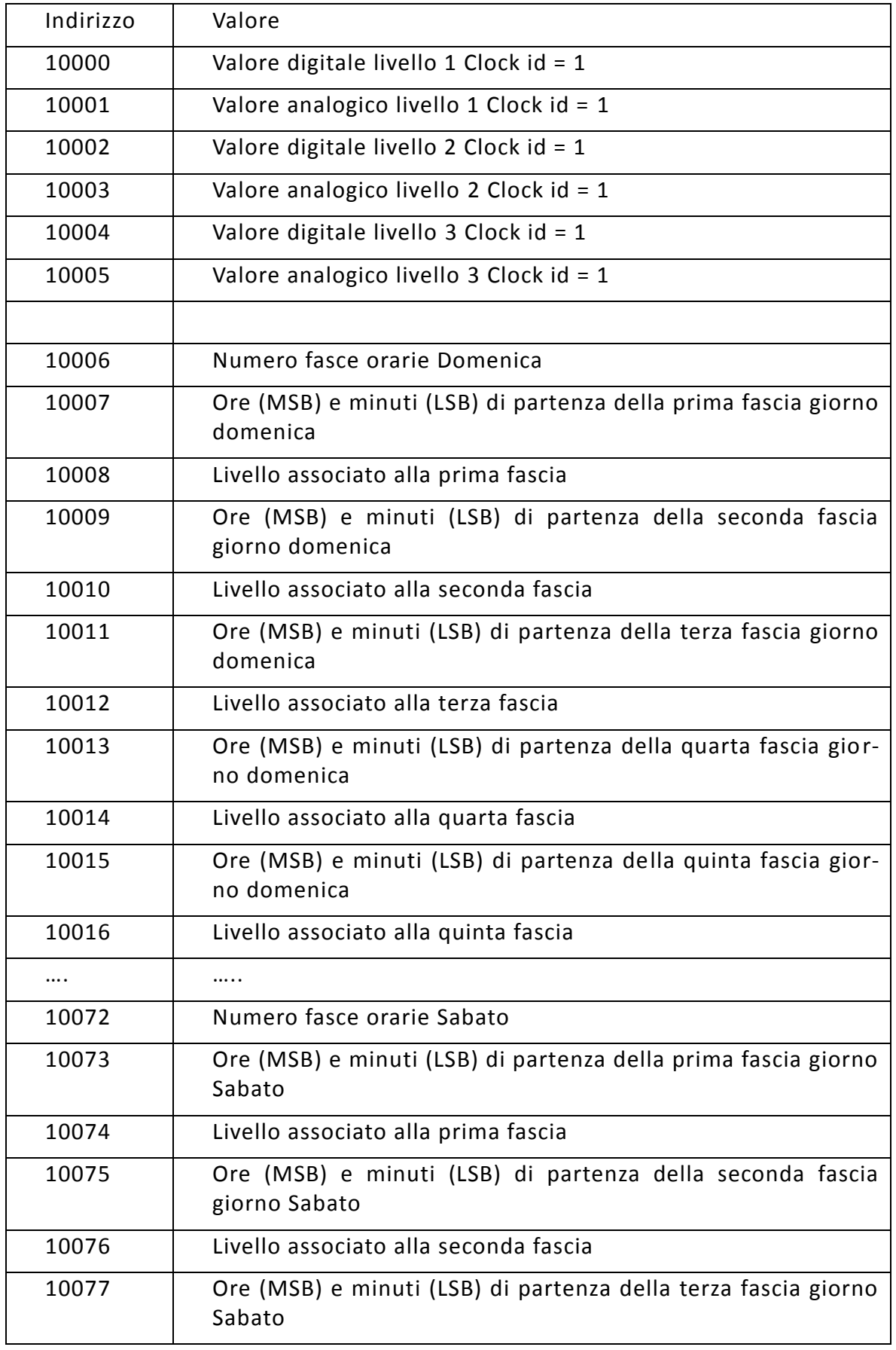

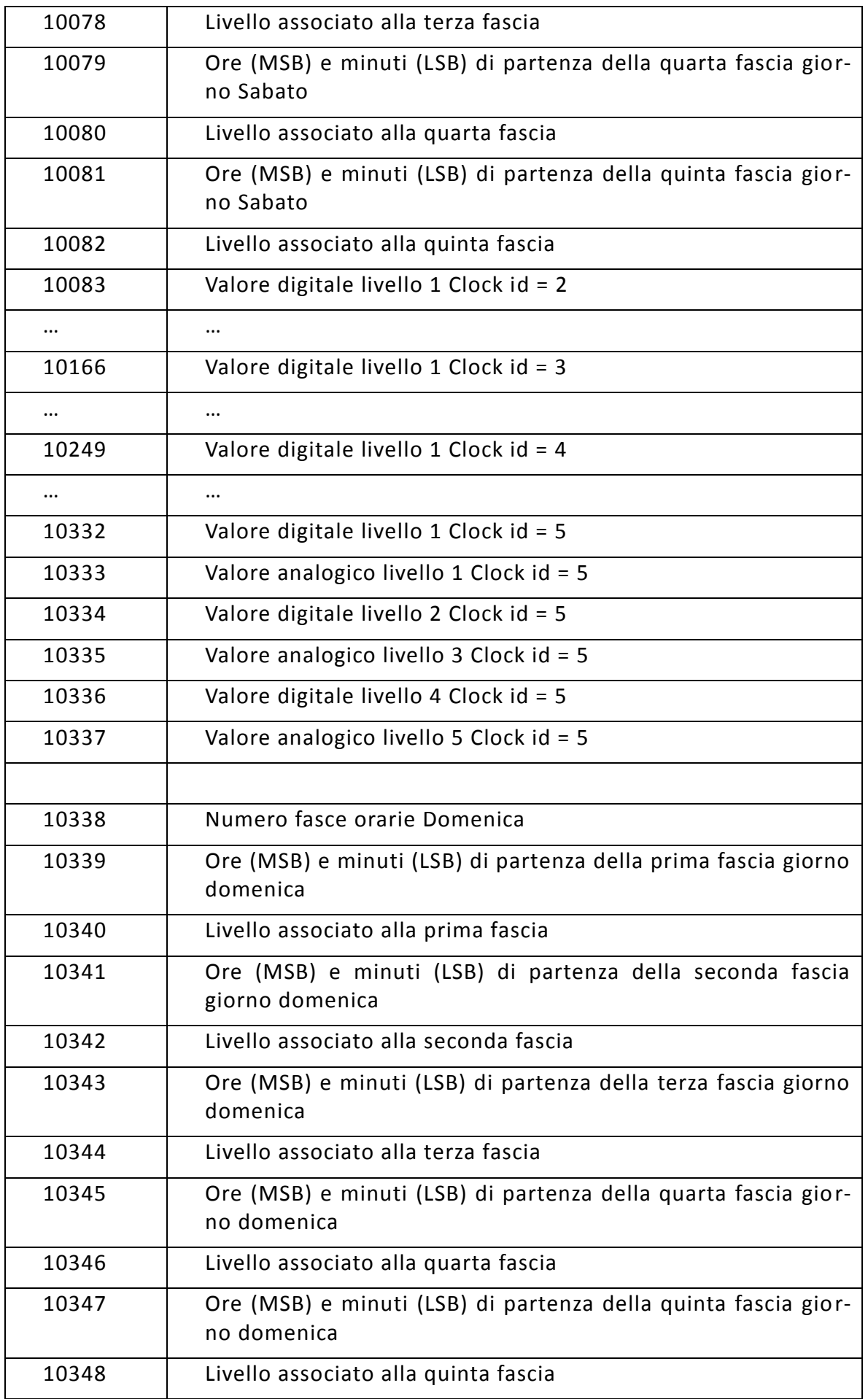

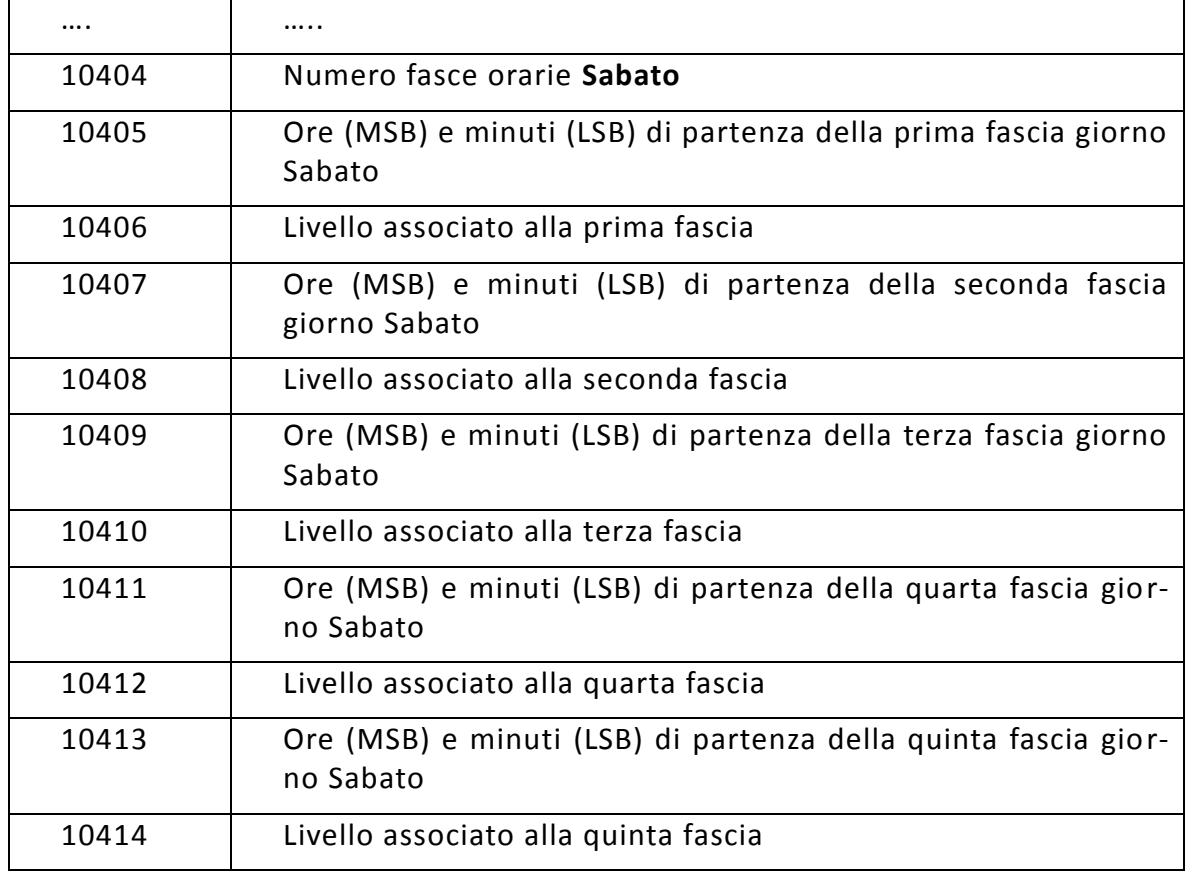

**Per quanto riguarda i registri associati ai livelli devono essere intesi come scalati in accordo a quanto indicato nel capitolo relativo al Modbus mentre i registri relativi alle fasce orarie sono sempre trasferiti come interi senza segno.**

# **8 BLOCCHI OPERAZIONI**

I *blocchi operazioni* consentono di creare i nuclei base della logica di programmazione, attraverso i quali si compongono le logiche di programmazione del regolatore.

Essi sono:

- Blocco IN;
- Blocco OUT;
- Blocco IF;
- Blocco Arithmetic;
- Blocco Clock;
- Blocco Logic;
- Blocco PID Simple;
- Blocco PID Limit;
- Blocco Derivate;
- Blocco Integral;
- Blocco Limit;
- Blocco Hysteresys;
- Blocco Hysteresys2;
- Blocco Counter;
- Blocco Costant:
- Blocco Gate;
- Blocco MUX;
- Blocco Binary Encoder;
- Blocco Binary Decoder;
- Blocco Controllo 3Punti;
- Blocco Trigger;
- Blocco Delay;
- Blocco Timer;
- Blocco Climatic Curve;
- Blocco Comment;
- Blocco Scope.
- Blocco DewPoint;
- Blocco Pump Control.
- Blocco Moving Average
- Blocco Step Relay
- Blocco SampleAndHold

# **8.1** Blocco IN

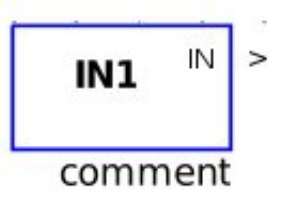

Il blocco consente di connettere i valori d'ingresso provenienti da un blocco driver della finestra principale (es: DigitalIN, UniversalIN) o da un'uscita di un elemento qualsiasi se il blocco è richiamato in un sottosistema. E' possibile modificare la stringa di commento.

# **8.2** Blocco OUT

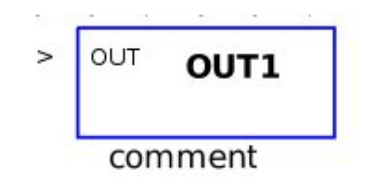

Il blocco consente di comunicare valori e stati verso un blocco driver della finestra principale (es: DigitalOut, UniversalOut) o verso un ingresso di un elemento qualsiasi se il blocco è richiamato in un sottosistema. E' possibile modificare la stringa di commento.

## **8.3** Blocco IF

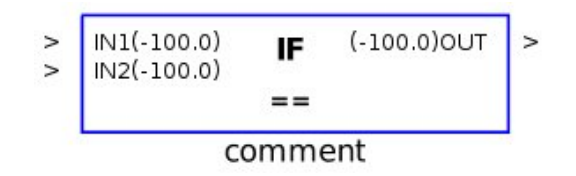

Il blocco consente di eseguire operazioni di confronto; la modalità da implementare può essere selezionata all'atto della scelta del blocco con il mouse o attraverso le proprietà dell'elemento (Type):

**==** se IN1 è uguale a IN2, OUT = 1 altrimenti 0.

**<** se IN1 è minore di IN2, OUT = 1 altrimenti 0 se IN1 è maggiore di IN2, OUT = 1 altrimenti 0.

**<=** se IN1 è minore o uguale a IN2, OUT = 1 altrimenti 0.

>= se IN1 è maggiore o uguale a IN2, OUT = 1 altrimenti 0.

**!=** se IN1 è diverso a IN2, OUT = 1 altrimenti 0.

Nella finestra delle proprietà il campo Implicit Operand indica un valore implicito dell'operazione che viene considerato nel caso che il secondo ingresso non sia collegato. Se entrambi gli ingressi sono usati l'operando implicito non è considerato nell'operazione.

#### **Finestra Proprietà**

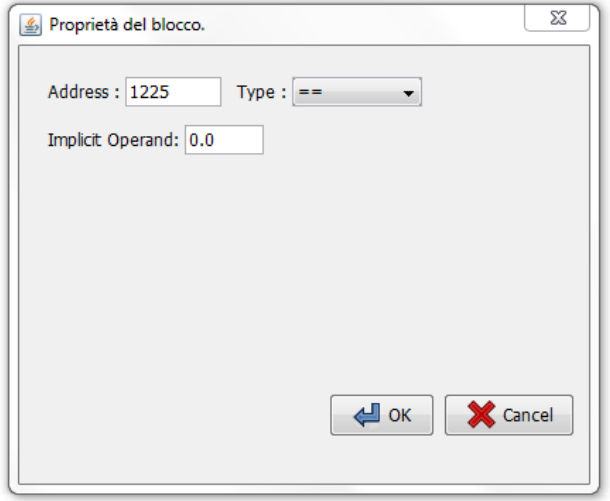

### **Mappa Indirizzi per Envisor™ e Modbus a partire dal valore "Address":**

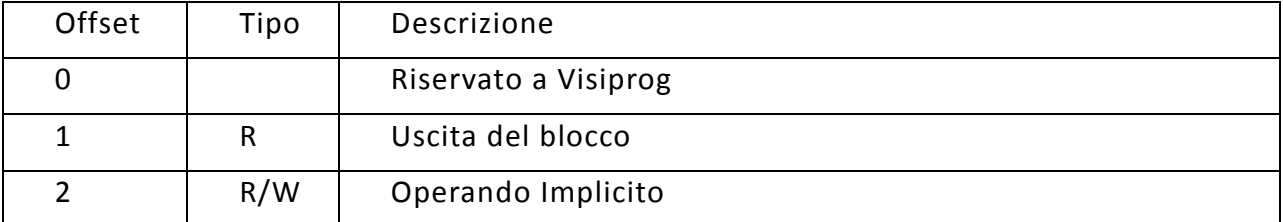

## **8.4** Blocco Arithmetic

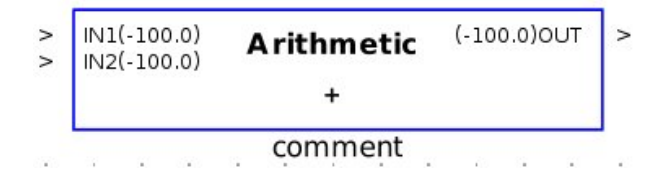

Il blocco consente di compiere operazioni aritmetiche; la scelta del tipo di calcolo da implementare può essere selezionata all'atto della scelta del blocco con il mouse o a ttraverso le proprietà dell'elemento (Type):

Le operazioni implementate dal blocco sono le seguenti:

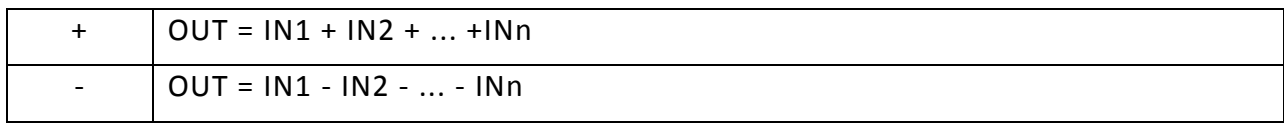

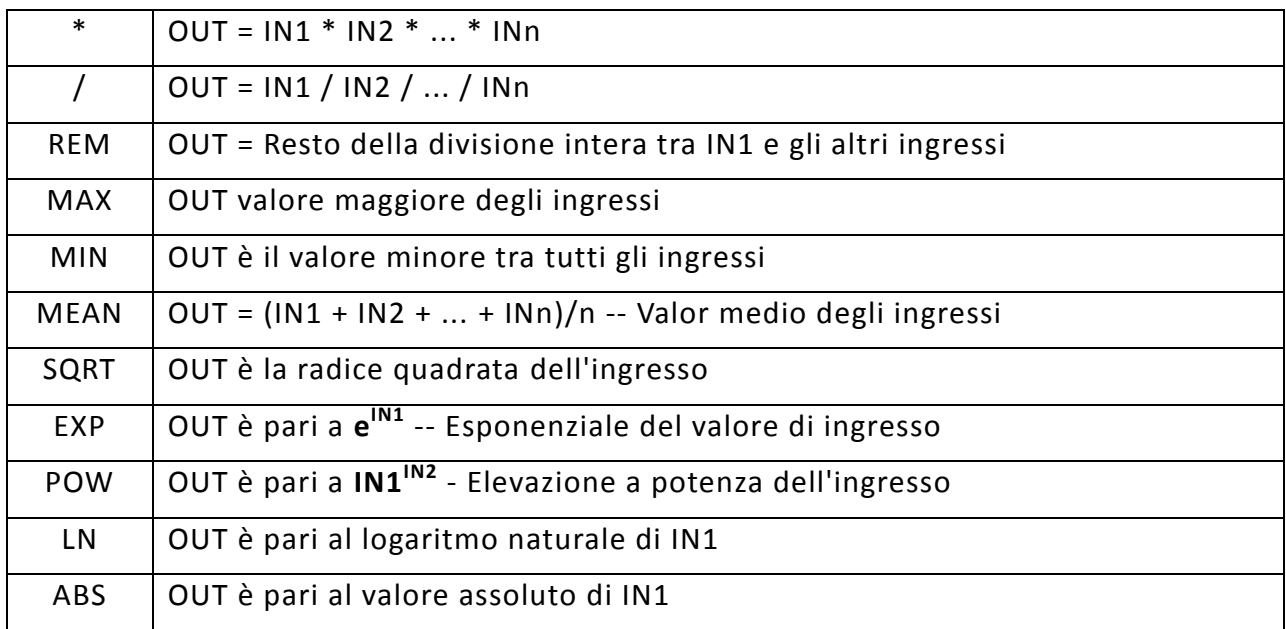

### **Nel caso in cui l'argomento non sia compatibile con l'operazione OUT avrà valore - 100 e sarà marcato come NON VALIDO per cui tutti i blocchi collegati in cascata s aranno invalidati.**

Al fine di facilitare l'utilizzo del software e di ridurre l'occupazione dei blocchi è possibile specificare nelle proprietà l'utilizzo di un operando "implicito": nel caso l'ingresso 2 del blocco sia scollegato l'operazione effettuata dal blocco sarà tra l'**ingresso 1** del blocco stesso e l'operando implicito.

Il campo **Number of Inputs** indica il numero di ingressi che deve avere il blocco aritmetico. È possibile infatti con un solo blocco svolgere operazioni aritmetiche con più ingressi.

E' possibile modificare la stringa di commento.

### **Finestra Proprietà**

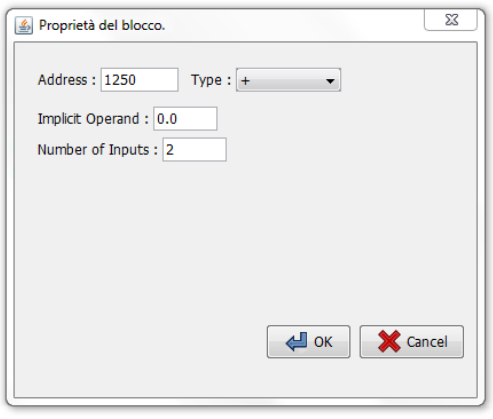

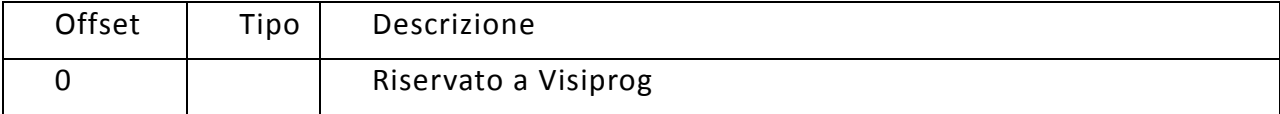

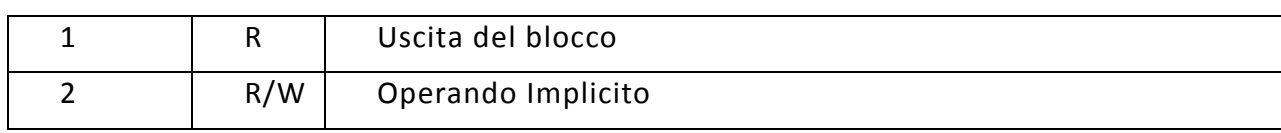

# **8.5** Blocco Clock

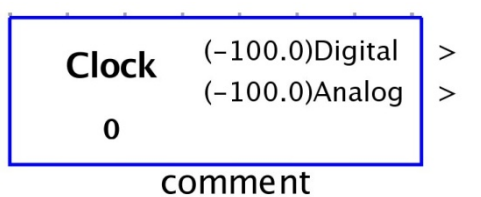

Il blocco consente di integrare, nella logica di regolazione, le impostazioni definite nelle *finestre Clock*, al fine di creare logiche di temporizzazione sia di stati sia di setpoint.

E' possibile modificare la stringa di commento.

Nelle proprietà del blocco è possibile associare quale *finestra Clock* associare al blocco attraverso la selezione dell'identificativo ID.

#### **Finestra Proprietà**

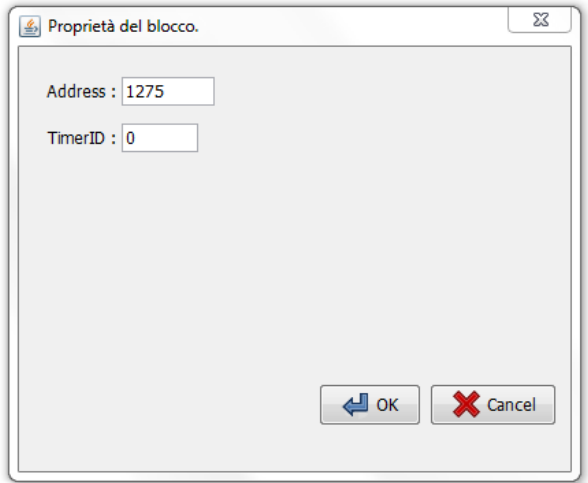

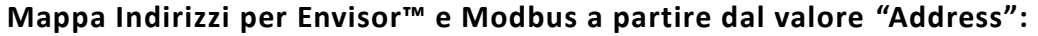

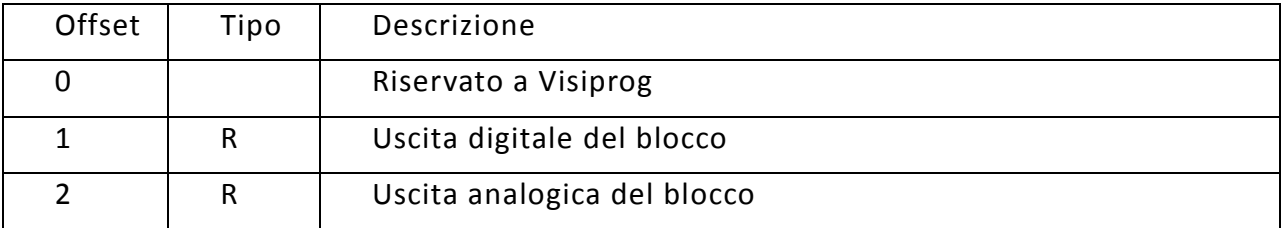

# **8.6** Blocco Logic

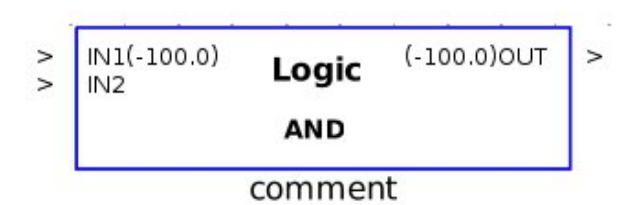

Il blocco Logic consente di compiere operazioni tipo *boolean* selezionabili attraverso la finestra proprietà. E' possibile modificare la stringa di commento. Nella finestra delle proprietà è possibile indicare il numero di ingressi desiderati per il blocco. Le operazioni logiche verranno svolte a partire dal primo ingresso in ordine.

### **Finestra Proprietà**

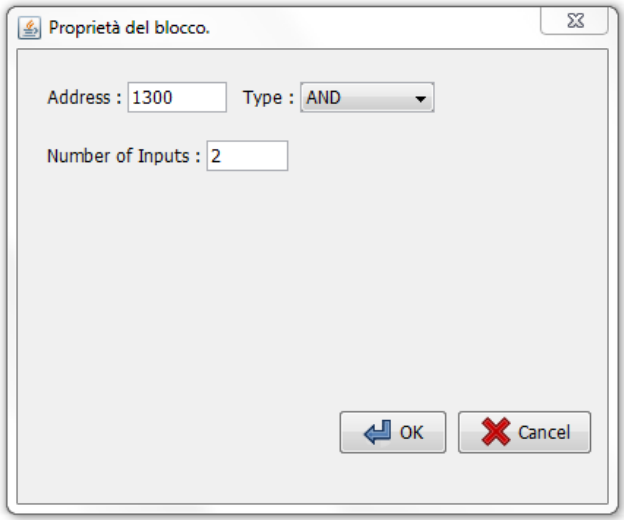

#### **Logiche Boolean**

#### **AND:**

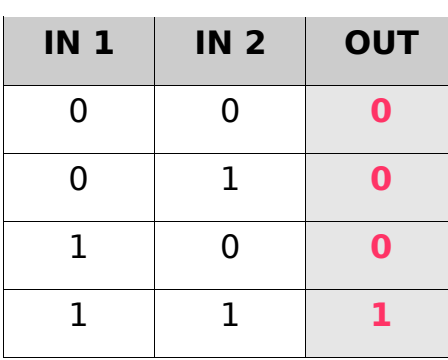

## **OR:**

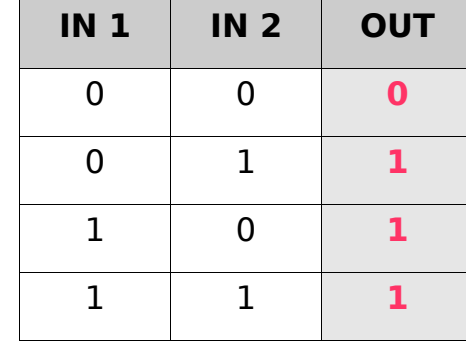

### **NOT: XOR:**

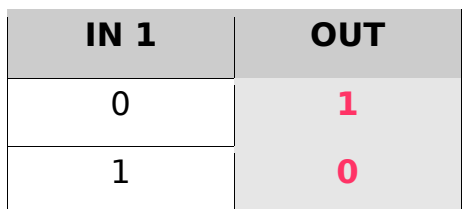

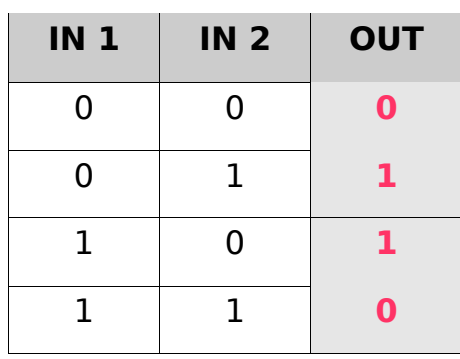

### **NAND:**

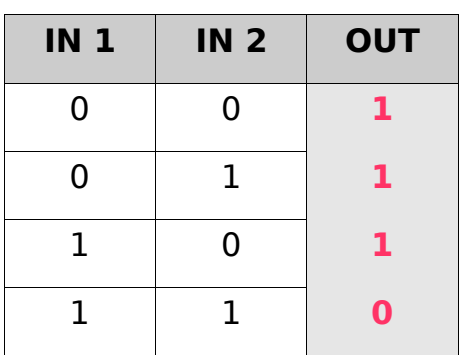

### **XNOR:**

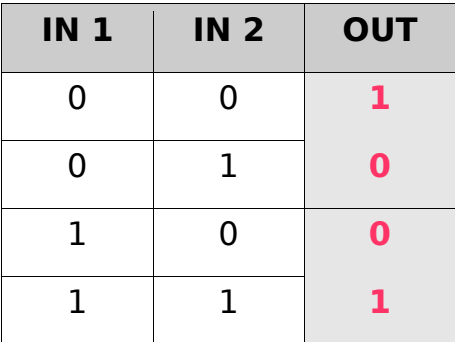

### **NOR:**

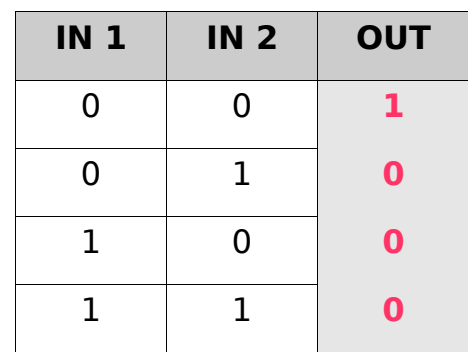

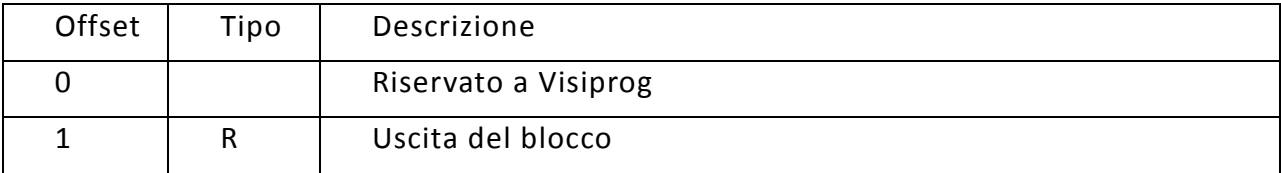

# **8.7** Blocco PID Limit

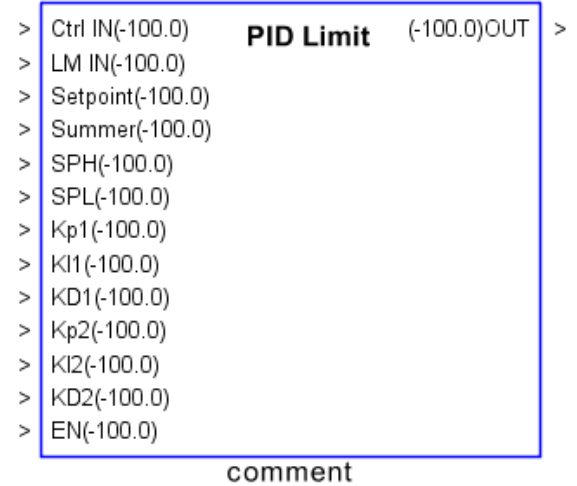

Il blocco consente di creare logiche di controllo PID di una variabile di processo **Ctrl IN**, al fine di realizzare una regolazione *a punto fisso* (Direct PID) mediante l'azione sulla variabile di controllo **OUT**.

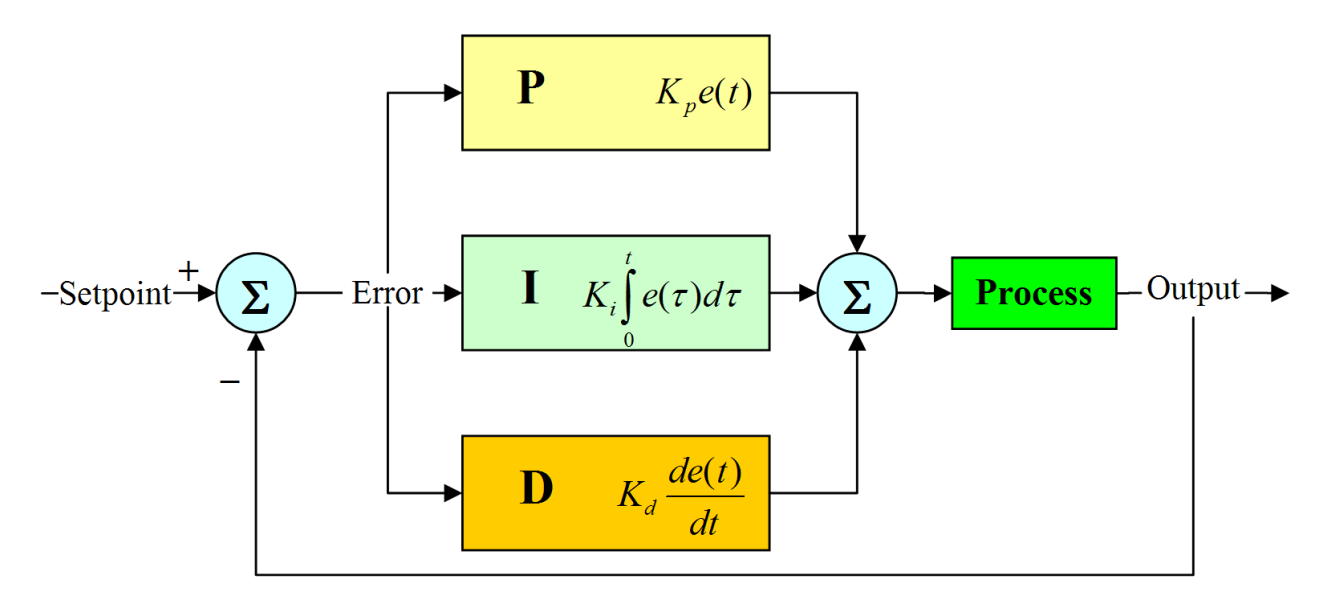

Il regolatore PID consente di agire su un sistema in funzione dello scostamento (chi amato *errore*) che esiste tra il valore attuale della variabile controllata (ad esempio la temperatura di una stanza) ed il valore desiderato (il setpoint di temperatura desiderato). Per eseguire la propria azione il regolatore utilizza tre effetti che combina tra loro:

 **Effetto proporzionale Kp** -- L'azione che viene eseguita per ridurre l'errore è proporzionale all'errore stesso: se nella stanza la temperatura è di 18°C ed il setpoint è pari a 20°C l'effetto proporzionale sarà pari a Kp \* (20 - 18). Questo effetto è responsabile della prontezza del regolatore ovvero della capacità di adattarsi rapidamente alle variazioni della variabile di ingresso; si noti che per la sua

natura un regolatore solamente proporzionale non riuscirà mai a ridurre a 0 il valore dell'errore ma si stabilizzerà ad un valore di errore costante.

- **Effetto Integrale Ki** -- L'effetto integrale effettua la propria azione in maniera proporzionale al tempo da quando l'errore è diverso da 0. E' l'effetto integrale che consente, a regime, di ridurre a 0 l'errore del regolatore e quindi di raggiu ngere il valore di setpoint desiderato. Nel caso in cui il valore integrale sia troppo alto il regolatore risulterà troppo veloce e tenderà ad oscillare tra l'uscita min ima e quella massima senza trovare un punto di equilibrio. Se il valore integrale è troppo piccolo il sistema tenderà a non raggiungere mai il setpoint come se fosse unicamente proporzionale. E'importante sottolineare come l'azione integrale si inverte unicamente quando la variabile controllata supera il proprio valore di setpoint quindi anche con i parametri corretti è necessario che sistema esegua una prima oscillazione attorno al setpoint prima che il segnale del regolatore si agganci alla variabile da regolare (vedi figura seguente)
- **Effetto Derivativo Kd** -- L'effetto derivativo è proporzionale alla velocità con la quale il sistema sta raggiungendo il setpoint e tende a "frenare" l'azione del regolatore. I sistemi regolati normalmente non hanno caratteristiche tali da giustificare l'utilizzo di questa azione inoltre un valore errato può rendere instabile il sistema per cui se ne sconsiglia l'utilizzo nelle normali applicazioni HVAC.

Nella figura seguente è rappresentato l'andamento dei tre effetti al variare della vari abile controllata.

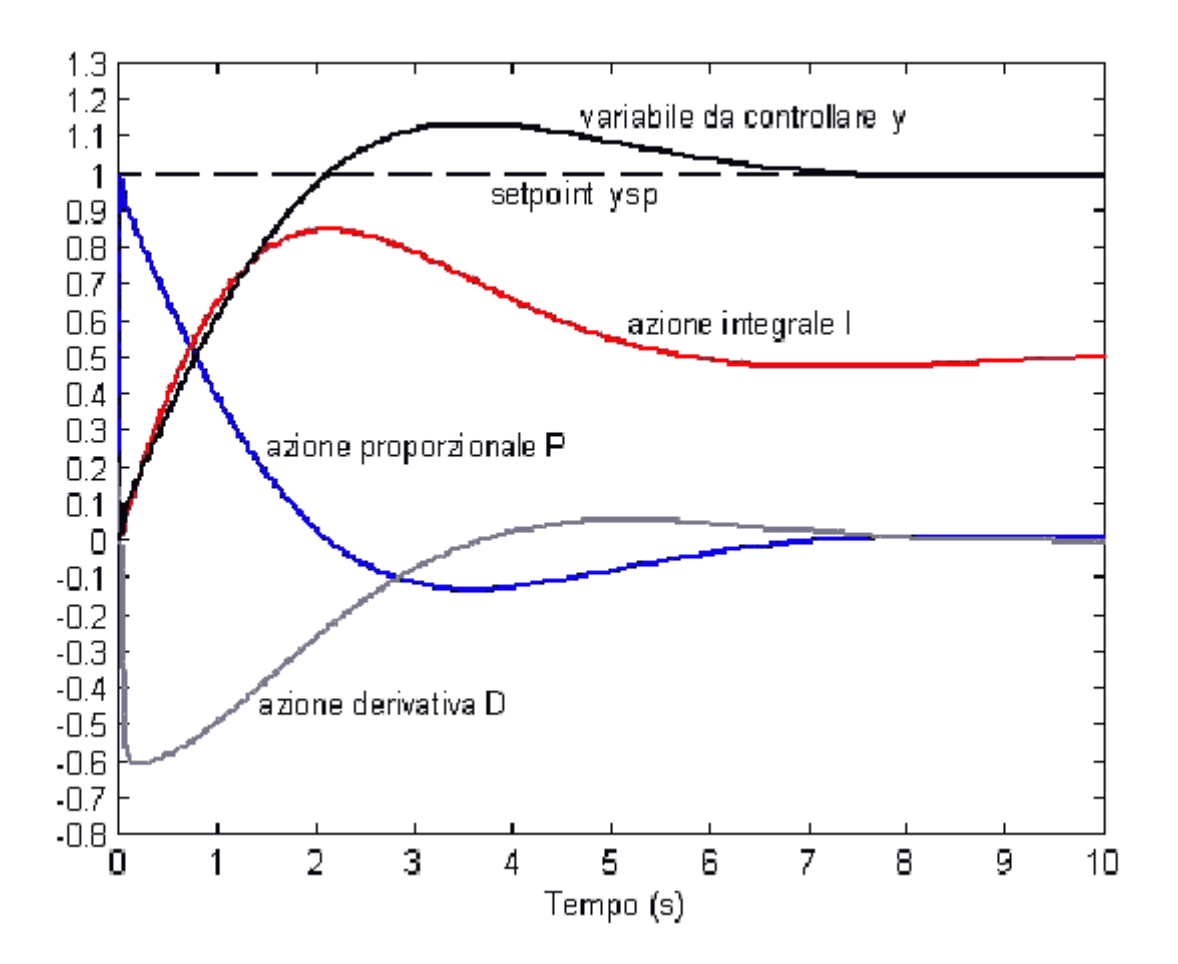

Per l'impostazione dei parametri del blocco, dunque, si tenga presente che all'aumentare del valore delle costanti corrisponde un'azione più veloce del regolatore e che le tre costanti di regolazione sono tipiche del sistema regolato e devono essere definite durante la fase di installazione del sistema; i valori di default presenti sono generalmente adatti a sistemi caratterizzati da una dinamica veloce come Unità Trattamento Aria. Per poter rallentare l'azione del regolatore anche su sistemi con dinamica molto lenta è possibile specificare un fattore di divisione che consente di diminuire il valore delle costanti ed è compatibile con il protocollo modbus.

In alcuni casi di sistemi con dinamiche molto veloci (ad esempio la regolazione della pressione di un canale aria comandando la velocità di un inverter) è consigliabile ridu rre a 0 Kp in modo tale da azzerare la prontezza del regolatore ed agire unicamente con l'effetto integrale.

Se al blocco è collegata anche la variabile di processo **LM IN** si realizza una regolazione *con limite di mandata*, in grado di creare un'azione limitante attraverso una regolazione PID ausiliaria (Limit PID).

E' possibile modificare la stringa di commento.

L'ingresso **Setpoint** definisce il valore desiderato da ottenere attraverso la regolazione.

L'ingresso **Summer** definisce una logica di regolazione Estiva (1) o Invernale (0).

L'ingresso **EN** (Enable) consente di attivare (0) o disabilitare (1) l'azione di regolazione; come definito dallo standard IEC-61131 il piedino di uscita mantiene l'ultimo valore calcolato o 0.0 nel caso sia la prima esecuzione del blocco.

Gli altri ingressi corrispondono ai valori che sono modificabili nella finestra delle proprietà, nello specifico sono il Setpoint minimo e massimo, le costanti di integrazione, derivazione e proporzionalità del Direct Pid e del Limit Pid.

Il blocco considera validi i valori che sono inseriti nella finestra delle proprietà, fino a che non si collega uno di questi ingressi a un valore diverso. In tal caso il blocco considera il valore dell'ingresso.

#### **Finestra Proprietà**

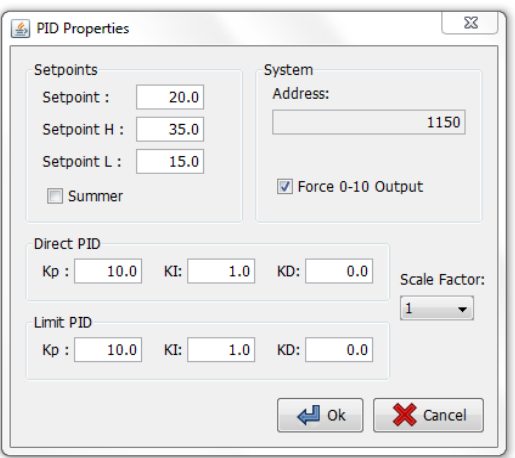

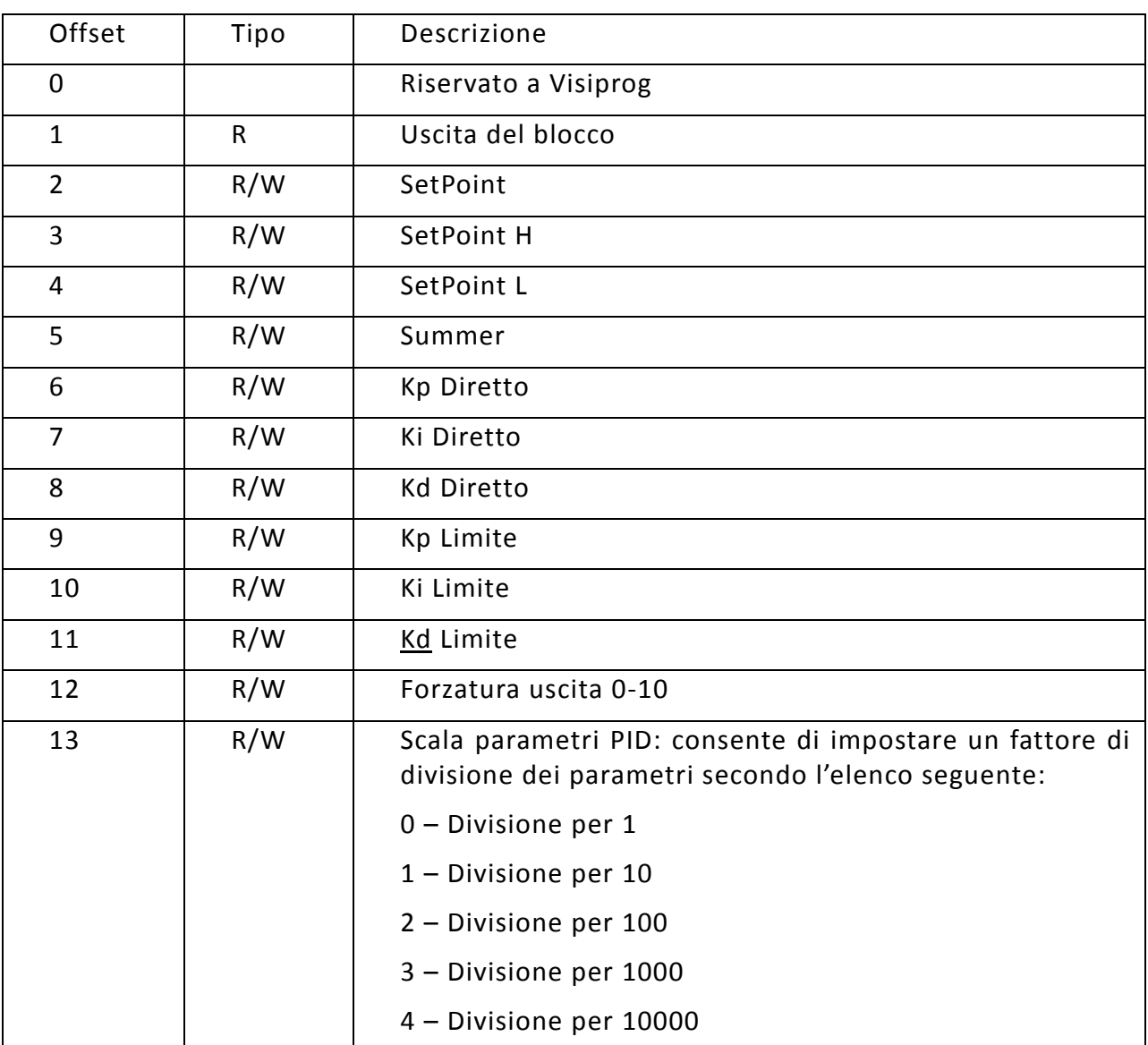

# **8.8** Blocco PID Single

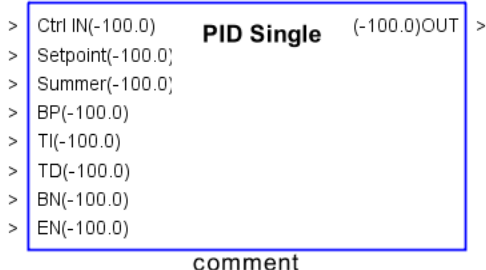

Il blocco consente di creare una logica di controllo di tipo PID singola di una variabile di processo **Ctrl IN**, al fine di realizzare una regolazione *a punto fisso* (Direct PID) mediante l'azione sulla variabile di controllo **OUT**.

E' possibile modificare la stringa di commento.

L'ingresso **Setpoint** definisce il valore desiderato da ottenere attraverso la regolazione.

L'ingresso **Summer** definisce una logica di regolazione Estiva (1) o Invernale (0).

L'ingresso **EN** (Enable) consente di attivare (0) o disabilitare (1) l'azione di regolazione; come definito dallo standard IEC-61131 il piedino di uscita mantiene l'ultimo valore calcolato o 0.0 nel caso sia la prima esecuzione del blocco.

La finestra delle proprietà consente di specificare i seguenti parametri:

#### **Banda proporzionale**

Rappresenta il campo di variazione della grandezza regolata tale per cui l'attuatore effettua l'intera corsa da aperto a chiuso e viceversa.

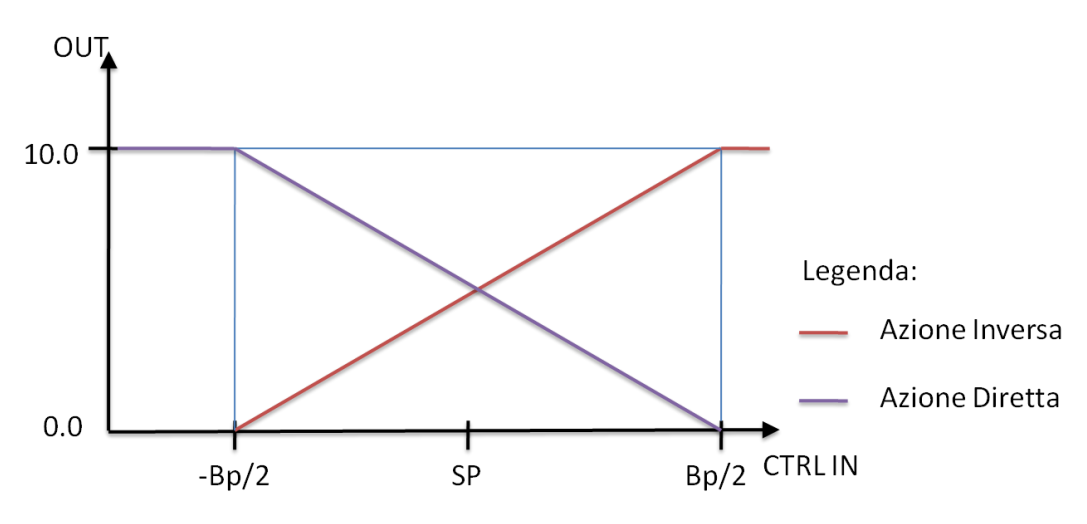

#### **Tempo Integrale**

Il tempo integrale è il tempo che necessita alla azione integrale per sommare al segnale di comando un altro dello stesso valore dello scostamento tra il setpoint voluto e l'ingresso. Questo tipo di regolazione è proporzionale al tempo che la variabile di controllo è lontana dal setpoint.

#### **Tempo Derivativo**

Il tempo derivativo è il tempo che necessita alla azione derivativa per sommare al segnale di comando un altro del valore pari allo scostamento tra il comando precedente e quello attuale. Questo tipo di regolazione è proporzionale alla velocità con cui si mu ove la variabile sotto controllo.

#### **Banda Neutra**

L'uscita del regolatore resterà costante a meno di variazioni di ampiezza maggiore della Banda Neutra.

#### **Finestra Proprietà**

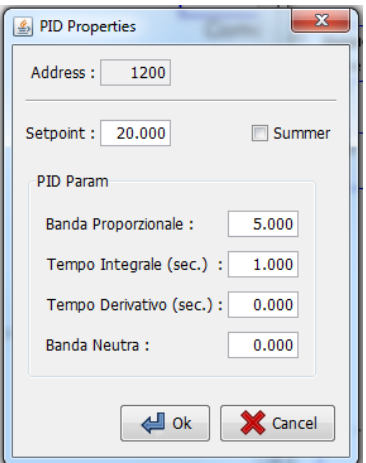

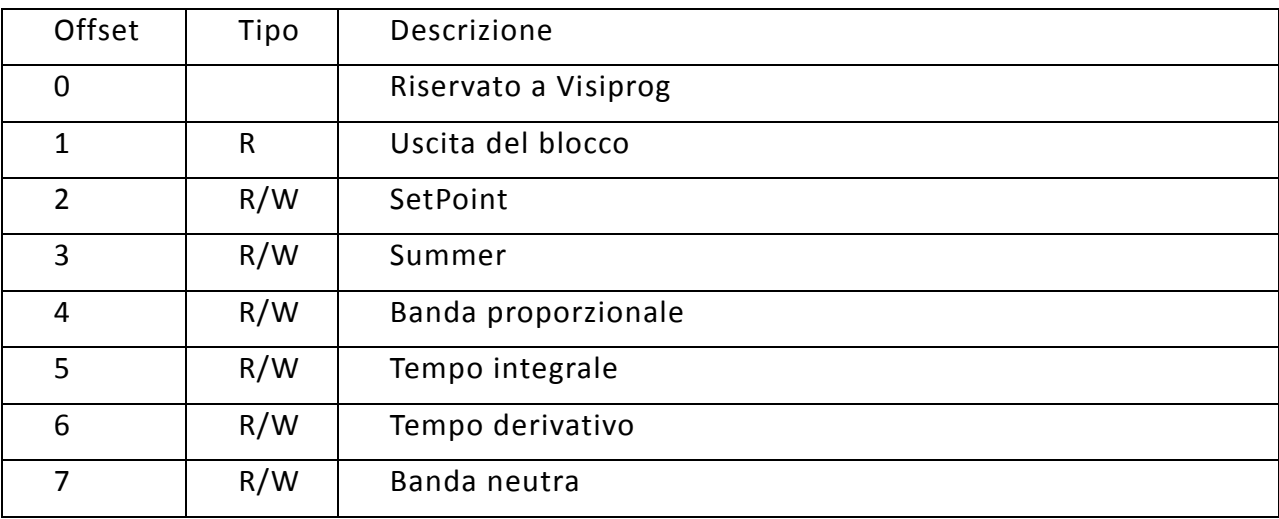

# **8.9 8.9 Blocco Derivate**

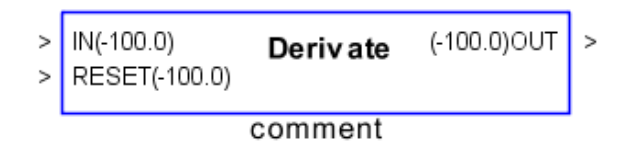

Il blocco consente di applicare la funzione di derivazione al valore **IN** e di resettare l'uscita secondo necessità mediante l'ingresso **Reset**.

È possibile modificare la stringa di commento.

Il valore di reset può anche non essere collegato, in tal caso non è possibile resettare il valore in uscita.

Il valore Timestep nella finestra delle proprietà indica la frequenza con cui aggiornare il valore della derivata.

### **Finestra Proprietà**

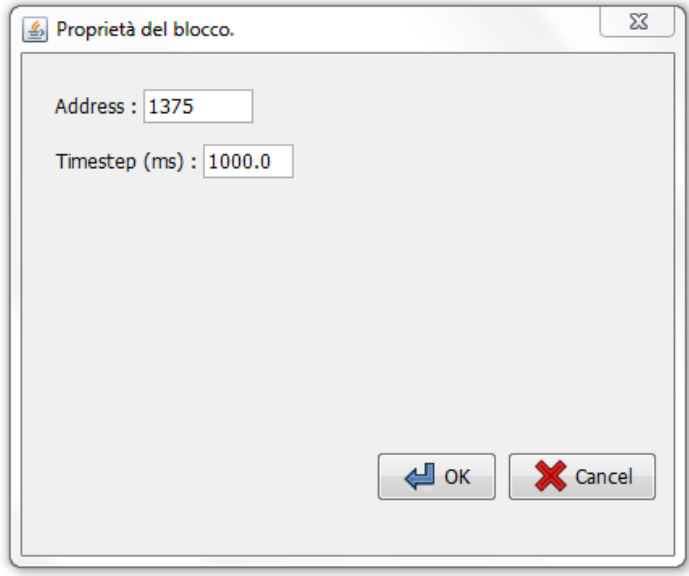

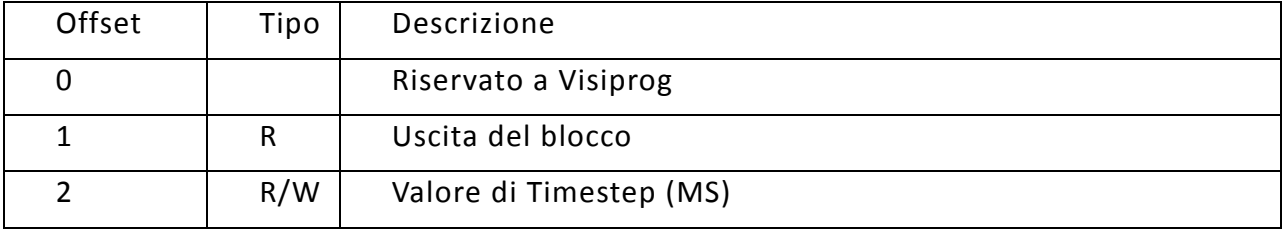

**8.10 8.10 Blocco Integral**

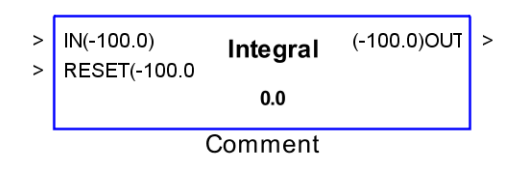

Il blocco consente di applicare la funzione di integrazione al valore **IN** di ingresso e di resettare l'uscita secondo necessità portando a 1 il valore in ingresso al **RESET**.

È possibile modificare la stringa di commento.

Nella finestra delle proprietà il campo Initial Condition specifica la condizione iniziale usata per il calcolo dell'integrale e il Timestep (indicato in ms) indica la frequenza con cui l'uscita integrale si aggiorna.

### **Finestra Proprietà**

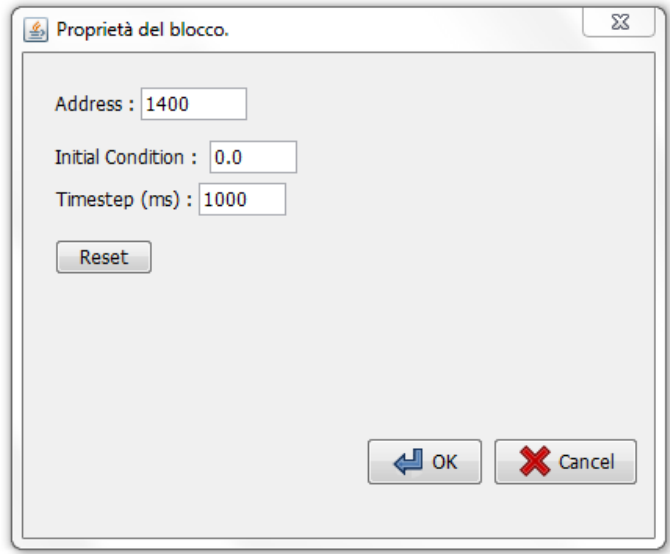

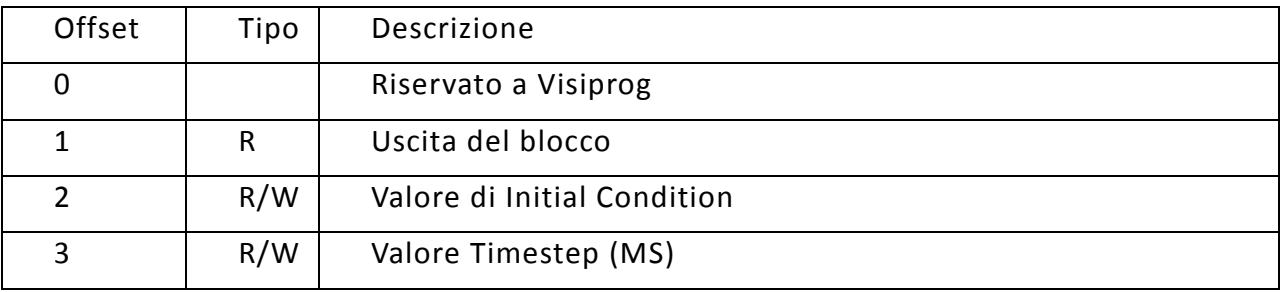
## **8.11** Blocco Limit

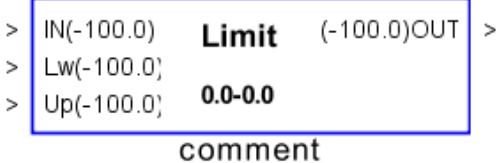

Il blocco consente di limitare il range di variazione dell'ingresso **IN,** fra un valore minimo (Lower) ed un valore massimo (Upper), impostabili dalle proprietà del blocco.

**IN** è il valore in ingresso, **Lw** è il valore minimo che si può avere in uscita nonostante il valore in ingresso e **Up** è il valore massimo che si può avere in uscita nonostante il valore in ingresso.

E' possibile modificare la stringa di commento.

Il blocco considera validi i valori che sono inseriti nella finestra delle proprietà, fino a che non si collega uno di questi ingressi a un valore diverso. In tal caso il blocco considera il valore dell'ingresso.

### **Finestra Proprietà**

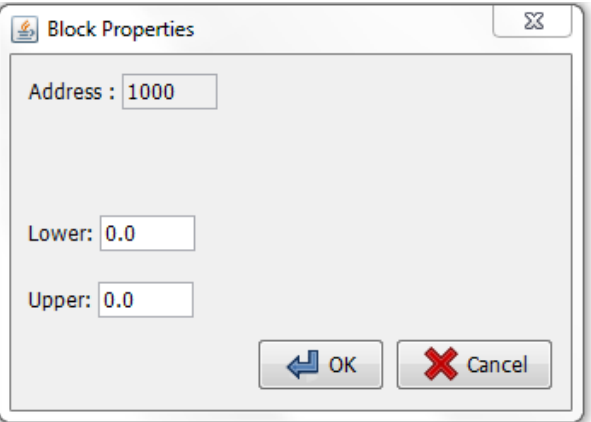

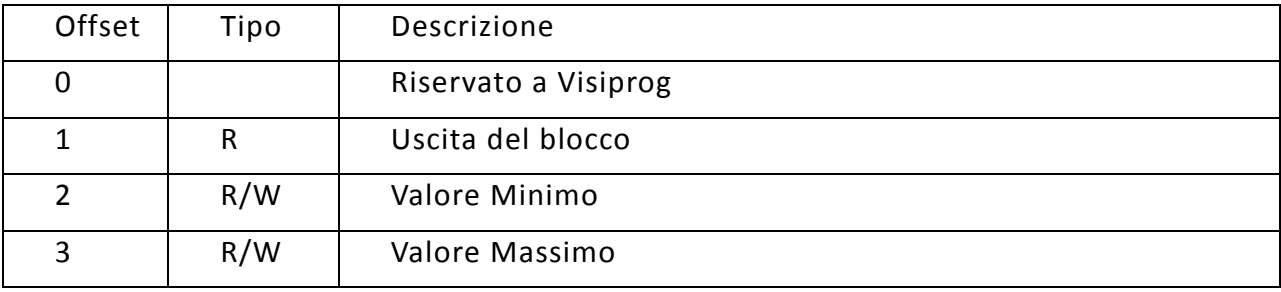

## **8.12** Blocco Hysteresys

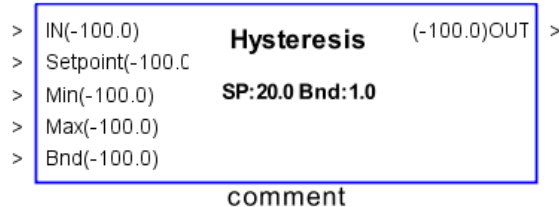

Il blocco consente di implementare un controllo ad isteresi dove **IN** è il valore dell'ingresso, **Setpoint**, il valore centrale, **Min** e **Max** sono i valore minimo e massimo che può assumere l'uscita e **Bnd** è il valore di ampiezza dell'isteresi.

Il blocco considera validi i valori che sono inseriti nella finestra delle proprietà, fino a che non si collega uno di questi ingressi a un valore diverso. In tal caso il blocco considera il valore dell'ingresso.

Il blocco consente di creare una funzione logica *ad Isteresi* come presentata nel diagramma seguente:

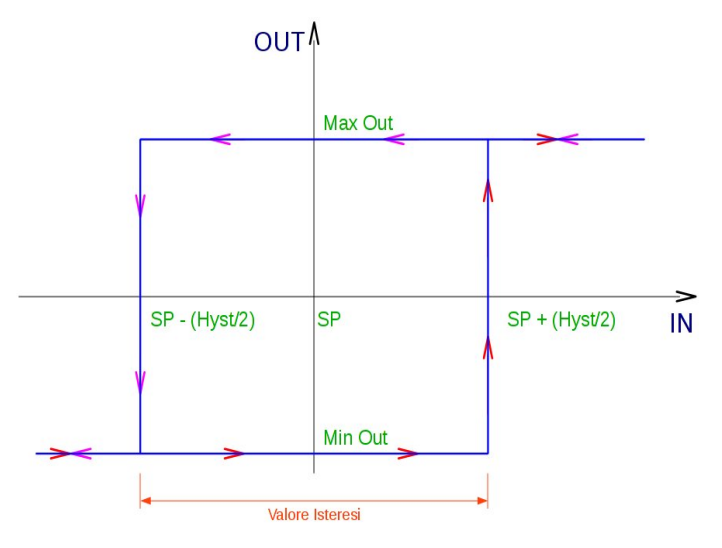

#### **Finestra Proprietà**

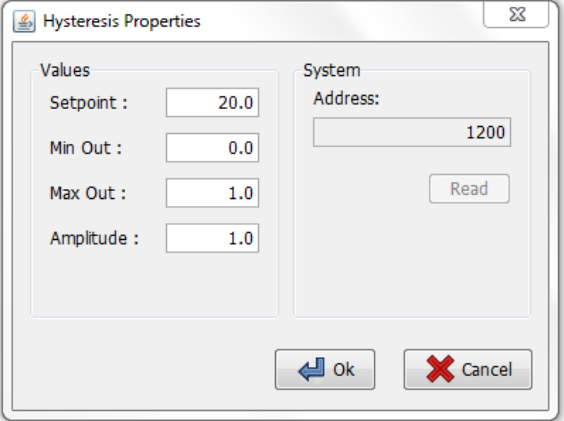

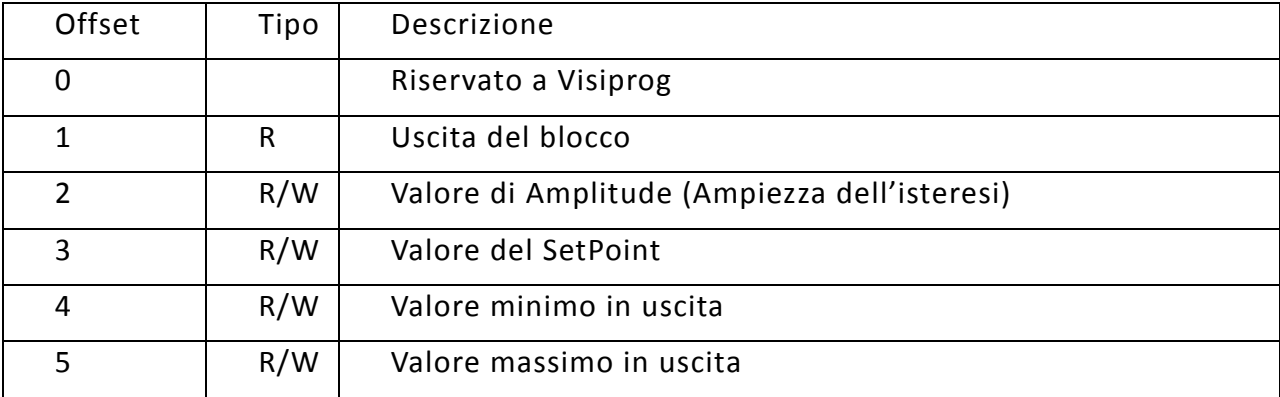

## **8.13** Blocco Hysteresys2

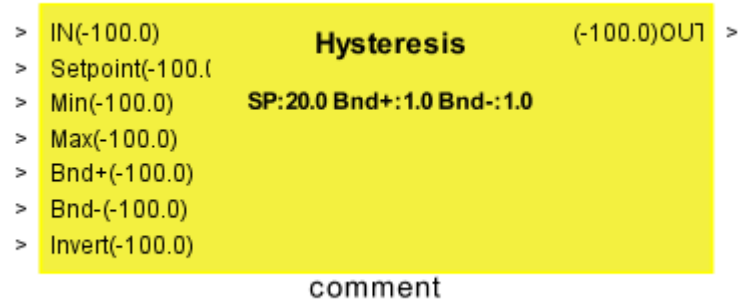

Il blocco consente di implementare un controllo ad isteresi caratterizzato da una banda asimmetrica rispetto al setpoint dove **IN** è il valore dell'ingresso, **Setpoint**, il valore centrale, **Min** e **Max** sono i valore minimo e massimo che può assumere l'uscita e **Bnd+** è il valore di ampiezza positiva dell'isteresi, **Bnd-** è il valore dell'ampiezza negativa dell'isteresi, **Invert** consente di invertire il funzionamento dell'isteresi.

Il blocco considera validi i valori che sono inseriti nella finestra delle proprietà, fino a che non si collega uno di questi ingressi a un valore diverso. In tal caso il blocco considera il valore dell'ingresso.

Il blocco consente di creare una funzione logica *ad Isteresi* come presentata nel diagramma seguente:

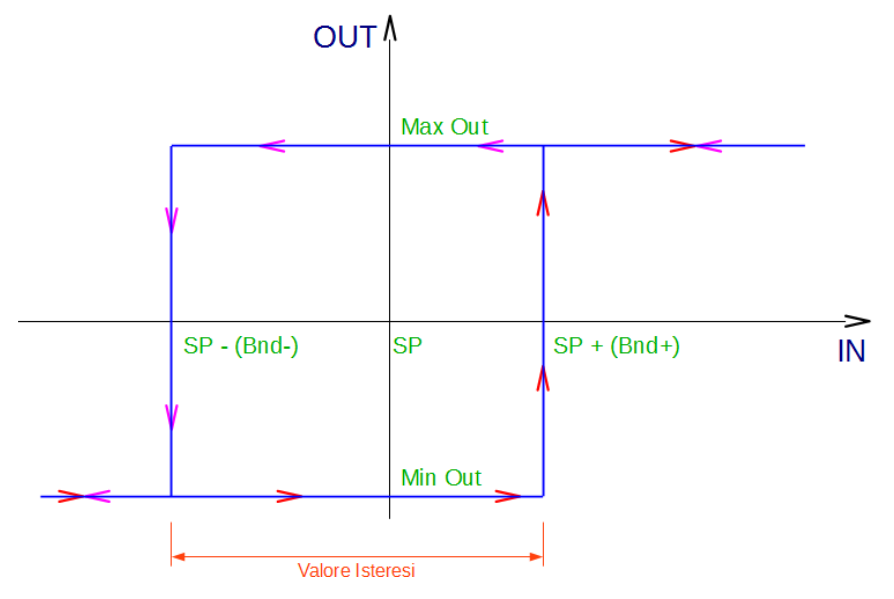

### **Finestra Proprietà**

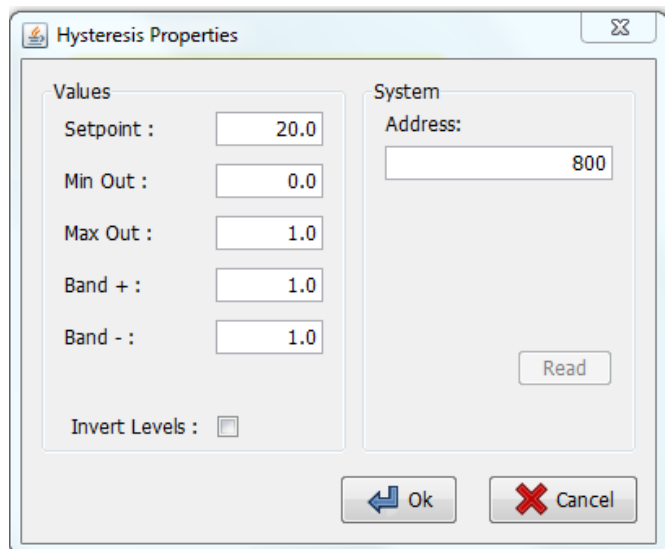

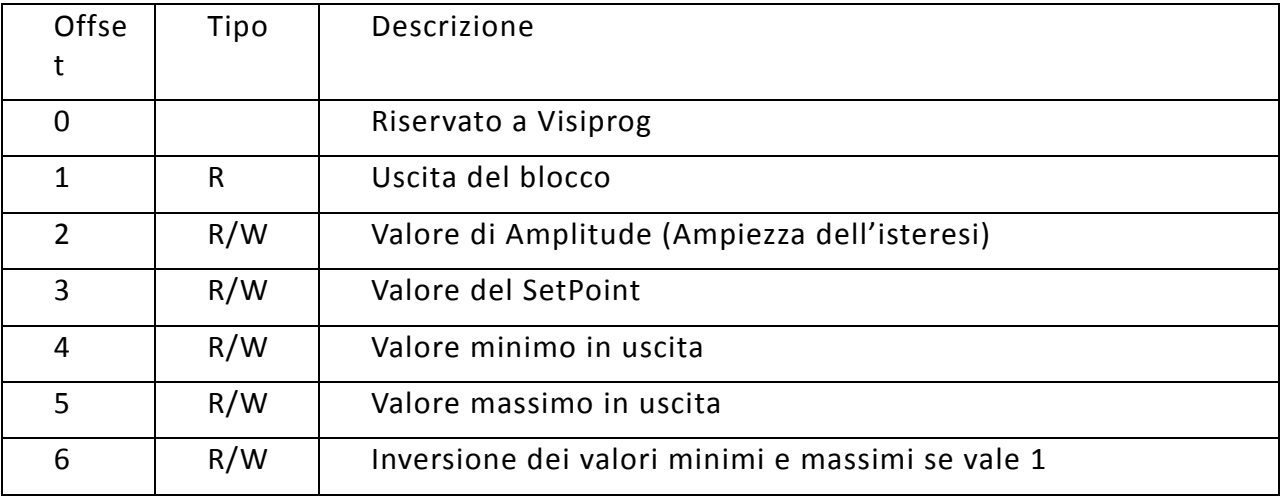

**8.14** Blocco Counter

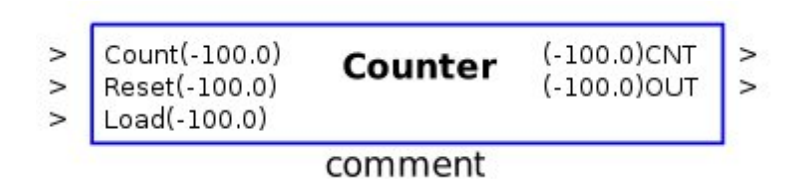

Il blocco implementa la funzione di conteggio sui fronti di salita della variabile **Count** riportando il valore in uscita (**CNT**), contemporaneamente l'uscita **OUT** passa dal valore 0 a 1 quando CNT = **Amount**. Il conteggio può essere azzerato mediante l'ingresso **Reset** o assegnare nel contatore un valore iniziale indicato dal **Load**.

Vi sono altri 2 ingressi che permettono di resettare il conteggio (**Reset**) o di precaricare un valore (**Load**). E' possibile modificare la stringa di commento.

### **Finestra Proprietà**

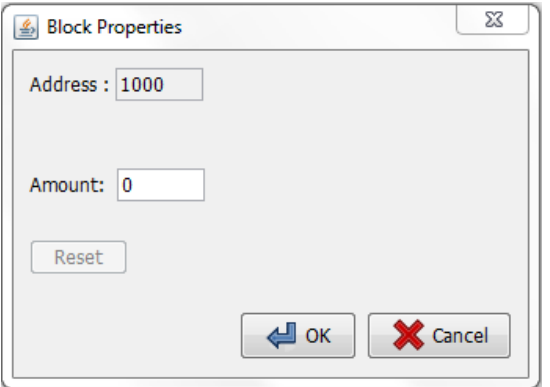

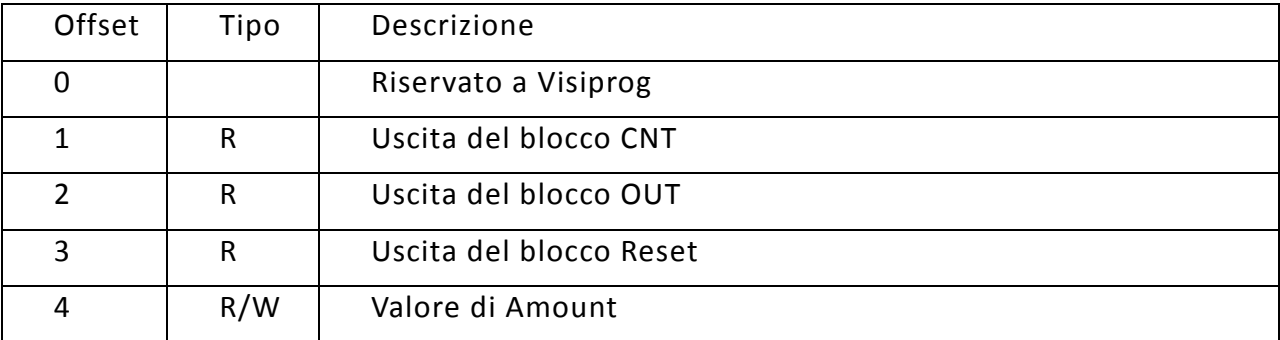

### **8.15** Blocco Costant

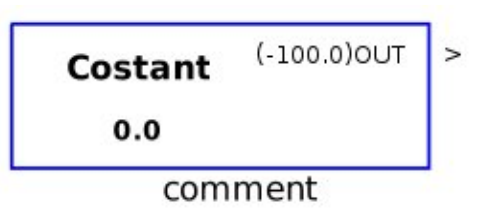

Il blocco consente di inserire nella logica di regolazione un valore costante impostabile attraverso la finestra proprietà o mediante variabile ModBUS all'indirizzo (Address+1). E' possibile modificare la stringa di commento.

### **Finestra Proprietà**

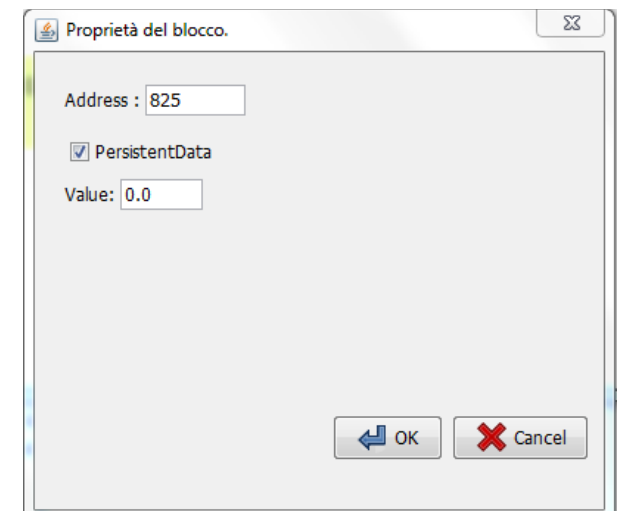

La check box **Persistent Data** consente di selezionare se il dato memorizzato è ritentivo o meno nel caso in cui venga variato da remoto attraverso il protocollo.

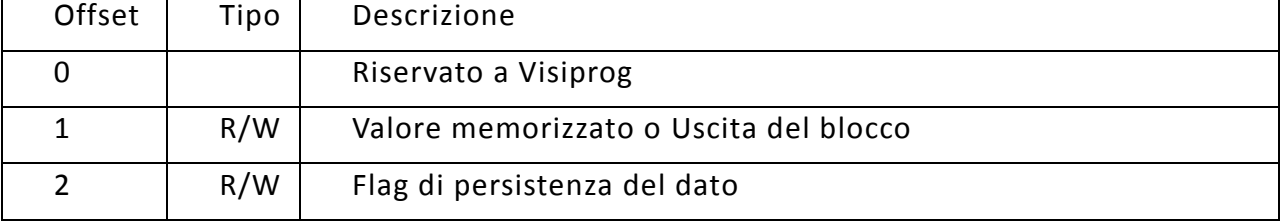

8.16 Blocco Gate

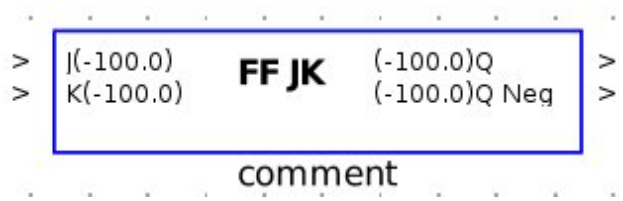

Il blocco consente di implementare nella logica di regolazione un *clip fallimento JK*: dove la logica è descritta nella tabella seguente. Il blocco offre la possibilità di fornire anche la negazione dell'uscita. E' possibile modificare la stringa di commento.

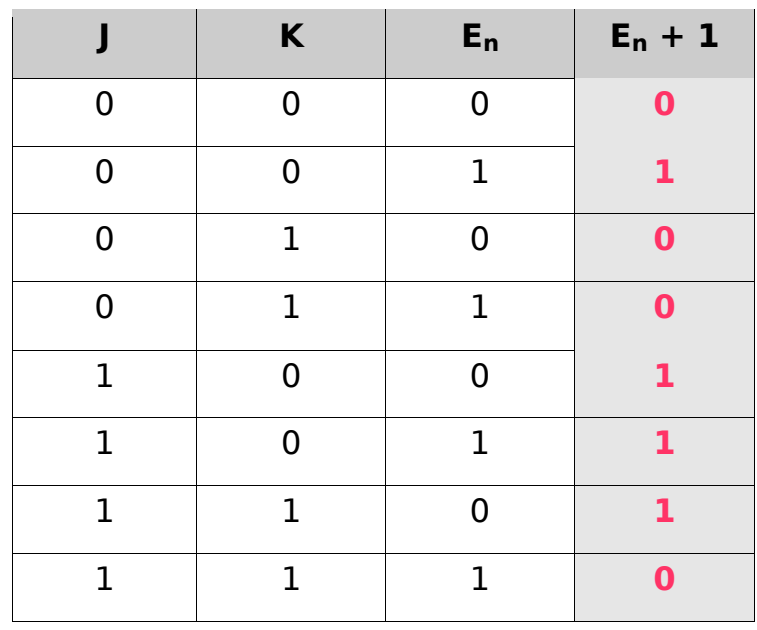

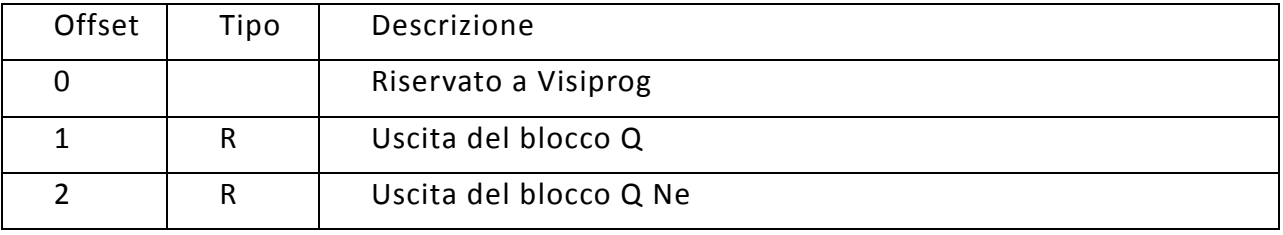

# **8.17** Blocco MUX

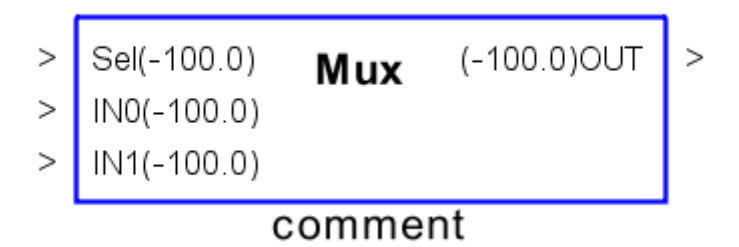

Il blocco implementa la funzione di Multiplexer, per la quale in funzione dell'ingresso di selezione **SEL** è riportata come valore in uscita **OUT** quello dell'ingresso **IN** corrispondente. E' possibile selezionare il numero d'ingressi di selezione mediante l'opzione nella finestra delle proprietà per un massimo di 16 ingressi. Nella finestra delle proprietà è anche presente una tabella che ha un numero di righe pari a quello degli ingressi del Blocco Mux che indica l'ingresso implicito nel caso in cui uno o più ingressi non siano collegati. In questo caso infatti il blocco considera in uscita il valore indicato in tabella.

Le tabelle seguenti presentano due esempi di funzionamento per il blocco MUX a 2 e 4 ingressi.

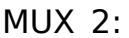

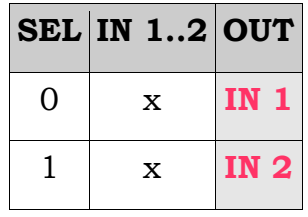

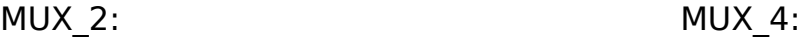

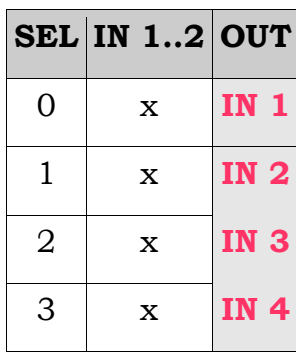

#### **Finestra Proprietà**

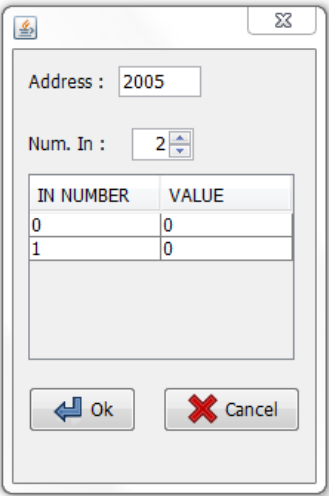

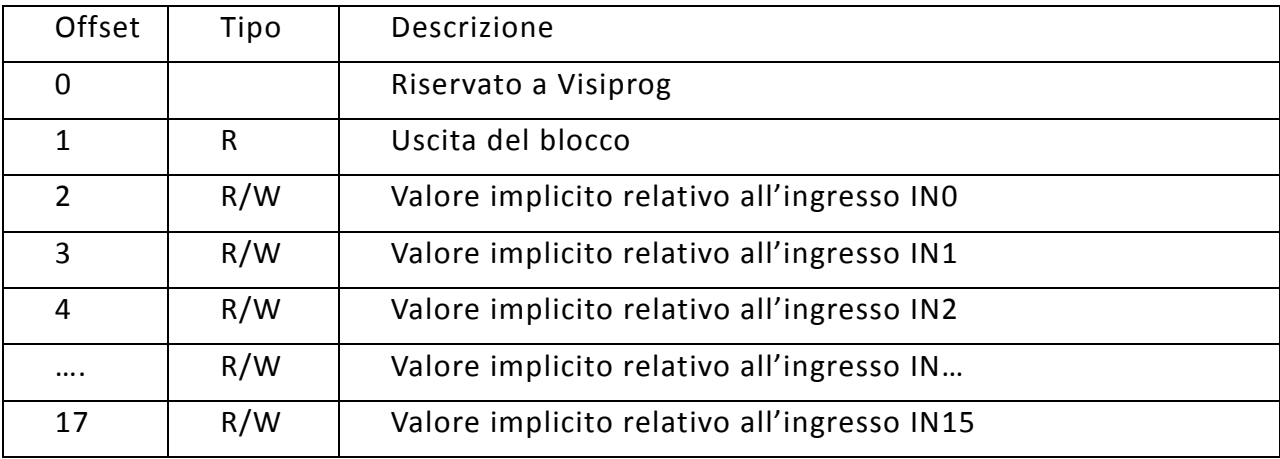

### **8.18** Blocco Binary Encoder

Il blocco implementa la logica *Encoder*: attraverso la sequenza di ingressi digitali, l'uscita assume il valore presentato nella seguente tabella(per il caso a 4 ingressi).

Nella finestra delle proprietà è possibile scegliere il numero di ingressi del blocco E ncoder, per un massimo di 16 ingressi.

Inoltre è possibile decidere di usare il controllo degli ingressi. Senza di questo posso avere uno degli ingressi non valido e il valore in uscita può essere o meno valido a seconda degli altri ingressi che sono attualmente collegati, mentre con, per un solo ingresso non valido ottengo una uscita non valida.

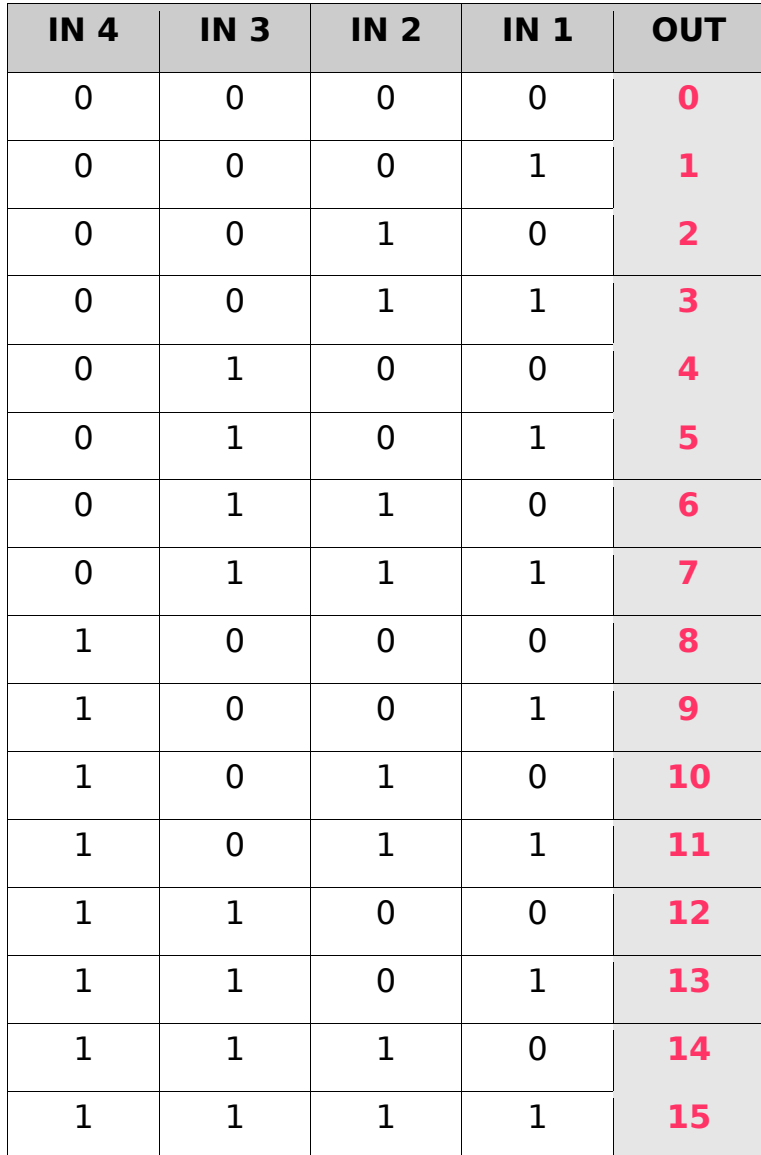

### **Finestra Proprietà**

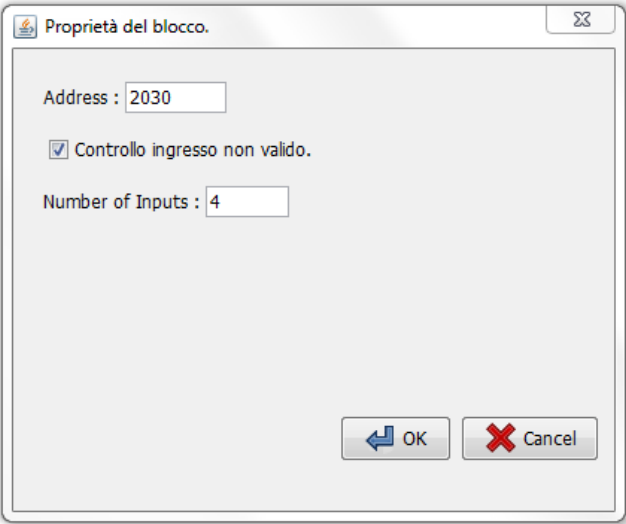

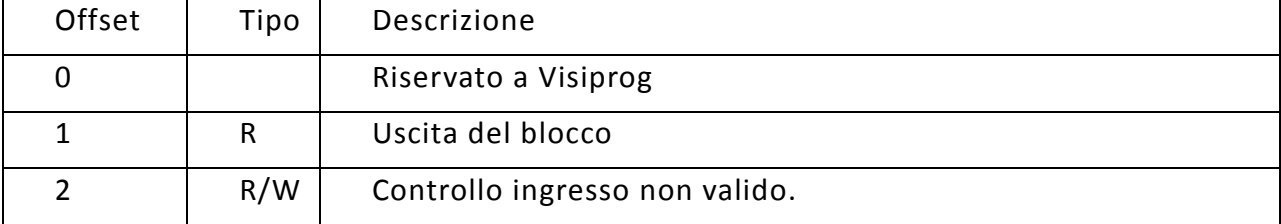

## **8.19** Blocco Binary Decoder

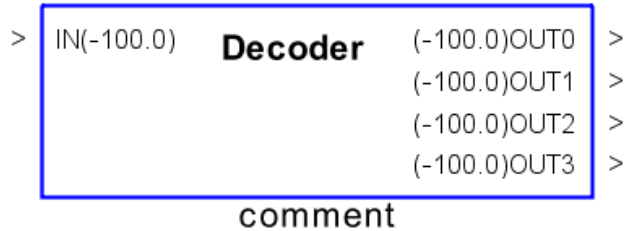

Il blocco implementa la logica *Decoder*: in funzione del valore dell'ingresso le uscite assumeranno un valore in accordo con il valore in binario dell'ingresso. Nella tabella seguente è riportato un esempio di decodifica.

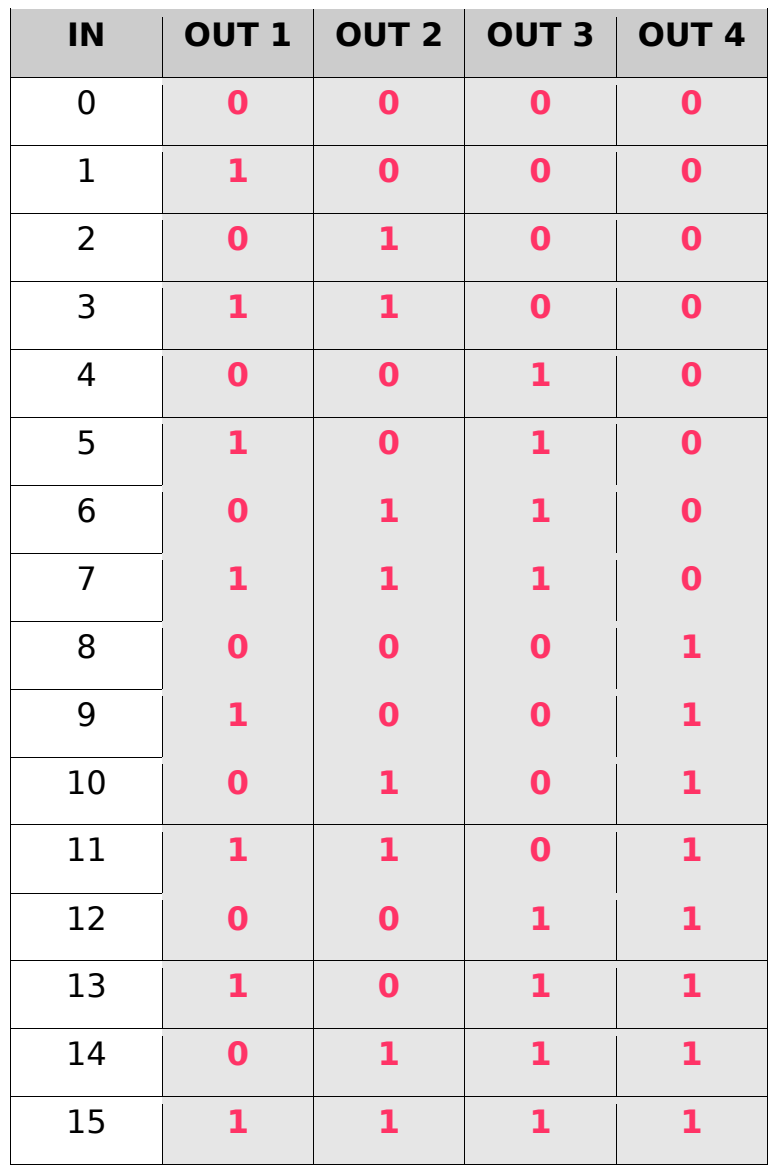

Inoltre nella finestra delle proprietà è possibile scegliere mediante l'apposito campo il numero di uscite del blocco fino ad un massimo di 16.

### **Finestra Proprietà**

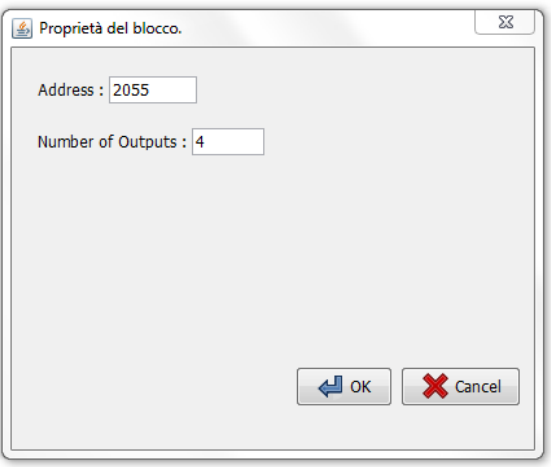

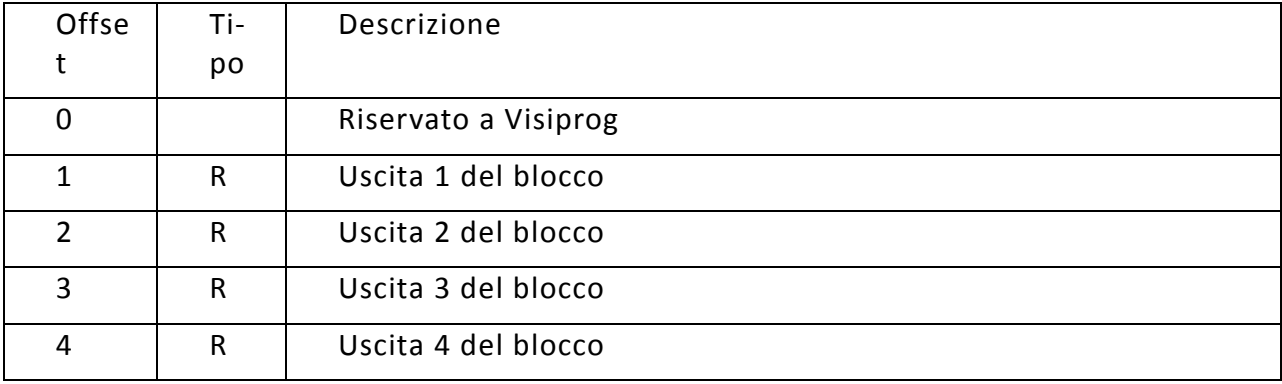

## **8.20 Blocco Controllo 3Punti**

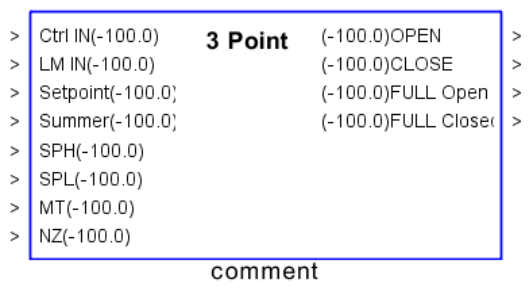

Il blocco consente di creare logiche di controllo per servomotori a tre punti di una variabile di processo **Ctrl IN**, al fine di realizzare una regolazione *a punto fisso* (Direct PID) mediante l'apertura o la chiusura di due contatti.

Se al blocco funzionale è collegata anche la variabile di processo **LM IN** si realizza una regolazione *con limite di mandata*, in grado di creare un'azione limitante attraverso una regolazione ausiliaria.

L'uscita di regolazione è realizzata mediante i digitali **OPEN** e **CLOSE** in modo tale da poter agire su un servomotore *3-punti*.

Le uscite **FULL** consentono di conoscere la posizione di fine corsa del controllo.

E' possibile modificare la stringa di commento.

L'ingresso **Setpoint** definisce il valore desiderato da ottenere attraverso la regolazione.

L'ingresso **Summer** definisce una logica di regolazione Estiva (1) o Invernale (0).

La proprietà **MT** (Movetime) imposta il tempo di apertura/chiusura del servomotore, trascorso tale tempo dall'ultimo comando il blocco azzera le uscite OPEN e CLOSE ed attiva una delle uscite FULL OPEN o FULL CLOSE.

Le proprietà **SPH** e **SPL** corrispondo ai valori in ingresso che si vogliono assegnare al valore di Setpoint minimo e massimo.

La proprietà **NZ** (NullZone) imposta una banda nulla del regolatore per impedire il continuo movimento dello stesso.

Il blocco considera validi i valori che sono inseriti nella finestra delle proprietà, fino a che non si collega uno di questi ingressi a un valore diverso. In tal caso il blocco considera il valore dell'ingresso.

## **Finestra Proprietà**

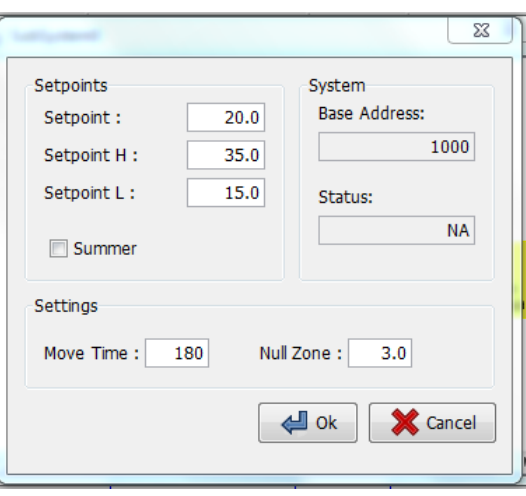

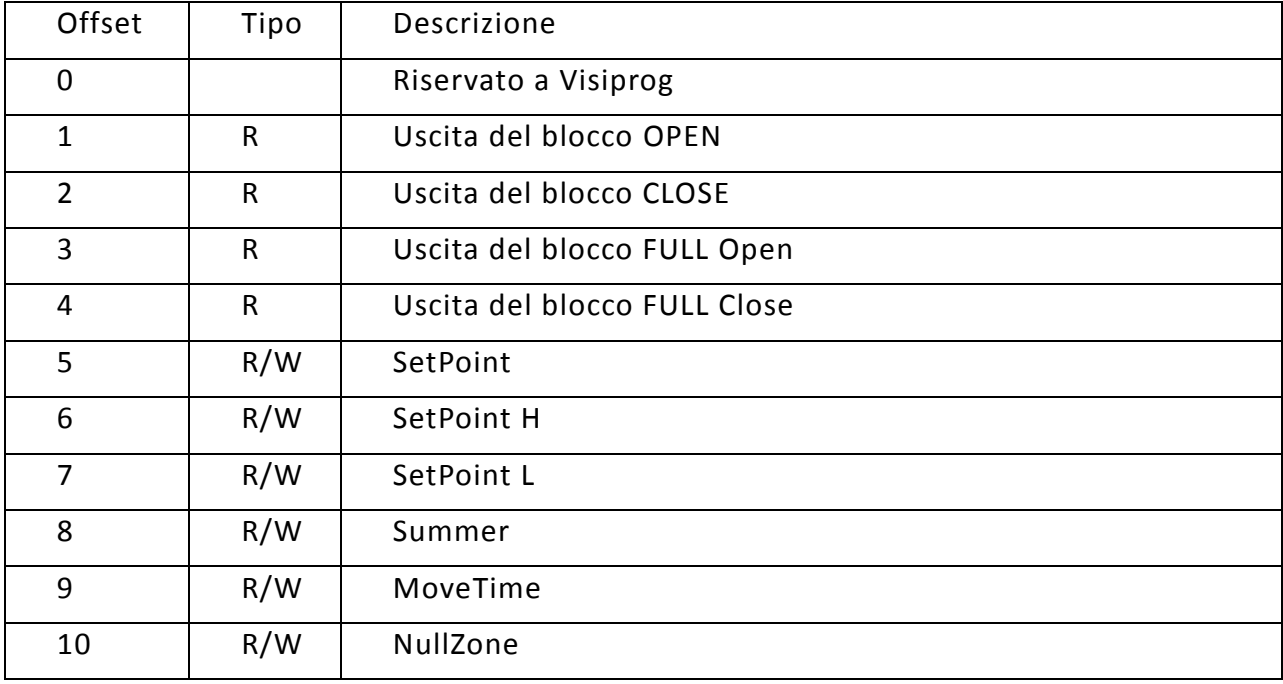

**8.21** Blocco Trigger

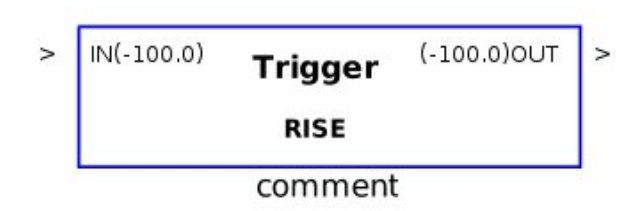

Il blocco consente di ottenere in uscita un impulso di durata pari ad un ciclo di sca nsione se l'ingresso presenta un fronte di salita (RISE) o di discesa (FALL). Il modo di funzionamento è selezionabile mediante la finestra proprietà.

### **Finestra Proprietà**

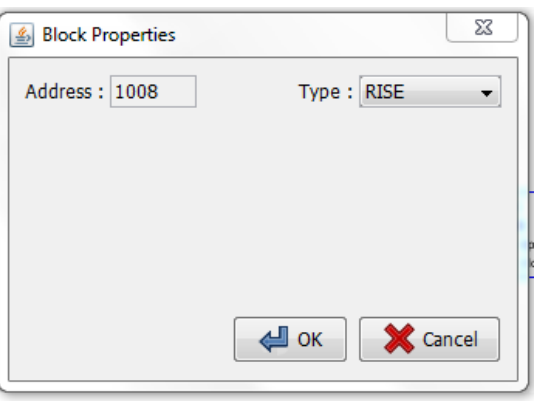

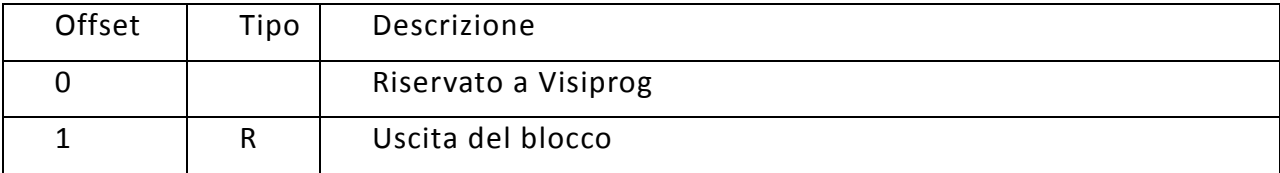

**8.22** Blocco Delay

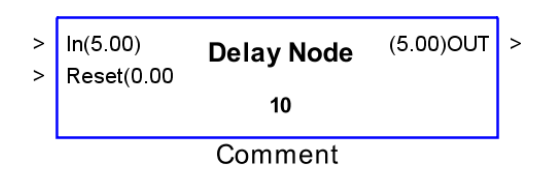

Il blocco replica sull'uscita il valore dell'ingresso con un ritardo finito impostabile dall'utente. Attraverso la finestra delle proprietà è possibile impostare il valore del ritardo in secondi, minuti e ore; **per ogni scala il ritardo massimo impostabile è pari a 60.**

Il blocco mantiene in uscita il valore impostato nel campo default fino al raggiun gimento del ritardo impostato.

Nel campo **reset** un valore diverso da 0 provoca il riavvio del blocco reset.

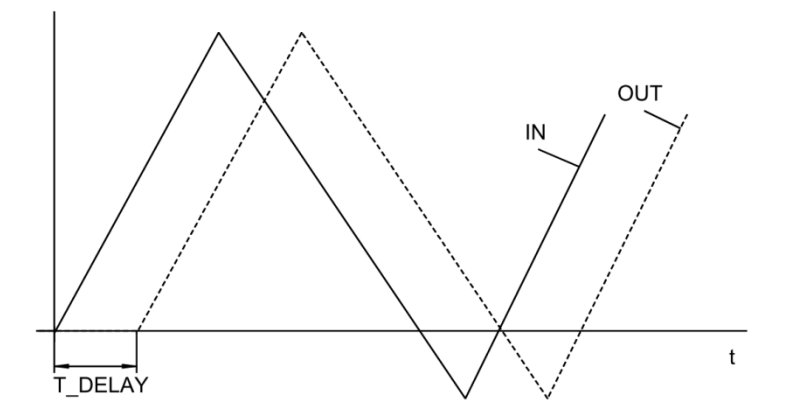

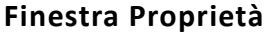

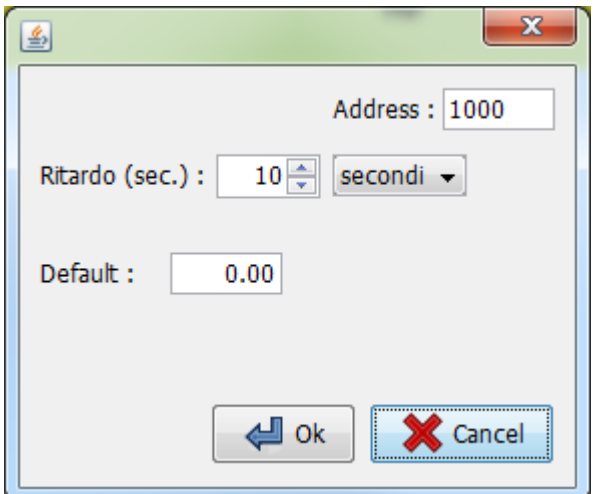

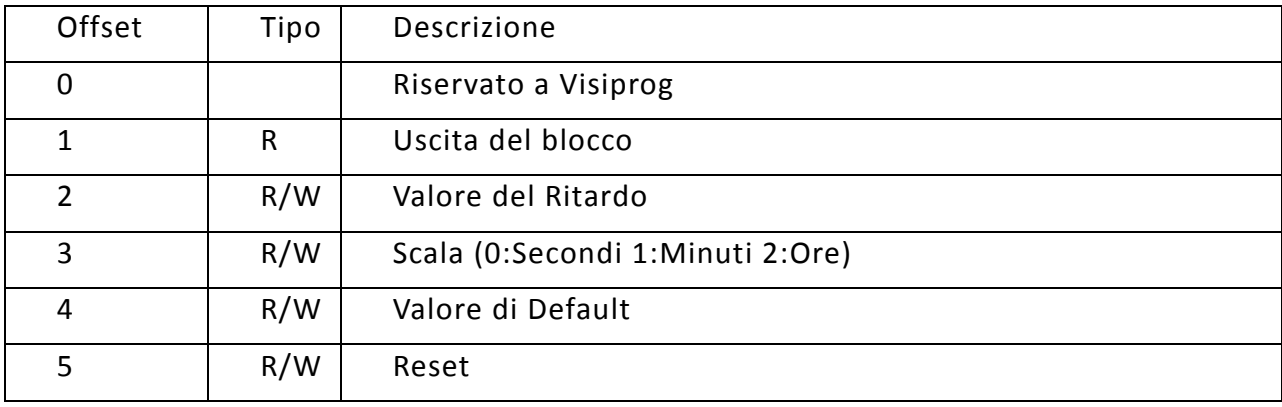

**8.23** Blocco Timer

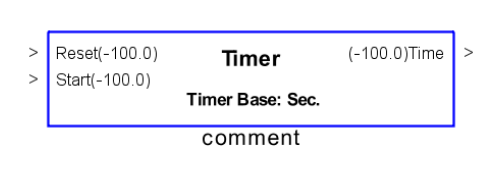

Il blocco consente di disporre delle funzionalità di un cronometro programmabile in grado di contare secondi, minuti o ore.

Normalmente il blocco inizia a contare non appena il segnale **Reset** passa da 1 a 0 ma è presente anche un ingresso opzionale **Start** che, se collegato, abilita o meno il conteggio.

### **Finestra Proprietà**

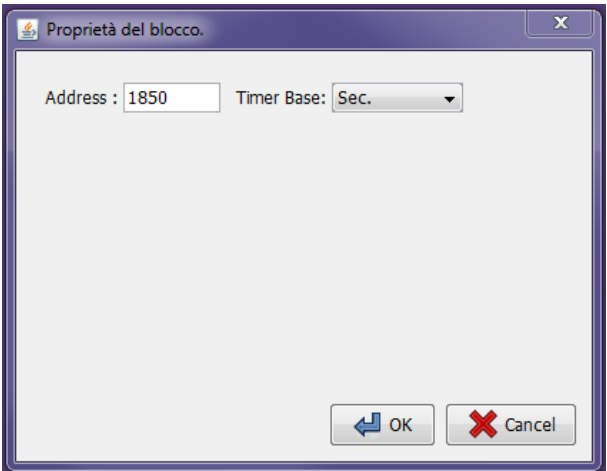

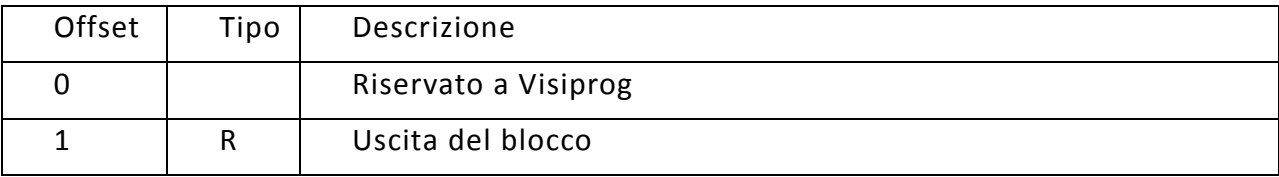

## **8.24** Blocco ClimaticCurve

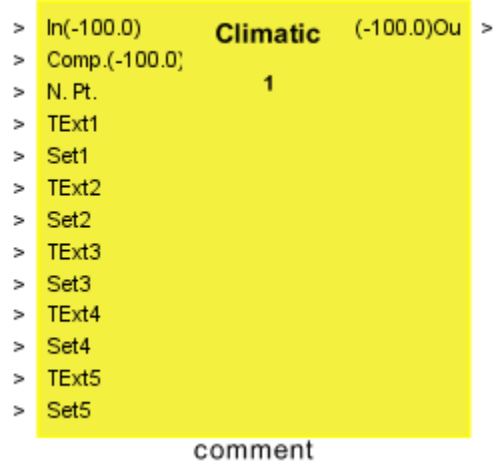

Il blocco consente di implementare la logica HVAC *Curva climatica*.

Per comprenderne il funzionamento s'ipotizzi di impostare nella finestra proprietà i s eguenti valori:

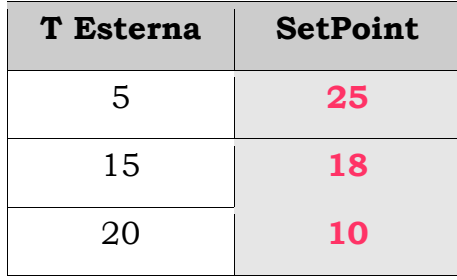

La tabella equivale ad impostare una curva composta dalla seguente spezzata:

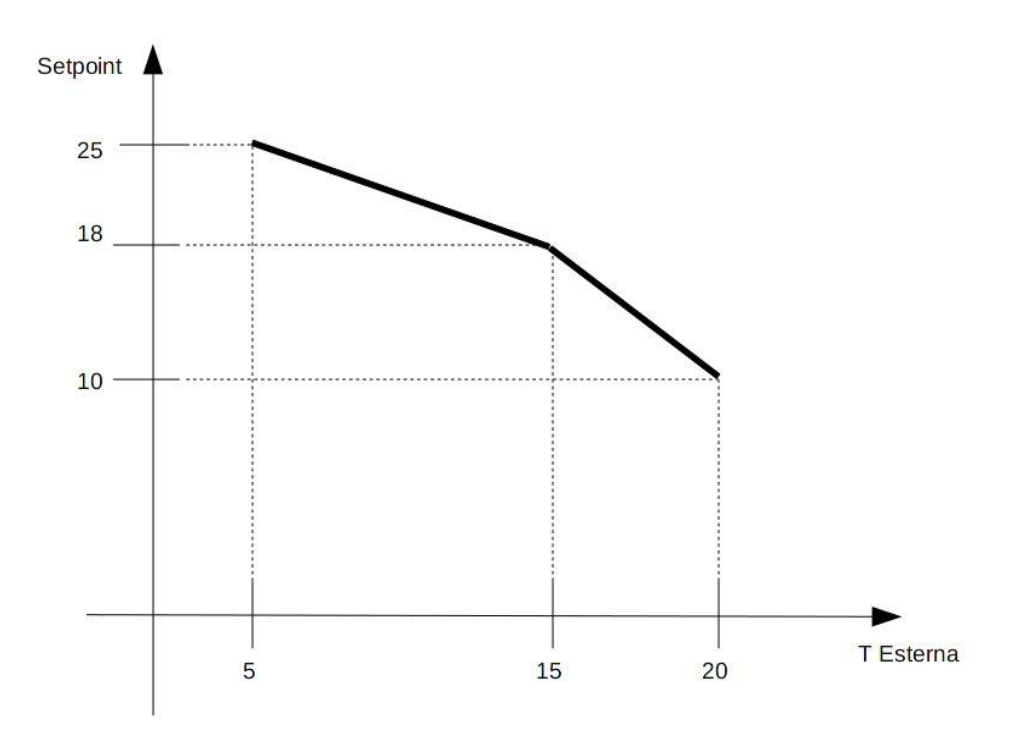

L'uscita avrà pertanto un valore che varierà sulla suddetta spezzata, pertanto con una temperatura esterna di 15 °C, l'uscita sarà pari a 18 °C.

Il blocco presenta cinque indirizzi ModBUS a partire da (Address+1), cioè gli ingressi e le uscite e i 5 punti che si possono inserire per creare la curva climatica. Ad ogni indirizzo corrispondono due byte di cui il più rilevante corrisponde al valore della temperatura esterna ed il meno rilevante corrisponde al setpoint desiderato.

Gli ingressi del blocco consentono di variare a runtime il numero di punti utilizzato così come i valori associati ai singoli punti.

### **Finestra Proprietà**

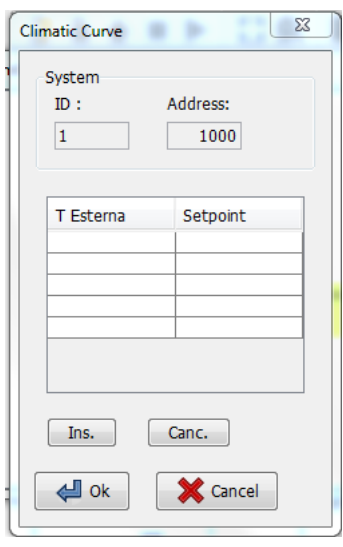

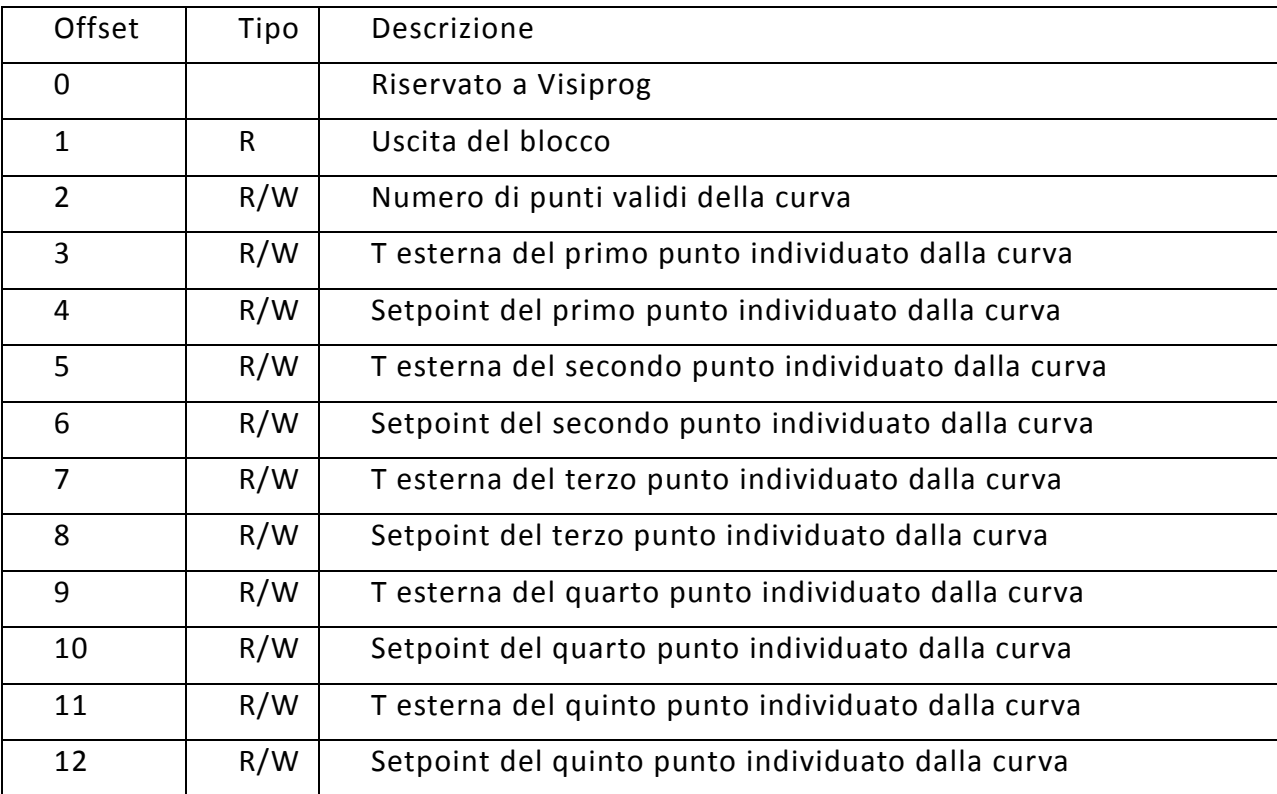

**8.25** Blocco Comment

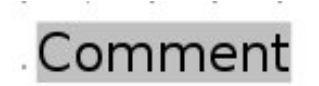

Il blocco consente di inserire un testo in un qualsiasi punto delle schermate di programmazione.

**8.26** Blocco Scope

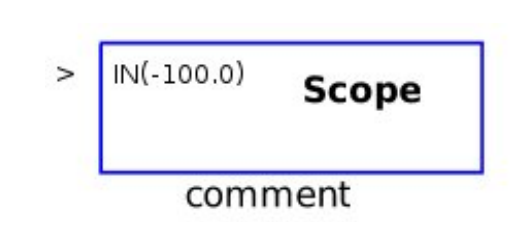

Il blocco consente di visualizzare su diagramma temporale il valore di una determinata variabile. Sotto è riportato un esempio di un grafico realizzato dal programma.

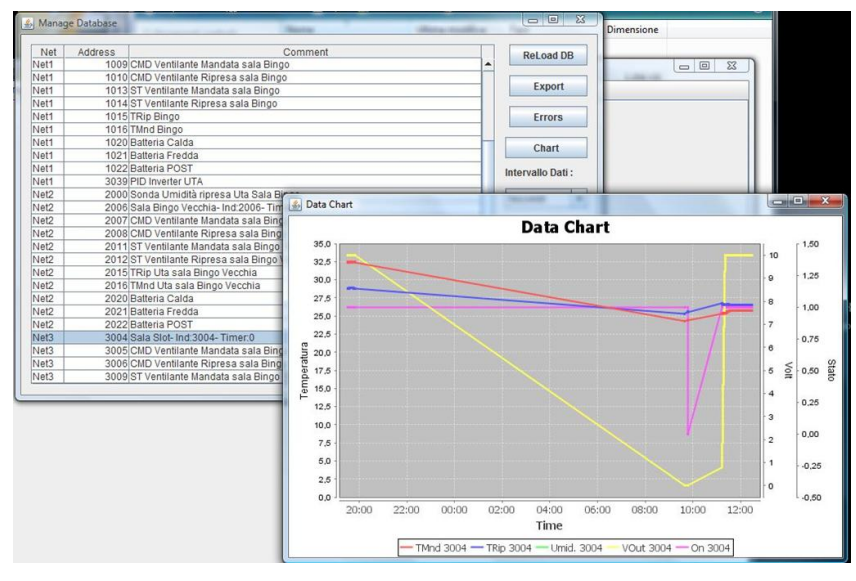

Cliccando con il tasto destro sul grafico sarà possibile regolare la visualizzazione del grafico ed esportare in formato immagine il grafico stesso.

### **ATTENZIONE: IL BLOCCO NON MEMORIZZA I DATI VISUALIZZATI CHE SARAN-NO PERSI ALLA CHIUSURA DEL PROGETTO. PER GRAFICARE DATI PERMANENTI SI VEDA IL CAPITOLO RELATIVO AL DATABASE.**

**8.27** Blocco DewPoint

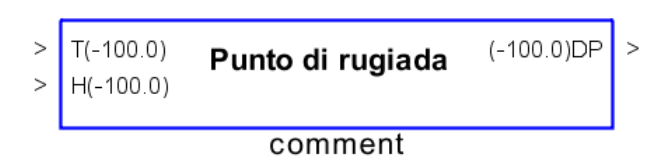

Il blocco consente di calcolare la *temperatura in °C del punto di rugiada*, attraverso la psicometria dell'aria; pertanto in ingresso occorre fornire la temperatura in °C e l'umidità relativa in %.

### **Finestra Proprietà**

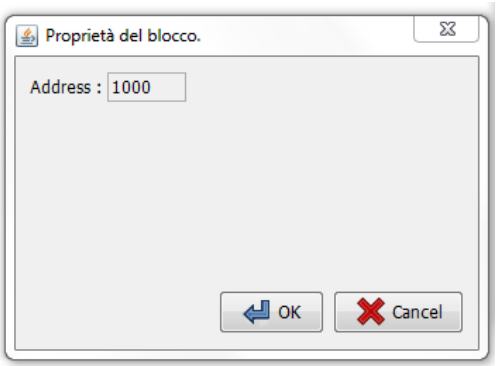

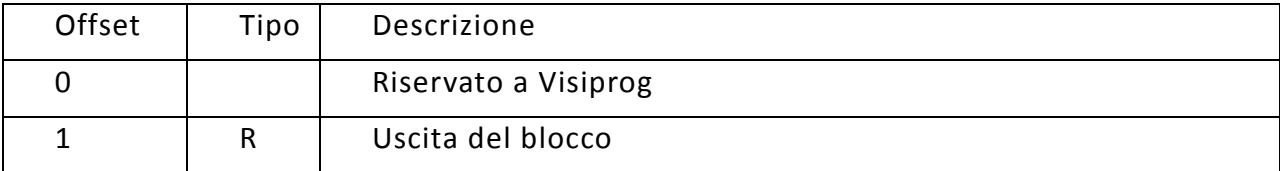

## **8.28** Blocco Pump Ctrl

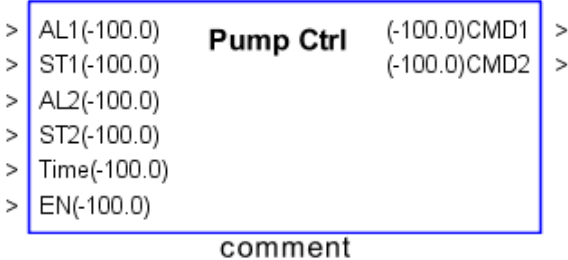

Il blocco consente di implementare la funzione di controllo HVAC per un gruppo pompe gemellari, al fine di garantirne lo scambio settimanale del funzionamento e l'intervento di emergenza in caso di guasto sulla pompa in funzione.

Gli ingressi sono gli stati **ST1** e **ST2** (per la verifica dell'effettiva accensione) e gli allarmi **AL1** e **AL2** (per la verifica dell'assenza di avarie).

L'ingresso Time indica il Tempo di scambio.

L'ingresso EN consente se connesso e di valore diverso da 0 consente di spegnere entrambe le pompe.

Le uscite **CMD1** e **CMD2** sono digitali per il comando ON/OFF delle pompe.

Il blocco considera validi i valori che sono inseriti nella finestra delle proprietà, fino a che non si collega uno di questi ingressi a un valore diverso. In tal caso il blocco considera il valore dell'ingresso.

NOTA: Gli ingressi sono opzionali, pertanto se non connessi il blocco funzionerà come scambiatore del comando alle pompe in funzione del tempo inserito nella finestra delle proprietà (Swap Time) o connesso mediante l'apposito ingresso (Time).

NOTA: Lo scambio tra le due uscite avviene in tre casi: se si sia esaurito il tempo di ciclo TIME impostato, se vi è allarme su una delle due pompe o se vi è discordanza tra il comando e lo stato di ogni uscita.

NOTA: Lo Swap Time è inteso in giorni se la check box Time in *days* è selezionata, altrimenti il tempo è da indicarsi in secondi.

### **Finestra Proprietà**

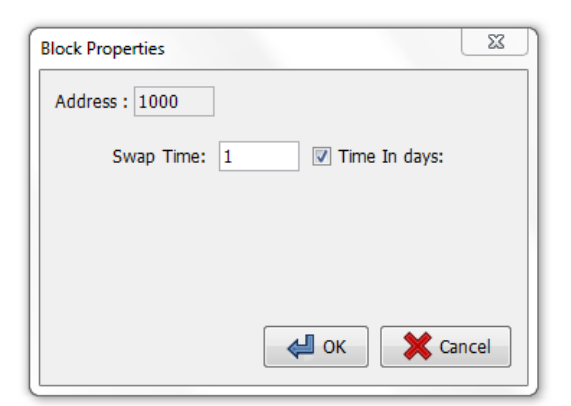

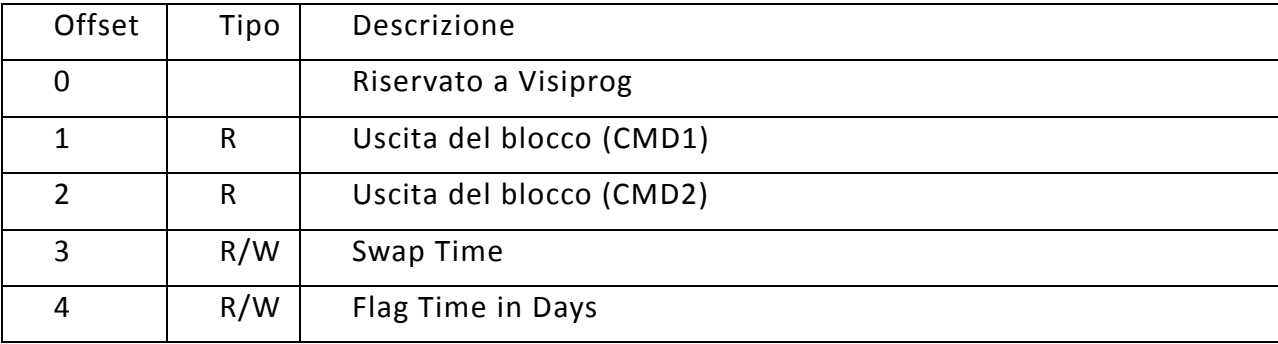

## **8.29** Blocco Step Relay

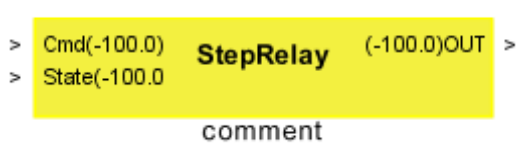

Il blocco implementa la funzione di gestione per relè di tipo passo passo: l'ingresso Cmd indica lo stato che si vuole imporre in uscita mentre l'ingresso State consente a lblocco di controllare se l'uscita ha il valore desiderato; in caso contrario l'uscita sarà comandata con impulsi della durata di 200 ms fino a che State non assume il valore d esiderato.

### **Finestra Proprietà**

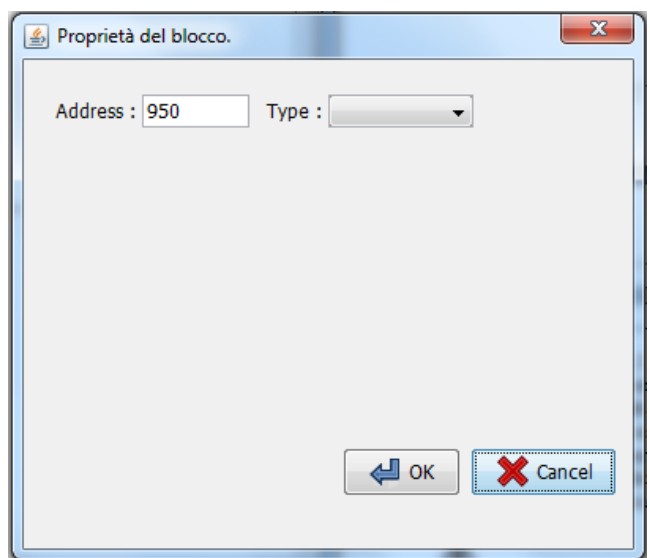

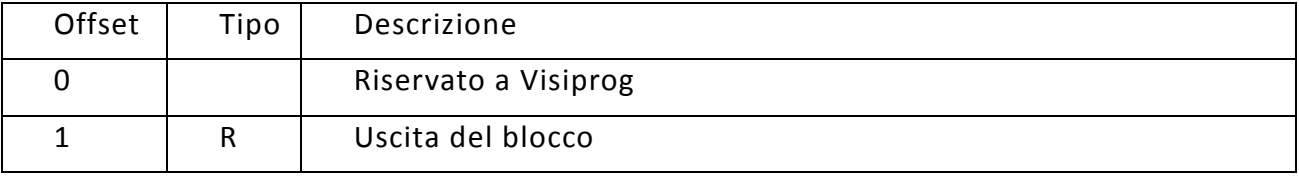

## **8.30 Blocco Moving Average**

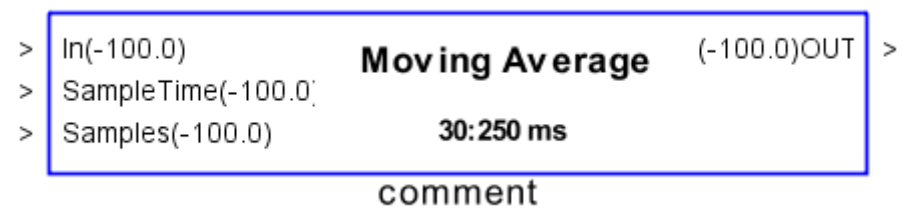

Il blocco implementa la funzione di media mobile: l'uscita viene calcolata come media dei campioni acquisiti negli istanti precedenti. E' possibile specificare sia il tempo di campionamento, ingresso **SampleTime**, che il numero di campioni sui quali viene eseguita la media, ingresso **Samples**.

### **Finestra Proprietà**

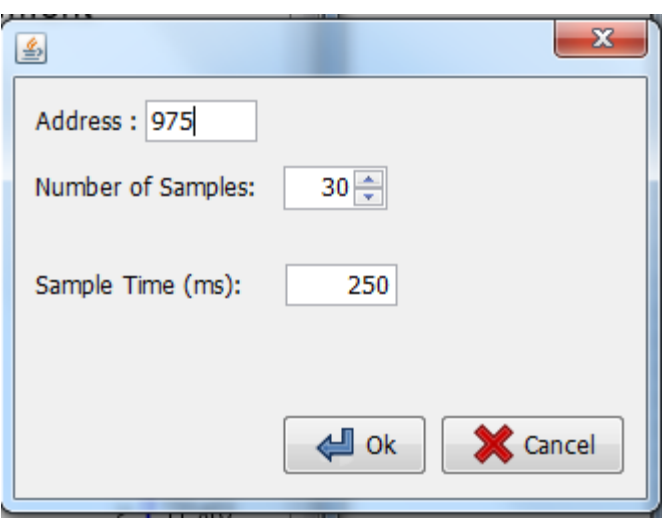

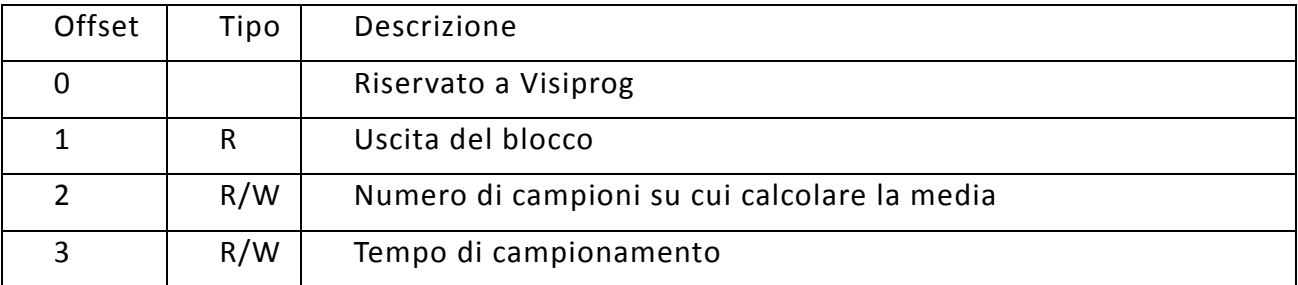

## **8.31 Blocco SampleAndHold**

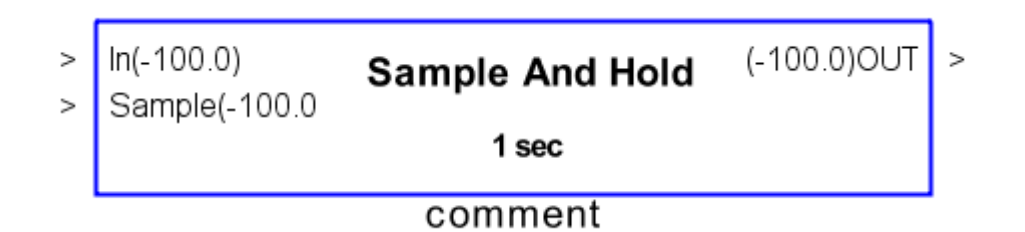

Il blocco consente di campionare l'ingresso e di riproporlo in uscita ad intervalli regolai. L'ingresso **Sample** consente di campionare l'ingresso su comando e non su tempo: quando Sample passa da 0 ad un valore diverso da 0 il blocco campiona l'ingresso In e lo ripropone in uscita fino alla successiva transizione basso-alto di Sample.

### **Finestra Proprietà**

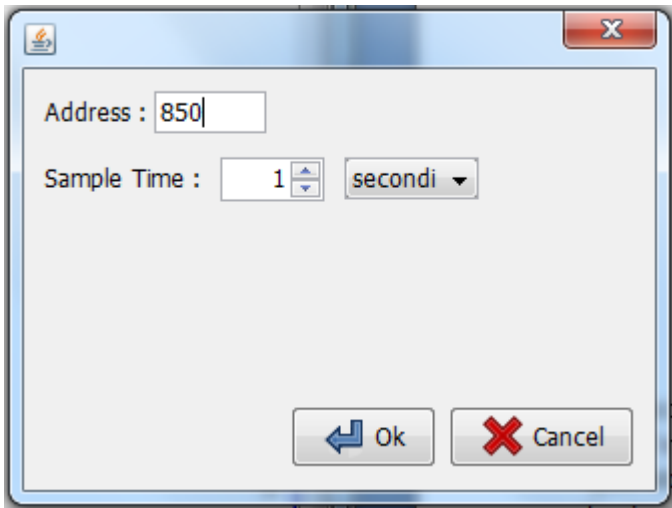

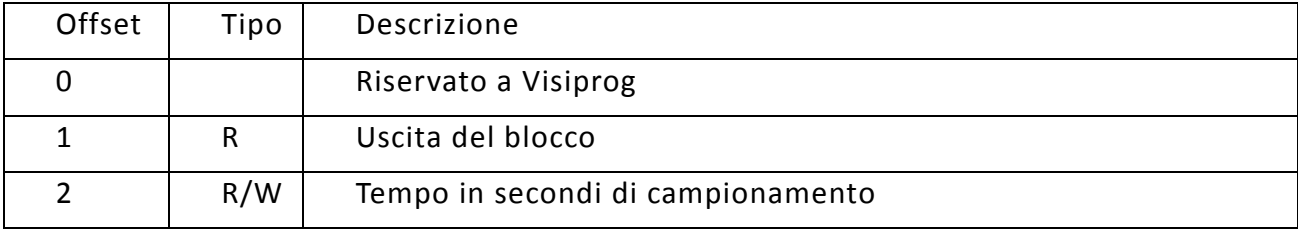

## **8.32 Blocco DateTime**

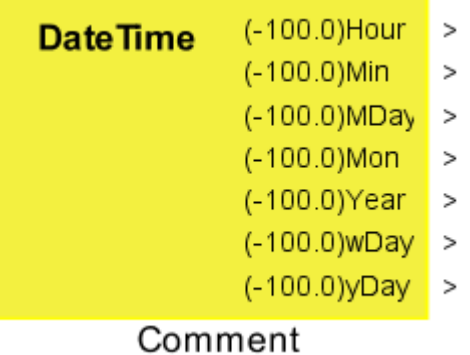

Il blocco consente di leggere dall'orologio di sistema i valori relativi a:

- ora corrente
- minuti
- giorno del mese
- mese
- anno
- giorno della settimana (da 0 a 6)
- giorno dell'anno (da 0 a 365)

Scrivendo negli indirizzi relativi alle uscite tramite protocollo newtohm o Modbus si v ariano anche le impostazioni relative a data e ora del sistema.

Disponibile da versione firmware 3.2.0

### **Finestra Proprietà**

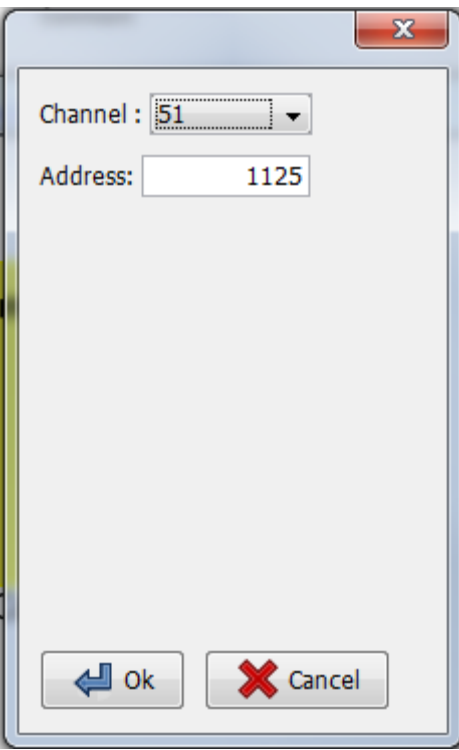

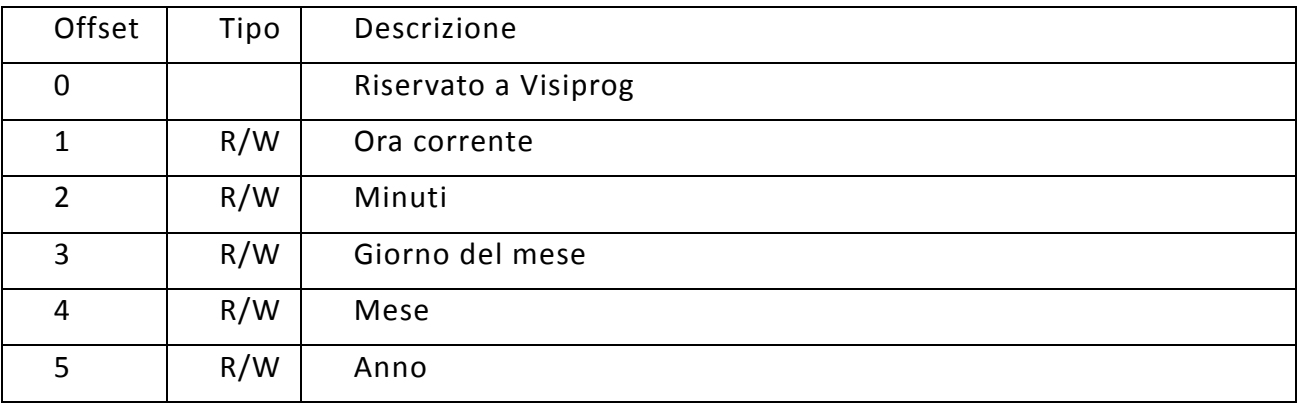

# **9 DATABASE**

A partire dalla versione 1.3 di Visiprog il programma gestisce in automatico i dati acquisiti dal campo e li memorizza in un database che si trova nel percorso del progetto aperto, sottocartella **db**. Grazie a questa funzionalità è quindi possibile eseguire acquisizioni dati e graficare l'andamento delle diverse variabili del sistema regolato anche in modalità disconnessa ed avere una persistenza a lungo termine dei dati memorizzati. La dimensione massima di gestione del database è dipendente dal sistema operativo utilizzato e dalla macchina virtuale Java ma in generale si può pensare ad una dimensione massima pari a 32 Gbyte di dati.

**La gestione del database è una feature fornita da Newtohm ai propri clienti con l'unico scopo di agevolare la messa in servizio dei sistemi realizzati e non come sistema di Log a lungo termine. Newtohm declina qualsiasi responsabilità sui danni che possono derivare dalla mancanza di dati o dalla perdita degli stessi.**

La finestra di gestione del database è la seguente:

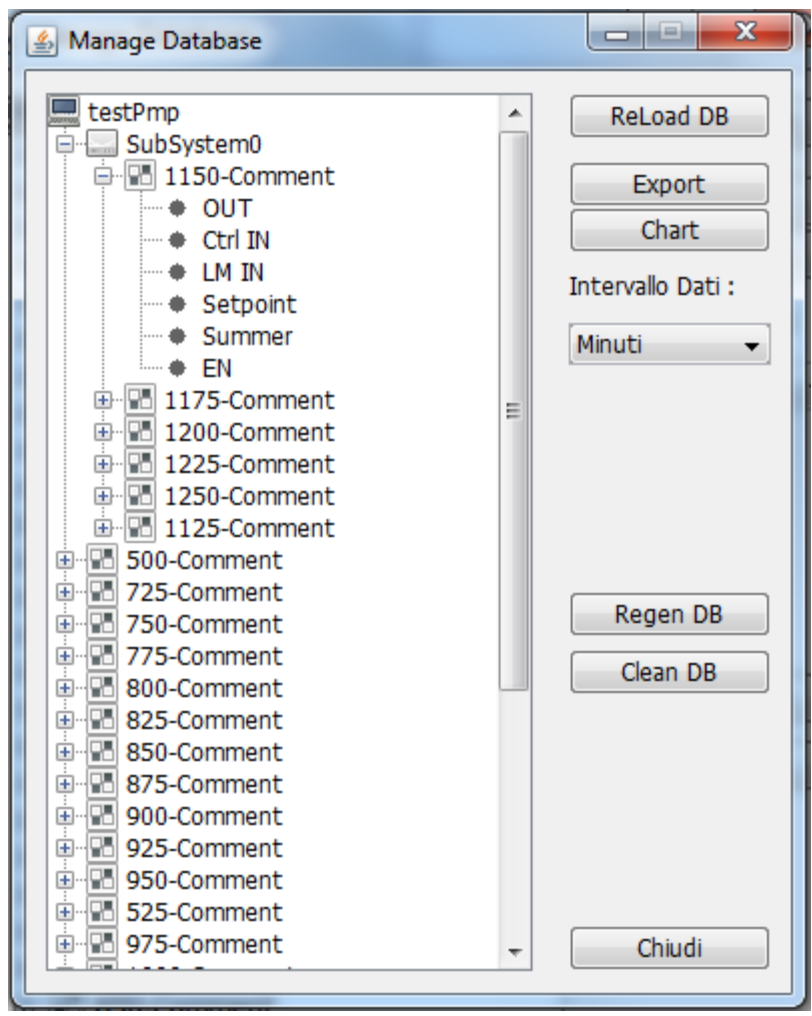

Sulla sinistra è rappresentato l'albero del progetto corrente mentre sulla destra sono posizionati i tasti di controllo delle funzionalità del DB.

L'albero di progetto rappresenta in modalità gerarchica tutti i sottosistemi ed i blocchi inseriti ad

eccezione dei blocchi che non trattano dati (IN, OUT, Scope e Comment). Per ciascun blocco è possibile visualizzare tutti i pin di ingresso e di uscita e selezionare, attraverso la pressione del tasto Ctrl ed il click del tasto sinistro del mouse, singolarmente i dati che si intendono graficare, anche appartenenti a più blocchi.

I pulsanti hanno le seguenti funzioni:

- **Reload DB**  Ricarica il database
- **Export**  consente di esportare su file .csv i dati memorizzati nel database.
- **Chart**  Consente di graficare i dati associati ai pin selezionati con un intervallo dati pari al campo specificato nella combo box successiva.
- **Regen DB** Rigenera completamente il database ricreando i blocchi. **OPERAZIONE NON REVERSIBILE**
- **Clean DB –** Elimina i dati associati agli elementi del database. **OPERAZIONE NON REVERSIBILE**

 $\Box$  $\Box$  $\overline{\mathbf{x}}$ **4** Data Chart **Data Chart** 100 75 50 25 yalue o  $-25$  $-50$  $-75$  $-100$ 11:00 12:00 13:00 14:00 15:00 16:00 17:00 18:00 19:00 20:00 21:00 22:00 10:00 Time Comment-IN - Comment-IN - Comment-IN1 Comment-In - Comment-Out -Comment-EN Comment-Summer - Comment-Setpoint - Comment-Ctrl IN - Comment-OUT - Comment-OUT Comment-EN - Comment-Summer - Comment-Setpoint - Comment-LM IN - Comment-Ctrl IN Comment-OUT

Nella figura seguente un esempio di grafico ottenibile.

Cliccando con il tasto destro sul grafico è possibile

- aggiustare i parameti di scala del grafico
- regolare la visualizzazione dello stesso
- esportare l'immagine ottenuta

E' possibile ingrandire una zona del grafico utilizzando il tasto sinistro del mouse per tracciare un rettangolo di zoom dall'angolo superiore sinistro a quello inferiore destro.

# **10 SELEZIONE DELLA LINGUA**

E' possibile cambiare la lingua di VisiProg, attualmente sono disponibili Italiano ed Inglese. La selezione avviene premendo con il tasto sinistro del mouse sulla bandiera n azionale che si desidera.

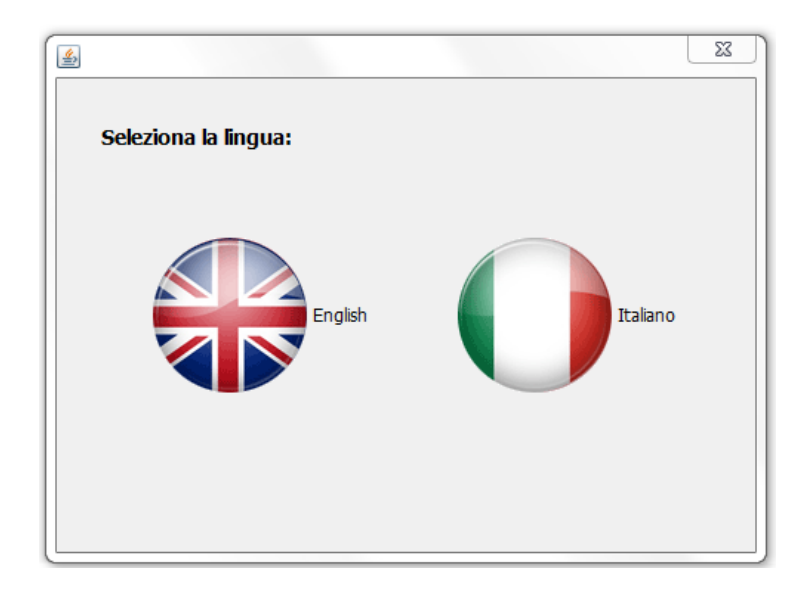

# **11 COMANDI**

In questa sezione sono descritte tutte le funzionalità che i tasti della tastiera o le azioni del mouse hanno come iterazione sul programma.

## **11.1** Tasto CTRL

Esso ha tre funzionalità:

**Connessione di due Blocchi**: per unire due blocchi si deve tenere premuto il tasto CTRL e con il tasto sinistro del mouse in tal modo si forma la freccia di collegamento;

**Zoom sulla pagina**: tenendo premuto il tasto CTRL e scorrendo con Rotella del mouse si ha la funzione di ZOOM IN (Rotazione verso l'alto) o ZOOM OUT (Rotazione verso il basso);

**Selezionare più elementi separatamente**: tenendo premuto il tasto CTRL con il tasto sinistro del mouse è poi possibile selezionare più elementi separati.

## **11.2** Evidenziazione con il mouse

Esso prevede due funzionalità distinte secondo la direzione nella quale è eseguito:

- Se si crea una finestra di evidenziazione dalla sinistra verso destra, si selezionano tutti gli elementi che sono completamente dentro la regione selezionata;
- Se si crea una finestra di evidenziazione dalla destra verso sinistra, si selezionano tutti gli elementi che almeno in parte rientrano nella regione evidenziata.

### 11.3 Rotella del mouse

Oltre a servire per *zoommare* sulla pagina di programmazione, la rotella consente di scorrere una regione zoomata senza l'ausilio delle barre verticale e orizzontale, in quanto è sufficiente tenere premuto il tasto centrale (rotella) e muovere il mouse.